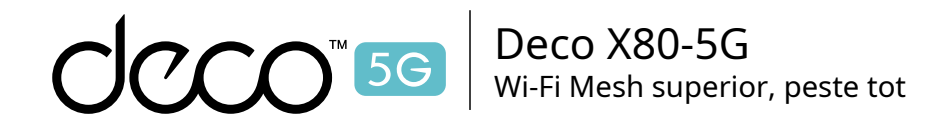

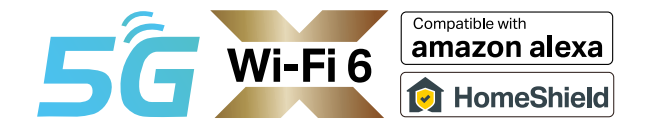

Manualul utilizatorului Router Wi-Fi 6 5G Whole

## Home Mesh

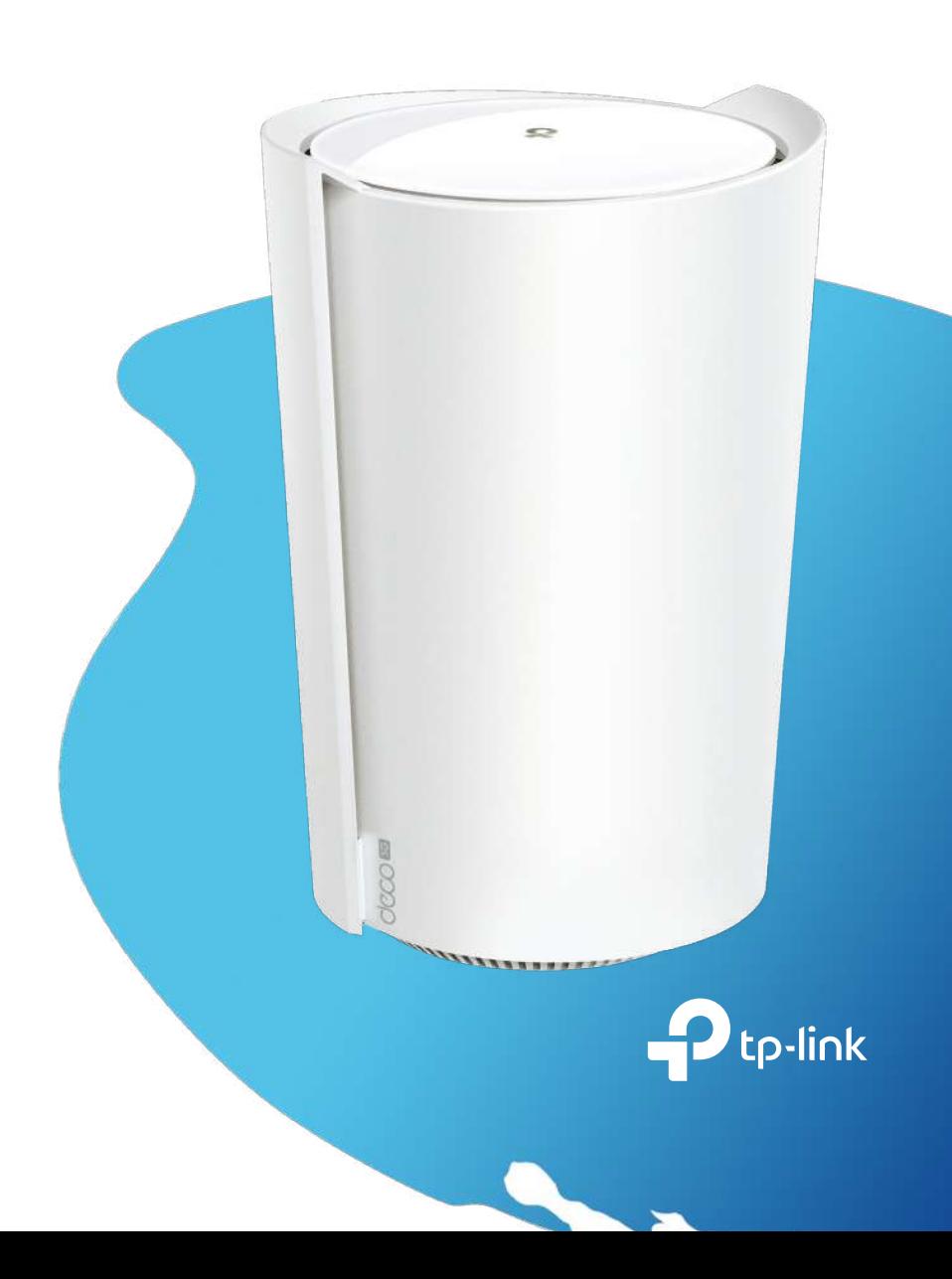

1910013177 REV1.0.0 © 2022 TP-Link

# **Cuprins**

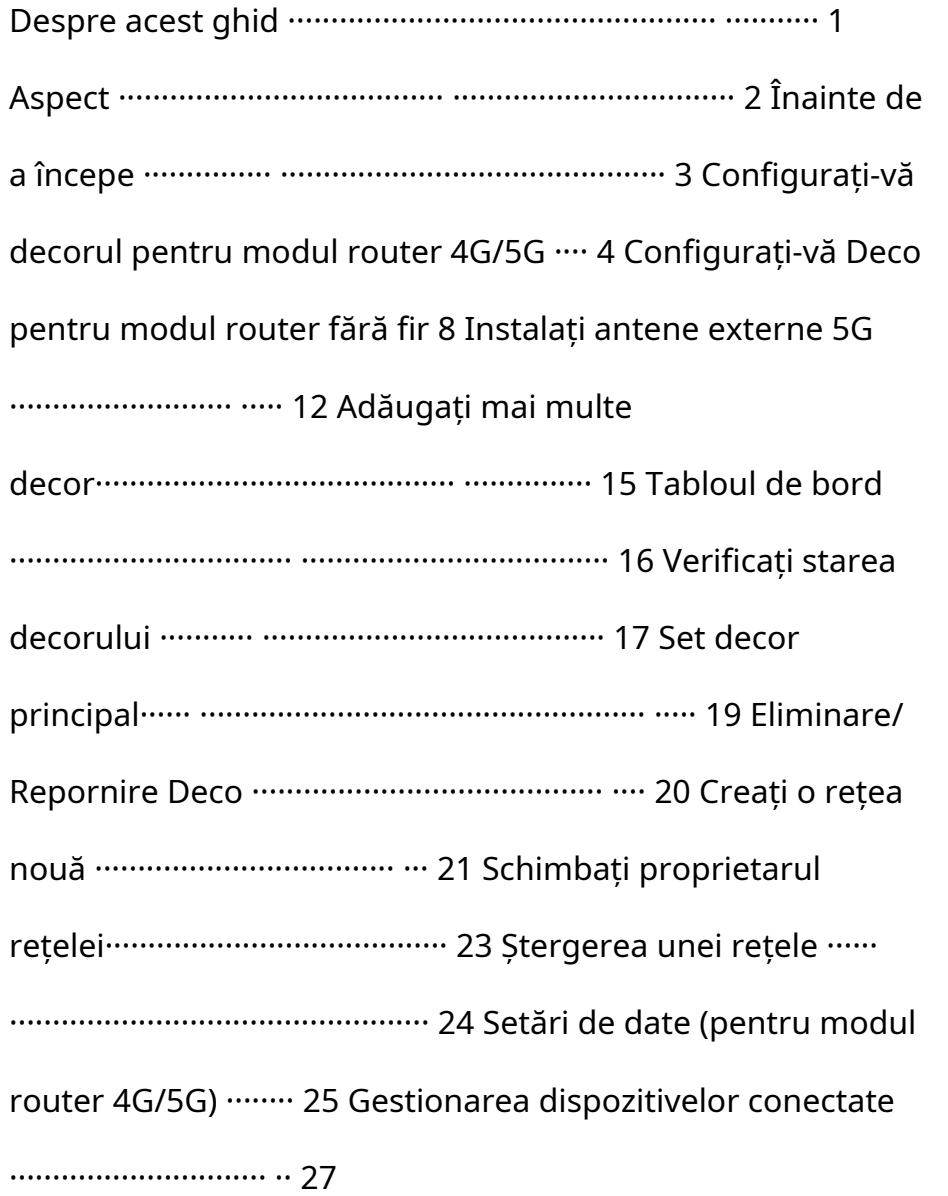

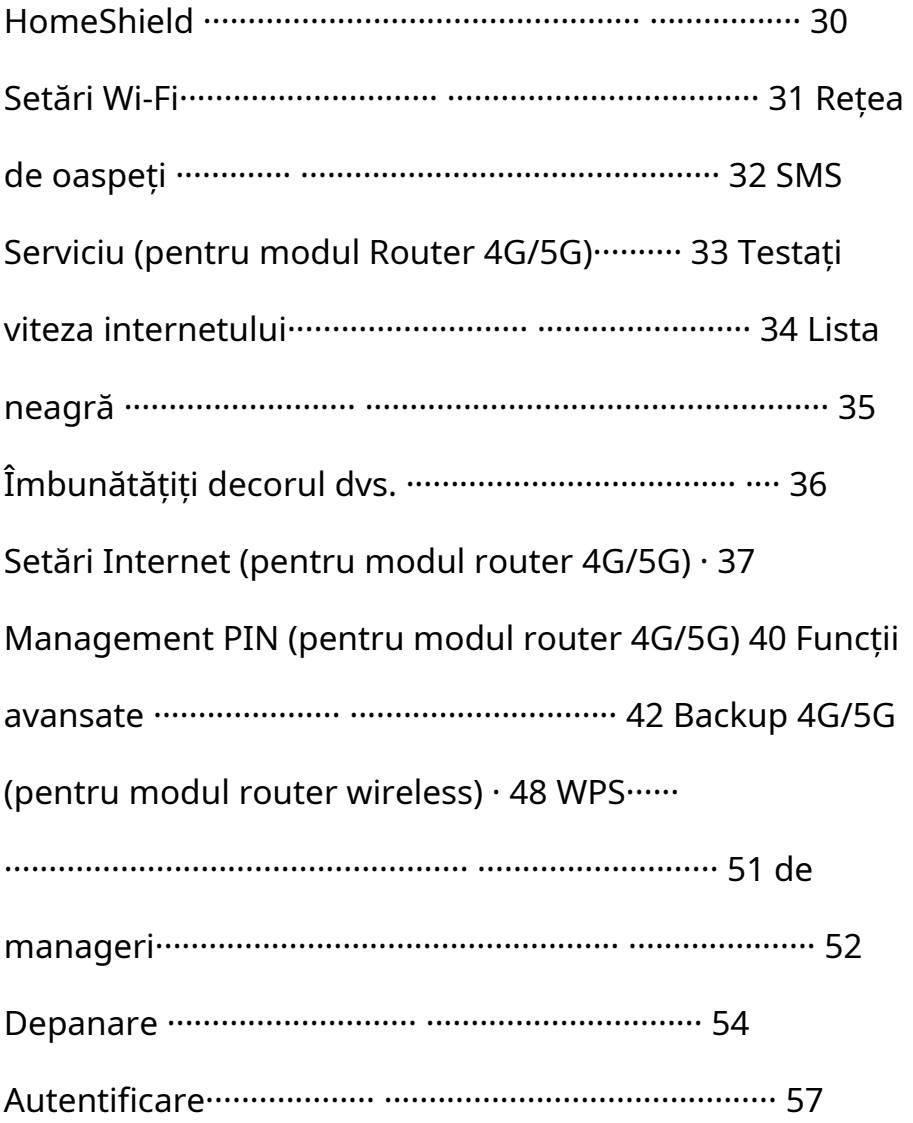

# <span id="page-2-0"></span>Despre acest ghid

Acest ghid oferă o scurtă introducere la routerul Wi-Fi 6 Deco 5G Whole Home Mesh și aplicația Deco, precum și informații de reglementare. Caracteristicile disponibile în Deco pot varia în funcție de model și versiunea software. Disponibilitatea Deco poate varia și în funcție de regiune sau ISP. Toate imaginile, pașii și descrierile din acest ghid sunt doar exemple și este posibil să nu reflecte experiența dvs. reală Deco.

## Convenții

În acest ghid, sunt utilizate următoarele convenții:

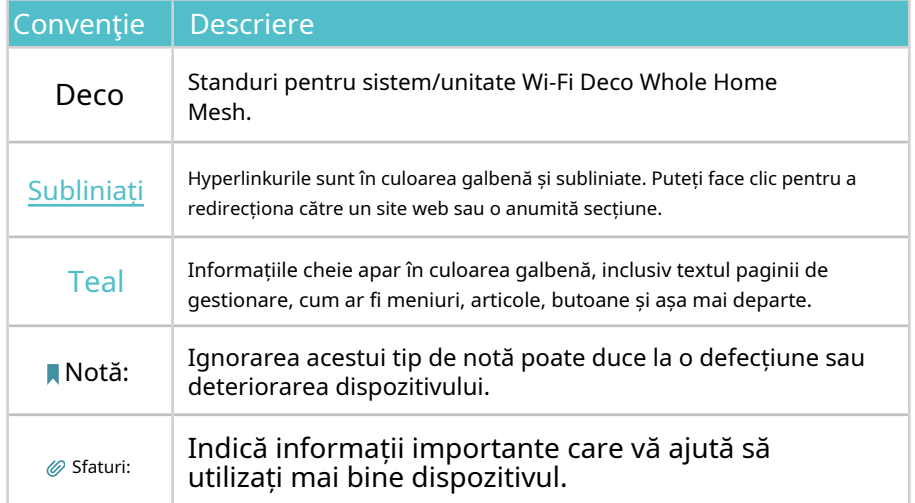

- Informații specifice despre produs pot fi găsite pe pagina produsului la [https://www.tp-link.com .](https://www.tp-link.com)
- O comunitate tehnică este oferită la care puteți discuta despre produsele suplimentară. Performanța poate varia în funcție de dispozitivul client. no[astrehttps://community.tp-link.com](https://community.tp-link.com) . Disclaimer WPA3
- Informațiile noastre de contact pentru asistența tehnică pot fi găsite la adresa Ajutorcentrul aplicației Deco șiContactați asistența tehnică pagina lahttps://[www.tp-link.com/support .](https://www.tp-link.com/support)

### Declinarea răspunderii privind viteza 5G

Vitezele maxime de descărcare și încărcare 5G depind de factori externi,<br>Cum ar fi acoperirea retelei locale 5G, planul de date, capacitatea retelei [https://www.tp-link.com/homeshield/pentr](https://www.tp-link.com/homeshield/)u mai multe informatii. cum ar fi acoperirea rețelei locale 5G, planul de date, capacitatea rețelei în timp real, limitările clienților și factorii de mediu.

### Exonerare de responsabilitate pentru banda 5G

Benzi de frecvență 5G acceptate: n1/n3/n5/n7/n8/n20/n28/n38/n40/n41/n77/ n78/n79. Benzile de frecvență acceptate efectiv pot varia ușor în diferite regiuni din cauza certificărilor.

### VoLTE Telephony Disclaimer

Mesh. Telefonia VoLTE este activată numai pentru anumiți operatori. De asemenea, necesită ca utilizatorul să aibă serviciile VoLTE activate în planul de servicii pentru cartela SIM utilizată cu acest dispozitiv.

### Viteza/Acoperire/Cantitatea dispozitivului Exonerare de responsabilitate

Ratele maxime ale semnalului wireless sunt ratele fizice derivate din specificațiile standardului IEEE 802.11. Debitul real de date wireless și acoperirea wireless și cantitatea de dispozitive conectate nu sunt garantate și vor varia ca urmare a condițiilor rețelei, limitărilor clientului și factorilor de mediu, inclusiv materialele de construcție, obstacolele, volumul și densitatea traficului și locația clientului.

### Renuntare la Wi-Fi 6

Utilizarea Wi-Fi 6 și a altor funcții, inclusiv OFDMA, MU-MIMO, 1024-QAM și Nai multe informatii **Electrocatii** accepte funcțiile corespunzătoare.

### Declinarea răspunderii pentru roaming fără întreruperi

Clienții trebuie să accepte 802.11k/v/r și pot necesita o configurare

Utilizarea criptării WPA3 necesită ca clienții să accepte și caracteristica corespunzătoare.

### Disclaimer HomeShield

HomeShield include planul de bază gratuit. Pentru planul Pro se aplică taxe. Vizita

# <span id="page-3-0"></span>Aspect

Fiecare Deco are un LED care își schimbă culoarea în funcție de starea sa, un port de telefon analogic, două porturi Ethernet RJ-45, două porturi de antene externe, un slot pentru cartelă SIM, un slot de alimentare și un buton de resetare.

Sfat: Eticheta produsului poate fi găsită în partea de jos a produsului.

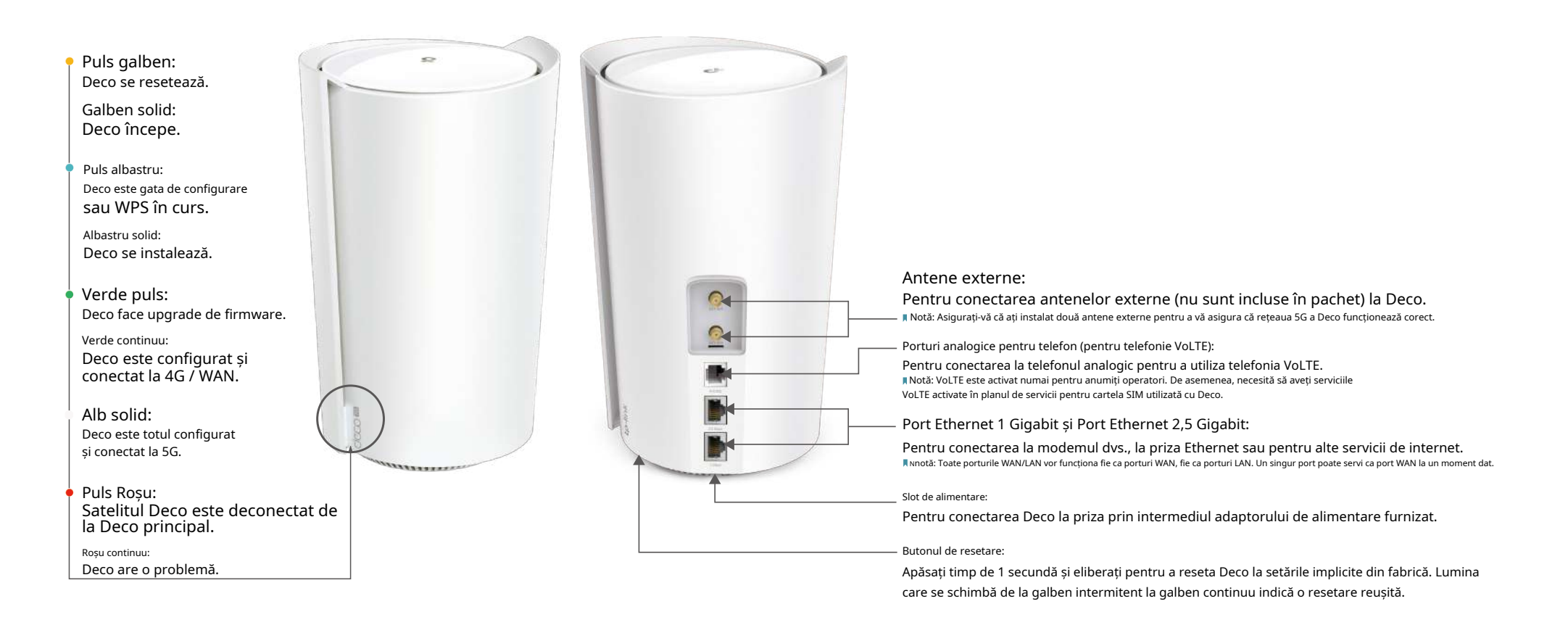

# <span id="page-4-0"></span>Inainte sa incepi

Puteți seta Deco ca un router 4G/5G sau un router wireless pentru a satisface nevoile diferitelor scenarii de rețea.

Modul router 4G/5G

Când lucrează în modul Router 4G/5G, Deco se conectează la internet printr-o cartelă SIM introdusă. Urma

Configurați-vă Deco pentru modul Router 4G/5G pentru a vă configura Deco.

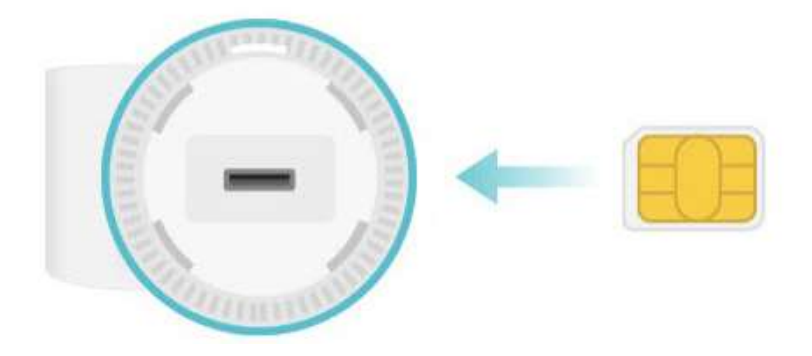

Modul router fără fir

Când lucrați în modul Router fără fir, Deco se conectează la internet printr-un cablu Ethernet. Dacă aveți deja un modem sau internetul vine printr-un cablu Ethernet de la perete, puteți seta Deco ca un router wireless obișnuit pentru a partaja internetul.

UrmaConfigurați-vă Deco pentru modul Router fără fir pentru a vă configura Deco.

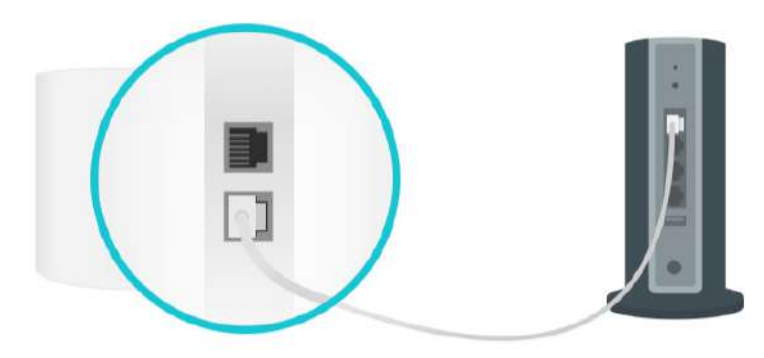

## <span id="page-5-0"></span>Configurați-vă Deco pentru modul Router 4G/5G

Când lucrează în modul Router 4G/5G, Deco se conectează la internet printr-o cartelă SIM introdusă. Aplicația Deco intuitivă vă ghidează printr-un proces ușor de configurare care pune în funcțiune fiecare unitate și toate dispozitivele dvs. sunt conectate și online.

Urmați pașii de mai jos pentru a vă configura Deco pentru modul Router 4G/5G.

## 1. Descărcați și instalați aplicația Deco 2. Conectați-vă cu ID-ul TP-Link 3. Identificați-vă Deco

Scanați codul QR de mai jos sau accesați Google Play electric pentriali aplicația. Utilizați ID-ul TP-Link pentru a vă conecta. Alege modelul tau Deco. sau App Store pentru a descărca aplicația Deco. Instalați aplicația pe smartphone-ul sau tableta dvs. Android sau iOS.

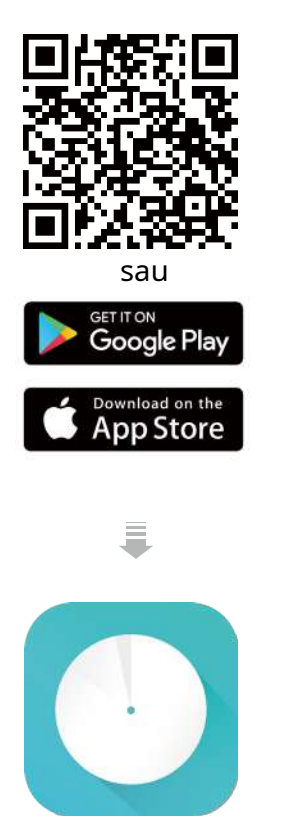

Deschideți aplicația. Utilizați ID-ul TP-Link pentru a vă conecta. Dacă nu aveți un ID TP-Link, înregistrați-vă mai întâi.

Notă: Dacă ați uitat parola de conectare, atingețiAţi uitat parola?. Aplicația Deco vă va ghida prin restul.

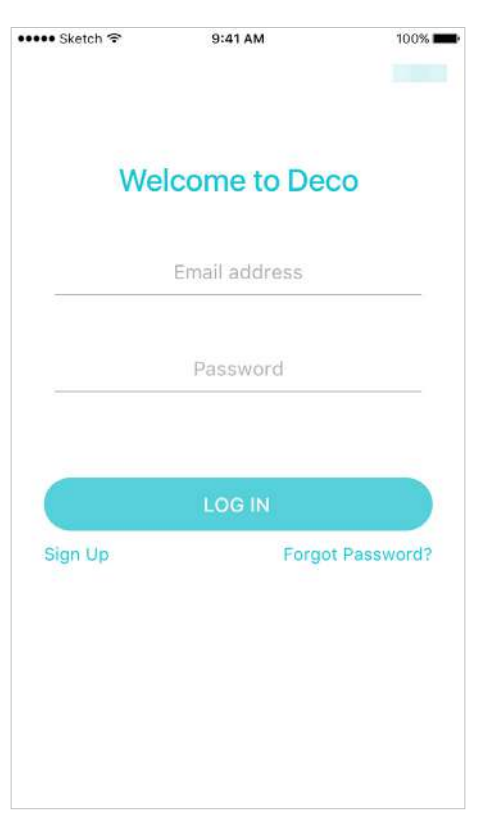

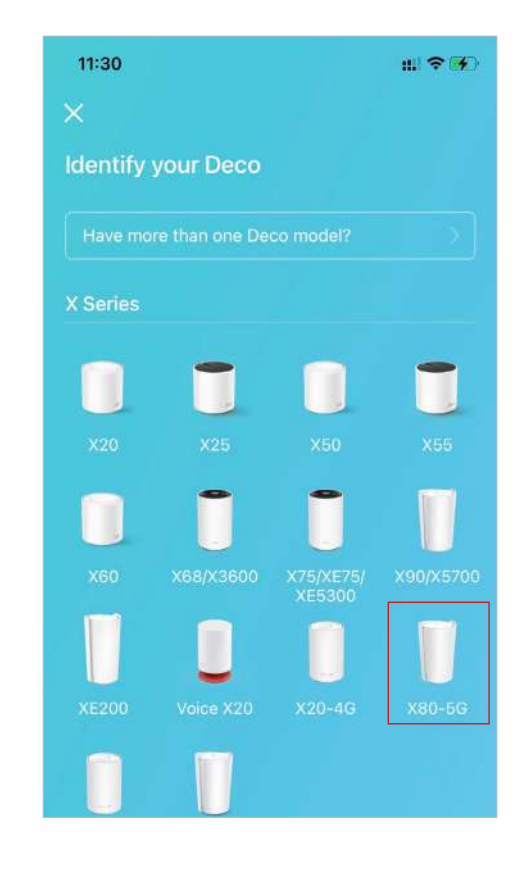

### 4. Alegeți un mod de funcționare

### SelectațiRouter 4G/5G.

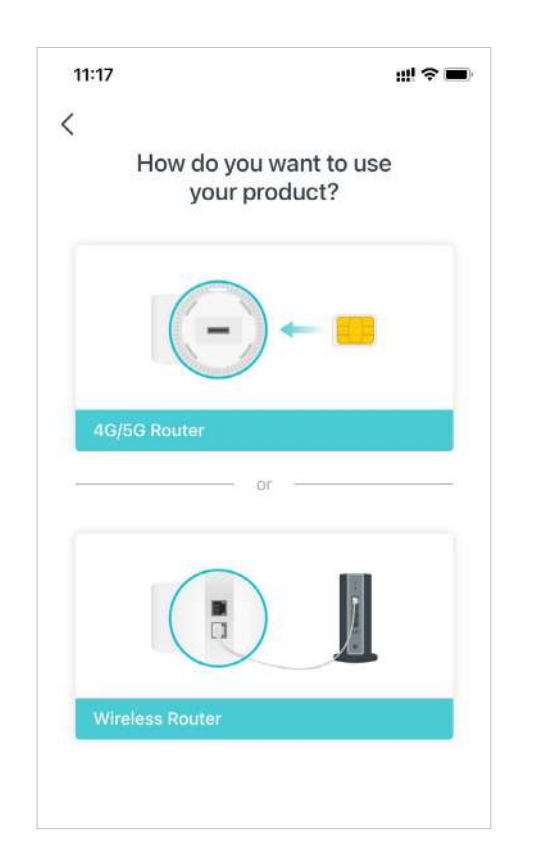

## 5. Introduceți cartela SIM și porniți Deco 6. Poziționați-vă Deco

Împingeți cartela SIM în slotul din partea de jos a lui Deco. Apoi porniți Deco.

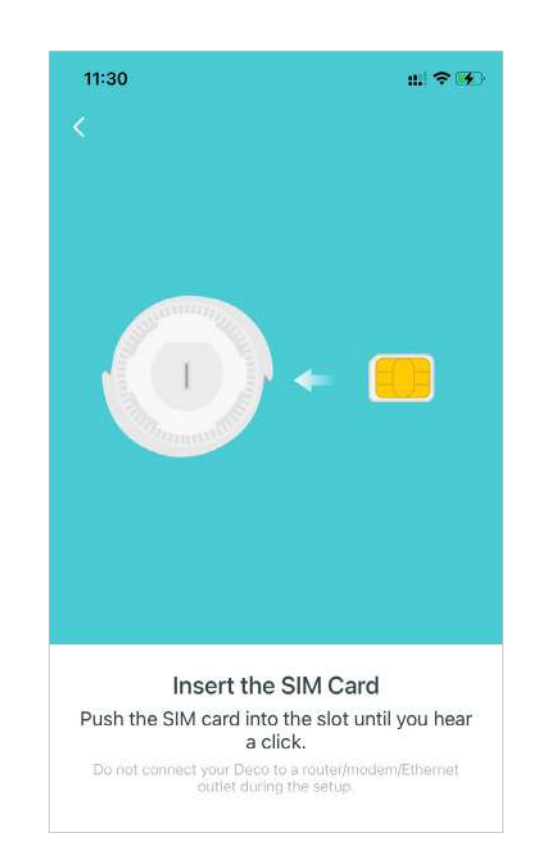

Puneți Deco într-o zonă deschisă lângă o fereastră și o priză. Căutați o locație în care să poată primi un semnal 5G puternic.

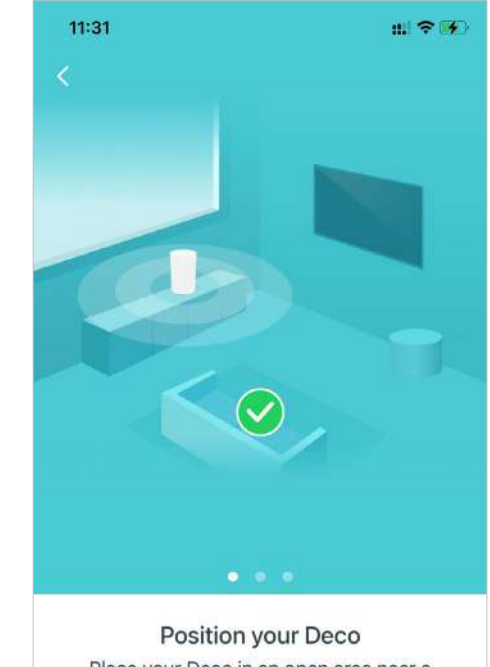

Place your Deco in an open area near a window and power outlet. Look for a location where it can receive a strong 5G signal. For best signal try windows on different sides of the house.

## 7. Conectați-vă la Wi-Fi-ul Deco 8. Selectați o locație 9. Configurați cartela SIM

Porniți Deco și așteptați până când LED-ul clipește albastru, apoi conectați-vă la Wi-Fi-ul Deco folosind SSID-ul implicit imprimat pe eticheta produsului.

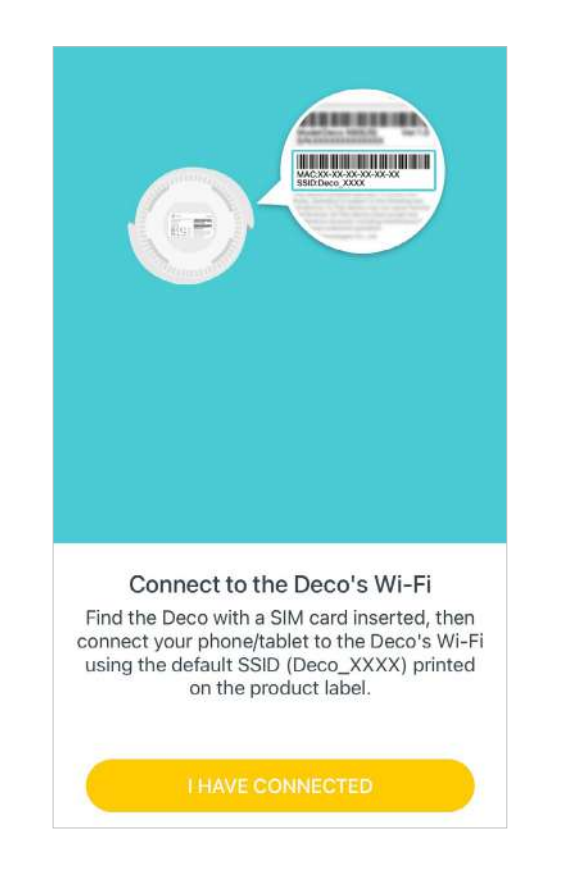

Selectați o locație pentru Deco. Dacă locația sa nu este listată, puteți crea una nouă alegând Personalizat. Acesta va fi numele Deco-ului tău.

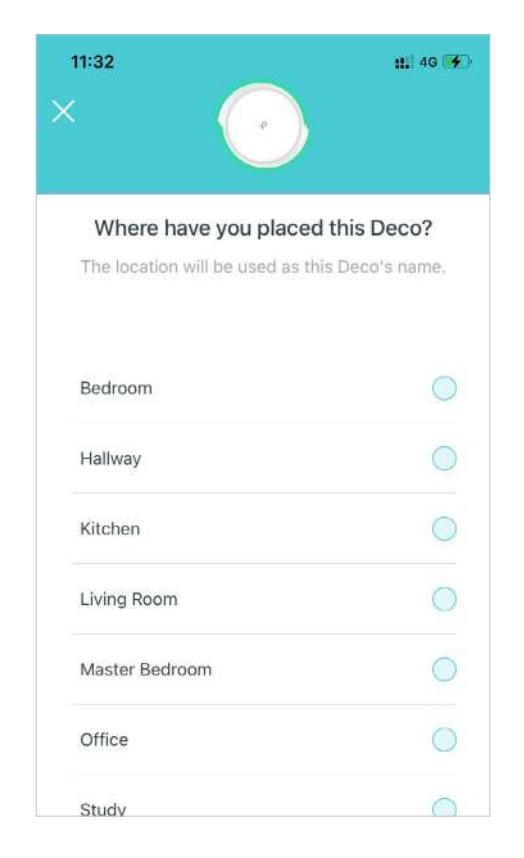

Confirmați sau personalizați informațiile cartelei SIM. Dacă nu sunteți sigur, contactați ISP-ul dvs.

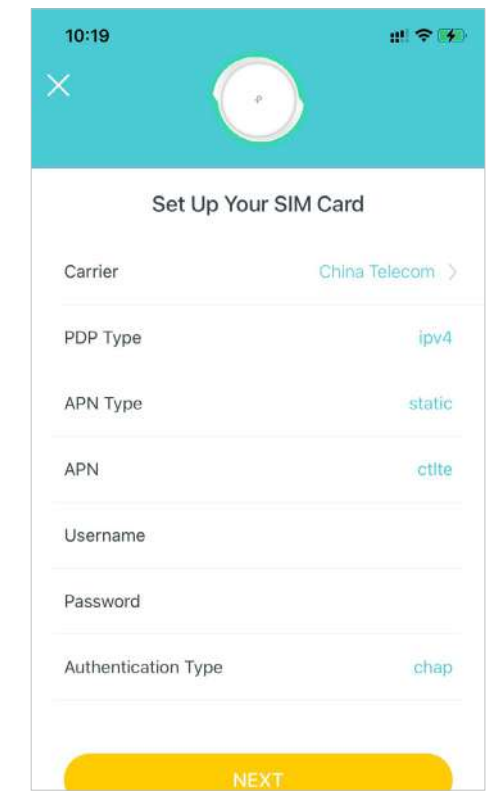

Setați un nume de rețea și o parolă. Acestea vor fi numele și parola pe care le utilizați pentru a vă conecta dispozitivele la Wi-Fi.

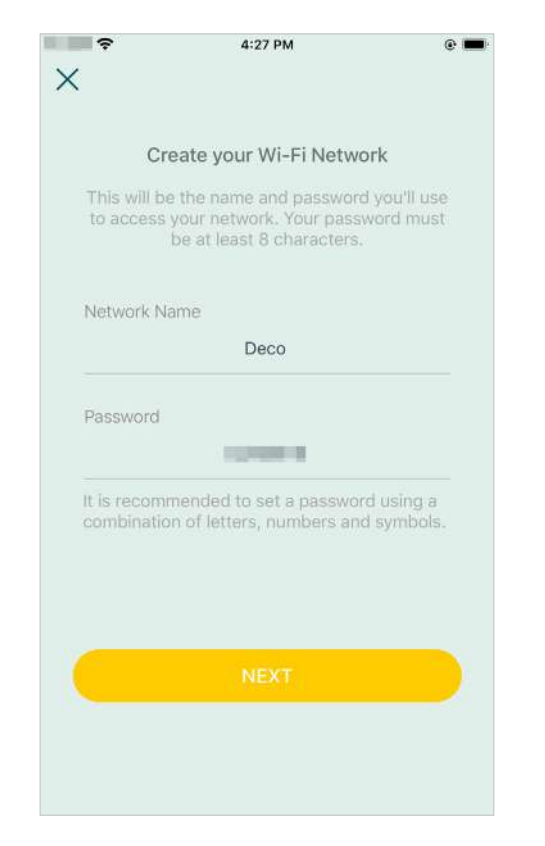

## 10. Creați-vă rețeaua Wi-Fi 11. Conectați-vă la rețeaua dvs. Wi-Fi 12. Configurare finalizată

Conectați-vă smartphone-ul/tableta la Wi-Fi-ul Deco.

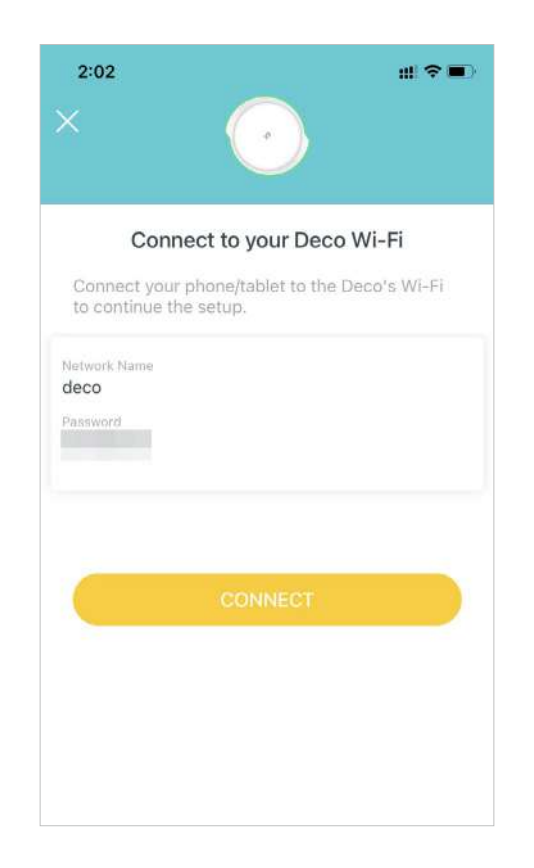

Rețeaua dvs. Deco este acum activă. Conectați toate dispozitivele la rețea. Poti de asemeneaAdăugați mai multe decoruri pentru a extinde acoperirea Wi-Fi.

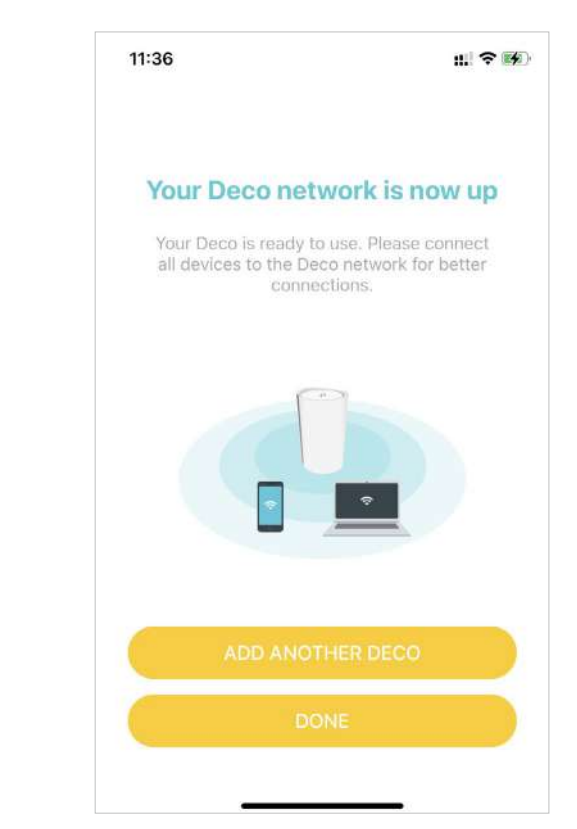

## <span id="page-9-0"></span>Configurați-vă Deco pentru modul Router fără fir

Când lucrați în modul Router fără fir, Deco se conectează la internet printr-un cablu Ethernet. Dacă aveți deja un modem sau internetul vine printr-un cablu Ethernet de la perete, puteți seta Deco ca un router wireless obișnuit pentru a partaja internetul.

Aplicația Deco intuitivă vă ghidează printr-un proces ușor de configurare care pune în funcțiune fiecare unitate și toate dispozitivele dvs. sunt conectate și online. Urmați pașii de mai jos pentru a configura modul Deco pentru router wireless.

### 1. Descărcați și instalați aplicația Deco 2. Conectați-vă cu ID-ul TP-Link 3. Identificați-vă Deco

Scanati codul OR de mai jos sau accesati Google Play **Alege modelul tau Deco.** Construit aplicatia. Utilizati ID-ul TP-Link pentru a vă conecta. Alege modelul tau Deco. sau App Store pentru a descărca aplicația Deco. Instalați aplicația pe smartphone-ul sau tableta dvs. Android sau iOS.

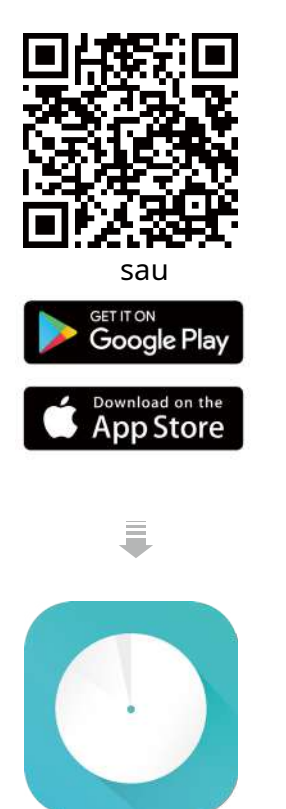

Deschideți aplicația. Utilizați ID-ul TP-Link pentru a vă conecta. Dacă nu aveți un ID TP-Link, înregistrați-vă mai întâi.

Notă: Dacă ați uitat parola de conectare, atingețiAţi uitat parola?. Aplicația Deco vă va ghida prin restul.

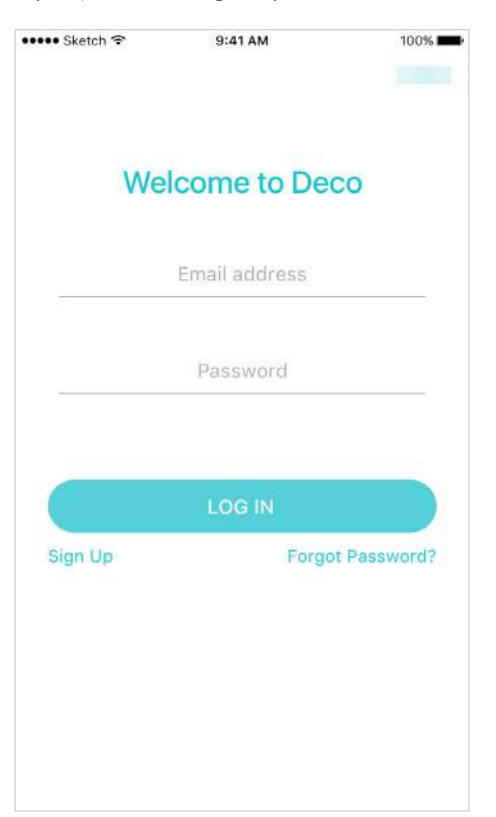

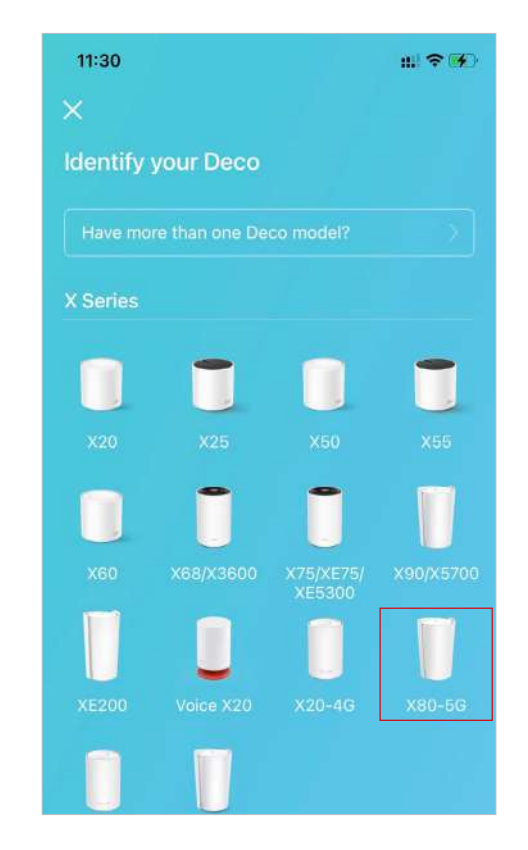

## 4. Alegeți un mod de funcționare

### AlegeRouter wireless.

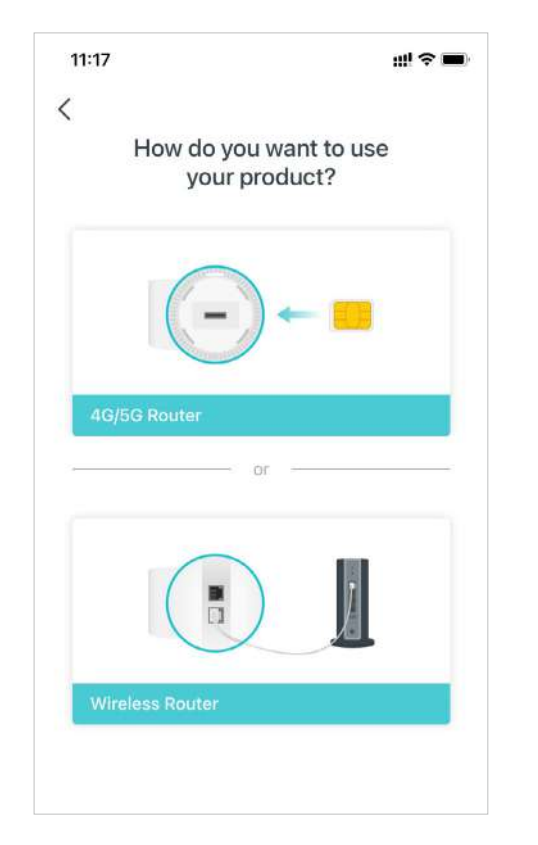

Opriți modemul. Conectați-vă Deco-ul la modem și porniți-le pe amândouă.

priza Ethernet direct la Deco.

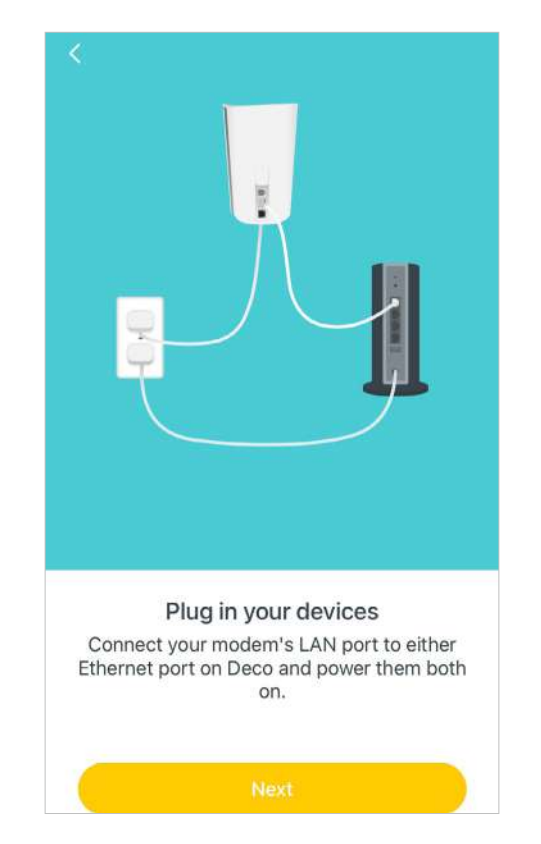

## 5. Conectați și porniți Deco 6. Conectați-vă la Wi-Fi-ul Deco

Așteptați până când LED-ul de semnal Wi-Fi devine albastru, apoi conectați-vă la Wi-Fi-ul Deco folosind SSID-ul implicit imprimat pe eticheta produsului. Dacă nu aveți un modem, conectați

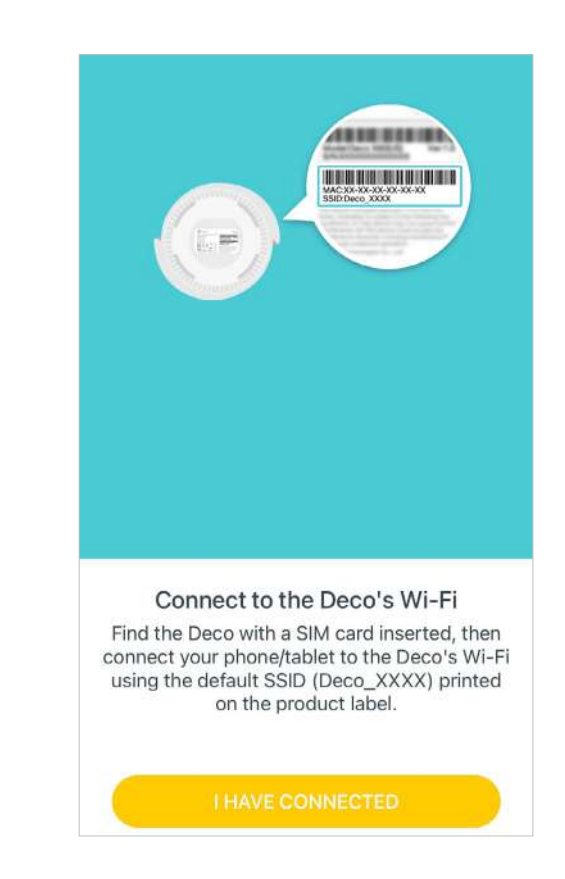

Selectați o locație pentru Deco. Dacă locația sa nu este listată, puteți crea una nouă alegând Personalizat. Acesta va fi numele Deco-ului tău.

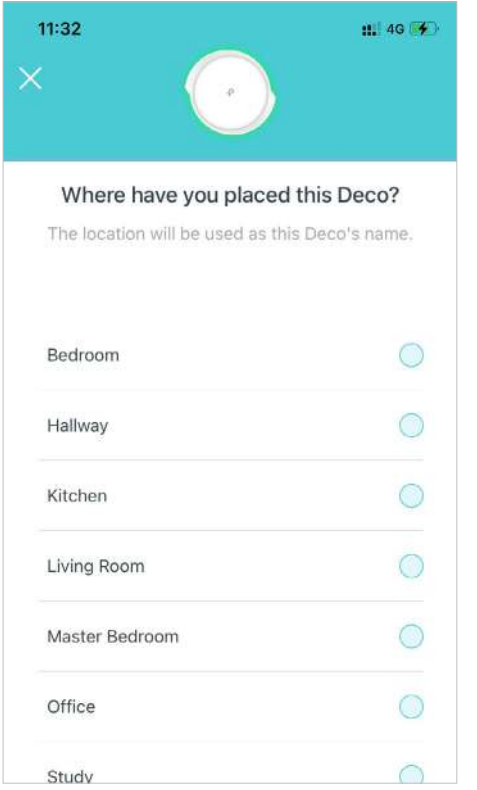

### 7. Selectați o locație 8. Configurați conexiunea la internet 9. Creați-vă rețeaua Wi-Fi

Selectați tipul de conexiune la internet și introduceți informațiile. Dacă nu sunteți sigur, contactați furnizorul dvs. de servicii de internet.

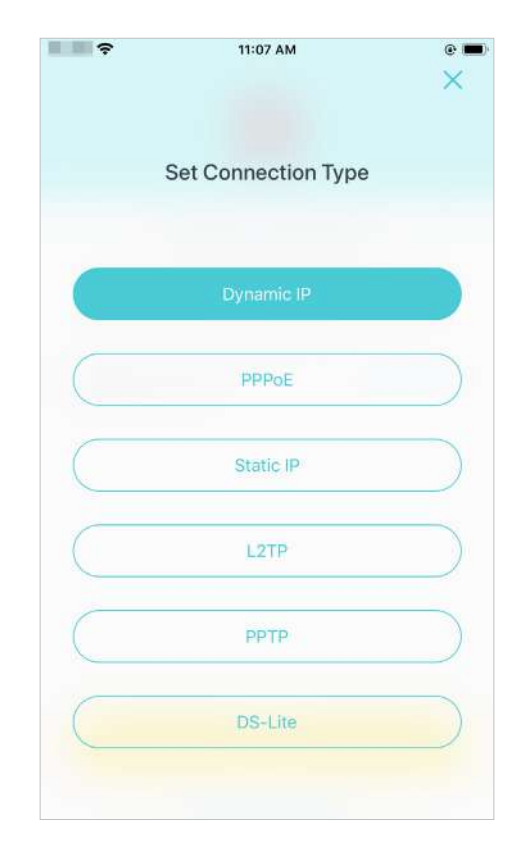

Setați un nume de rețea și o parolă. Acestea vor fi numele și parola pe care le utilizați pentru a vă conecta dispozitivele la Wi-Fi.

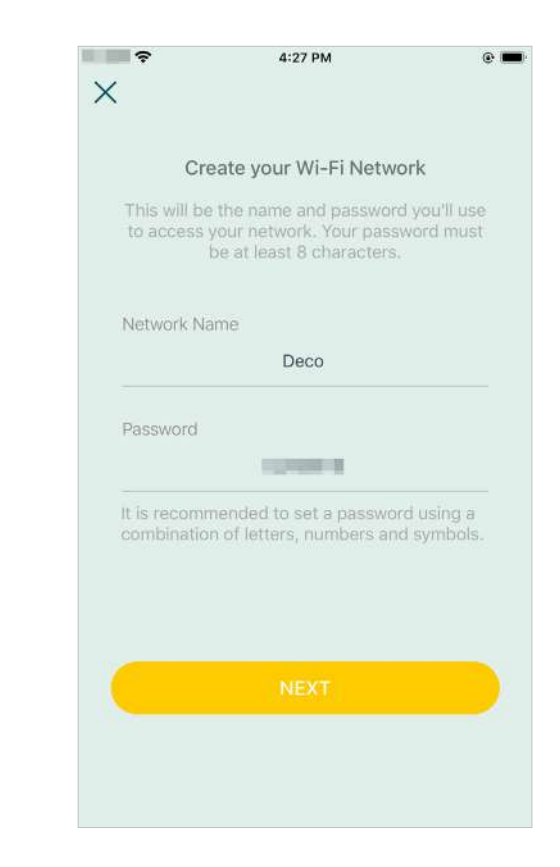

### 10. Conectați-vă la rețeaua dvs. Wi-Fi 11. Configurare finalizată

Conectați-vă telefonul/tableta la Wi-Fi-ul Deco.

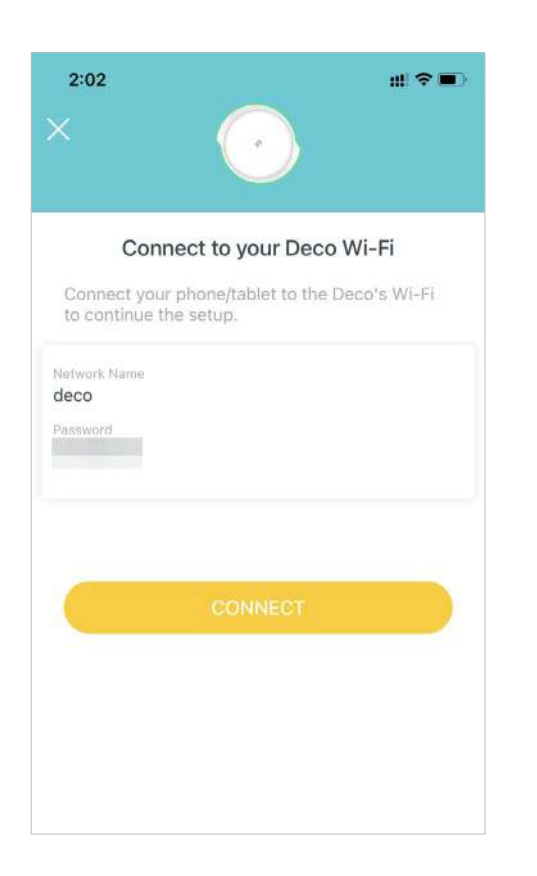

Rețeaua dvs. Deco este acum activă. Conectați toate dispozitivele la rețeaua Deco. Poti de asemenea Adăugați mai multe decoruri pentru a extinde acoperirea Wi-Fi.

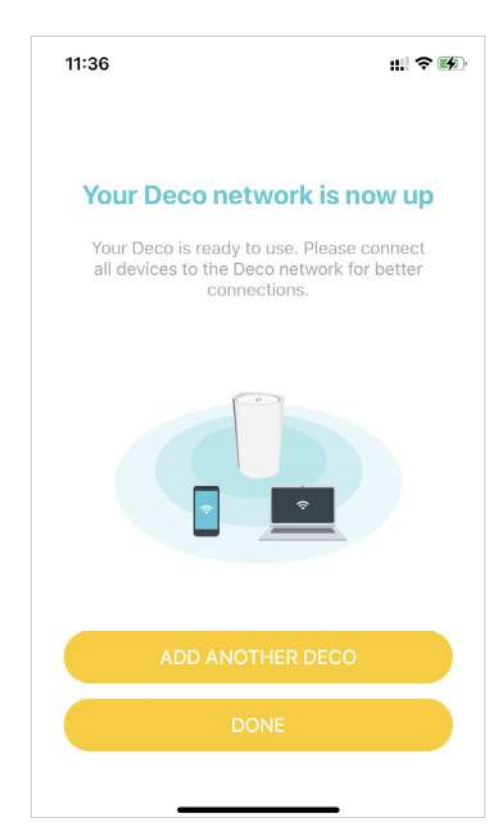

# <span id="page-13-0"></span>Instalați antene externe 5G

Când lucrați în modul Router 4G/5G sau în modul Router fără fir (când este activat Backup 4G/5G), puteți instala manual antene externe 5G (nu sunt incluse în pachetul produsului) pentru a întări semnalele 5G ale Deco.

Inainte sa incepi

• Asigurați-vă că antenele dvs. acceptă frecvența de lucru (2496 ~ 2690 MHz și 3300 ~ 4200 MHz) și bandă (n41/n77/n78) din Deco X80-5G.

• Asigurați-vă că tipul de conector al antenei esteSMA Masculin.

• Asigurați-vă că Deco funcționează laRouter 4G/5GModul. Dacă nu, deschideți aplicația Deco și accesați $\frac{12}{10}$  Avansat>Mod de operarepentru a comuta modul.

Notă: Dacă Deco funcționează în modul Router fără fir, asigurați-vă că este activată Backup-ul 4G/5G. A se referi laBackup 4G/5G (pentru modul router wireless) pentru mai multe detalii.

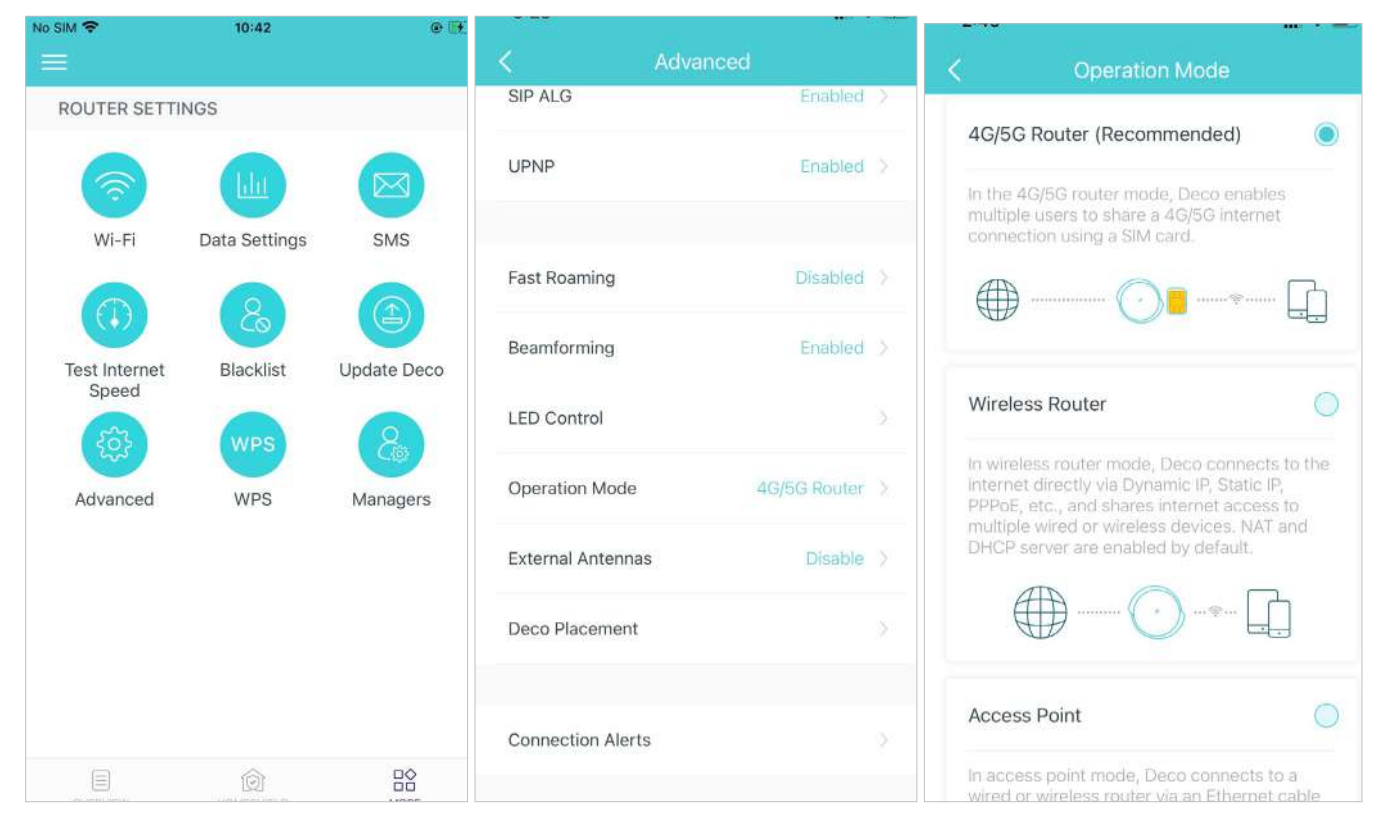

Urmați pașii de mai jos pentru a instala antenele externe:

1. Pregătiți antenele externe.

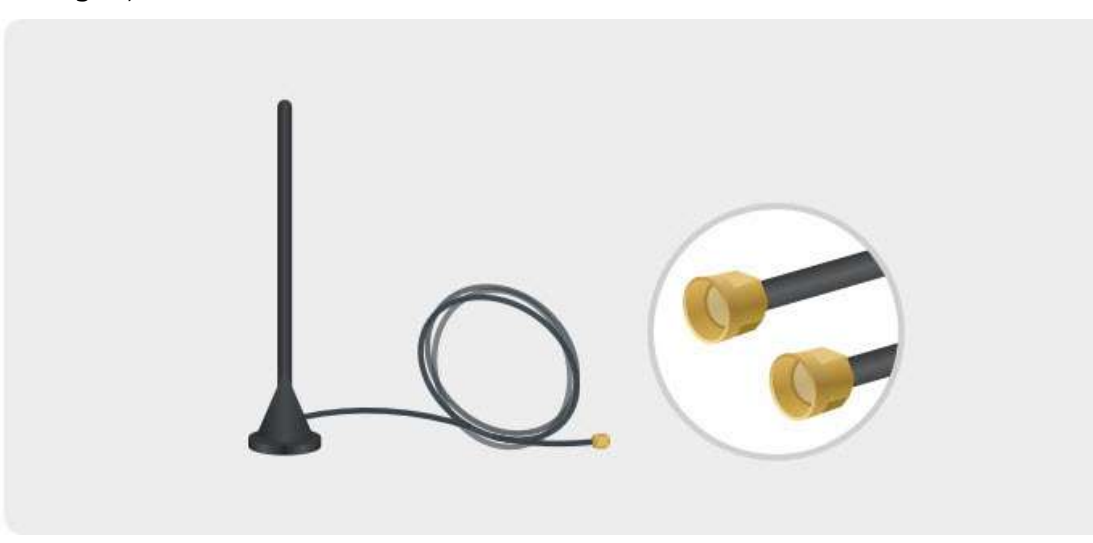

2. Scoateți capacul din spatele dispozitivului Deco X80-5G și conectați antenele externe 5G la porturile antenelor.

Notă: Imaginea antenelor este doar pentru referință și poate diferi de produsele reale. Nu putem garanta performanța în timp ce folosim antene externe 5G terțe.

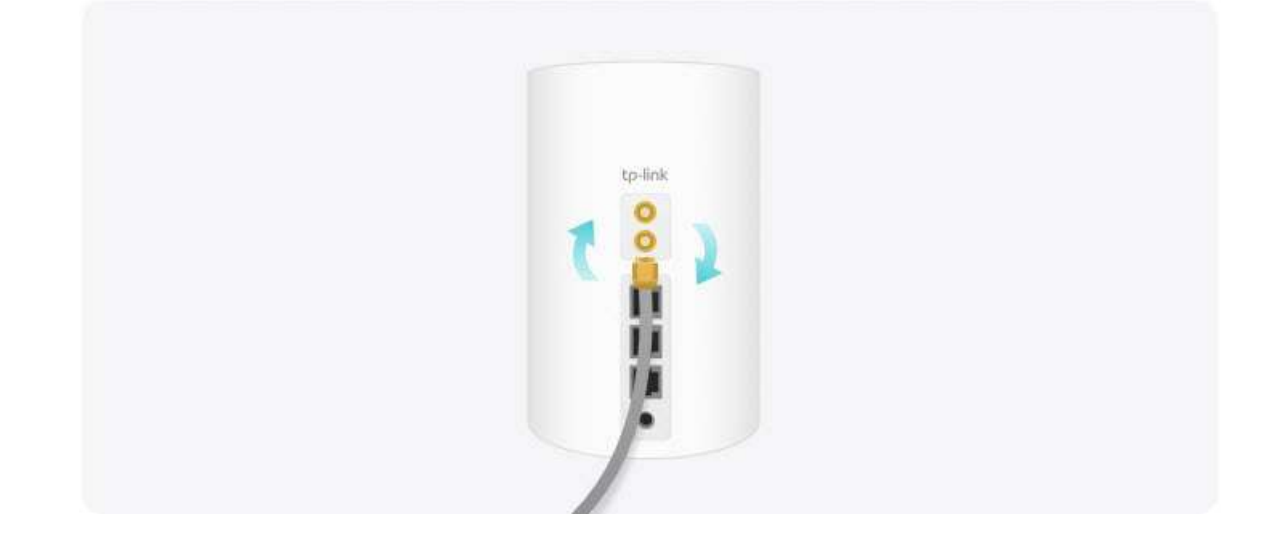

3. Deschideți aplicația Deco, accesația Avansat>Antene externeși activațiAntene externe. Când sunt activate, antenele externe vor înlocui o parte a antenelor interne.

Notă: antenele externe acceptă numai benzi 5G n41/n77/n78.

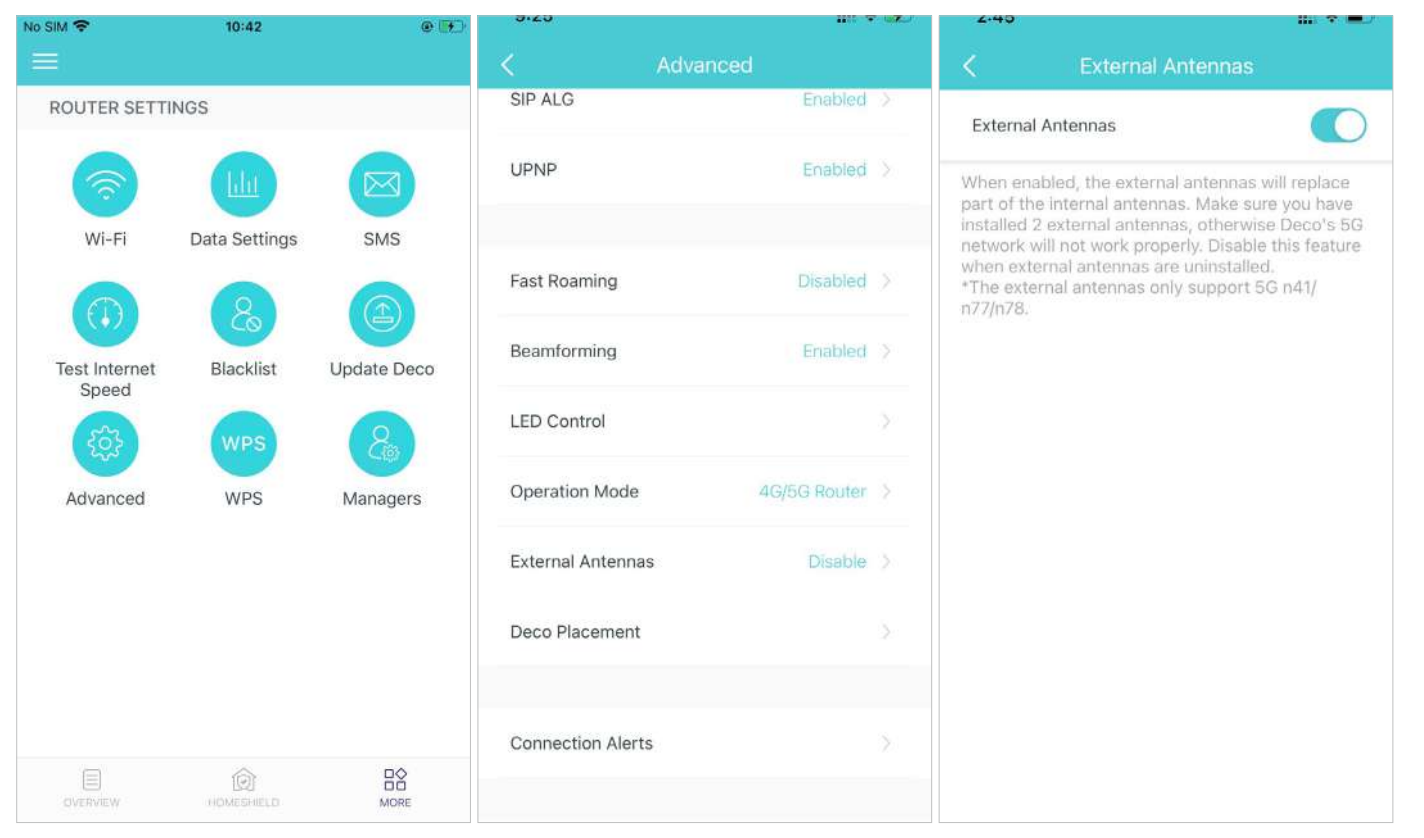

## <span id="page-16-0"></span>Adăugați mai multe decoruri

După crearea unei rețele Deco, puteți adăuga mai multe unități Deco în rețea pentru a extinde acoperirea Wi-Fi și a le gestiona cu ușurință în aplicația Deco.

1. În Prezentare generală, atingeți+. 2. Selectați modelul Deco pe care doriți să îl adăugați și urmați instrucțiunile aplicației pentru a finaliza configurarea.

3. După configurare, puteți găsi unitățile Deco adăugate atingând în Prezentare generală.

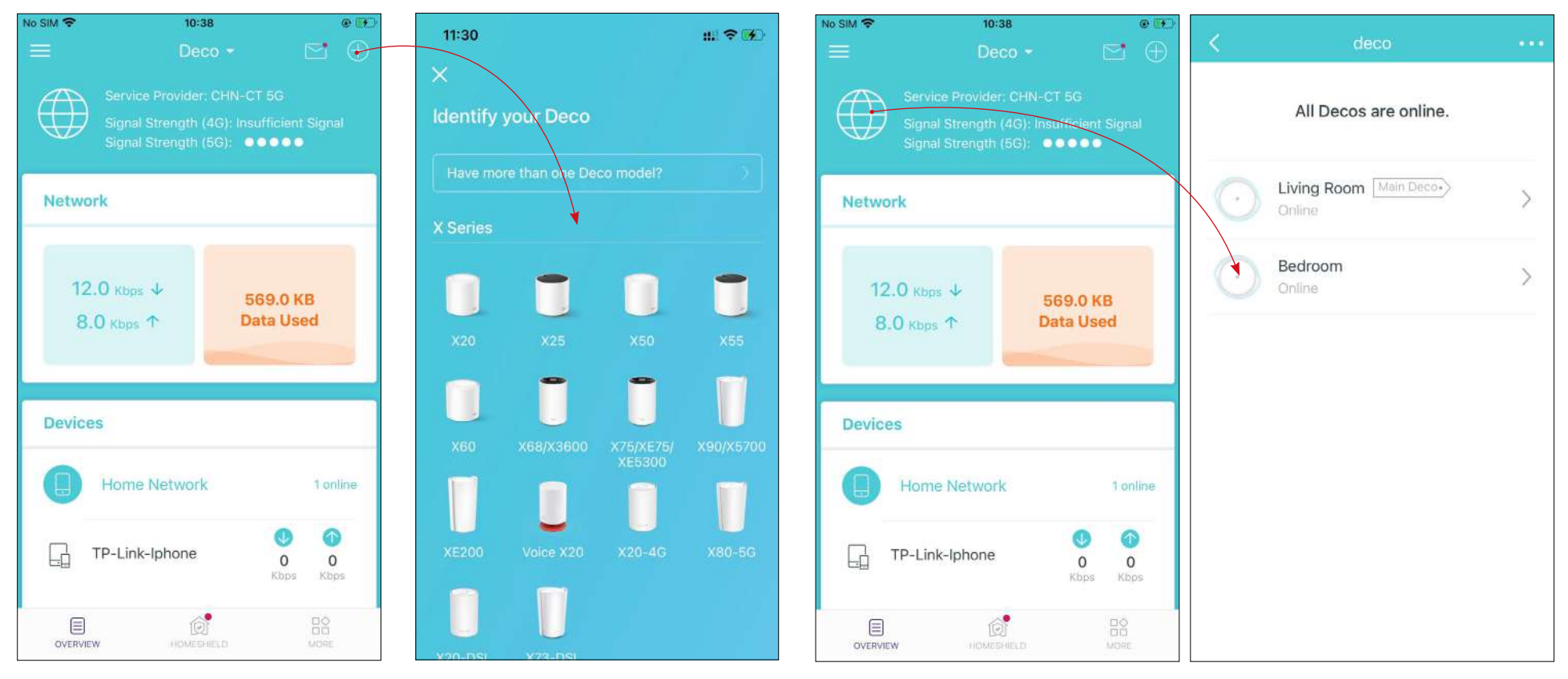

\* Ecranul aplicației prezentat este doar pentru modul Router 4G/5G și poate diferi atunci când Deco funcționează în moduri diferite.

# <span id="page-17-0"></span>Bord

După ce ați configurat cu succes rețeaua Deco, veți vedea tabloul de bord al aplicației Deco. Aici puteți obține o imagine de ansamblu asupra stării rețelei, puteți verifica viteza rețelei în timp real și utilizarea datelor atunci când Deco funcționează în modul Router 4G/5G, puteți personaliza rețeaua de acasă cu securitate sporită folosind un set de funcții construit pentru TP-Link HomeShield și configurați diverse funcții avansate.

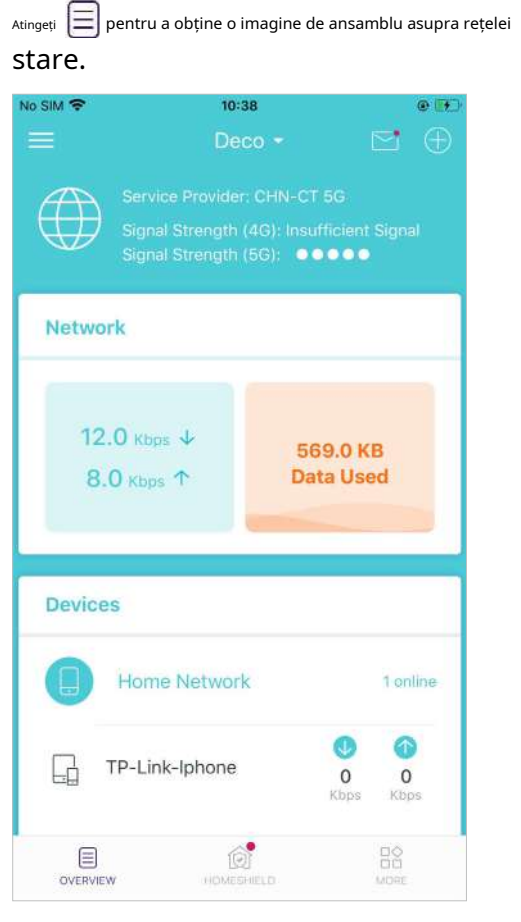

securitate sporită. pentru a intra în HomeShield pagina pentru Atingeți pentru mai multe caracteristici.

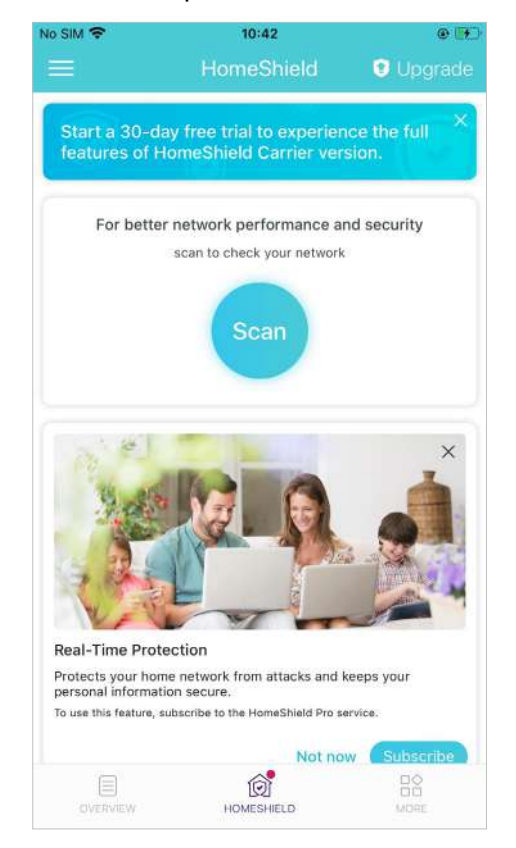

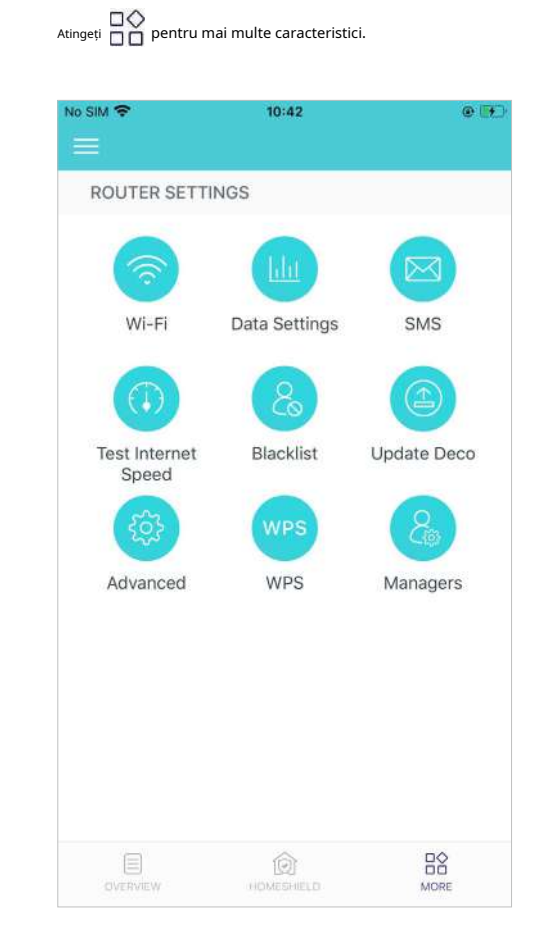

## <span id="page-18-0"></span>Verificați starea decorului

În Prezentare generală, puteți verifica starea de lucru (online/offline) a tuturor Deco-urilor, puteți verifica detaliile (viteza/adresa IP a Deco și adresa MAC/clienți conectați) ale fiecărei unități Deco, puteți schimba locația/numele Deco-ului și multe altele.

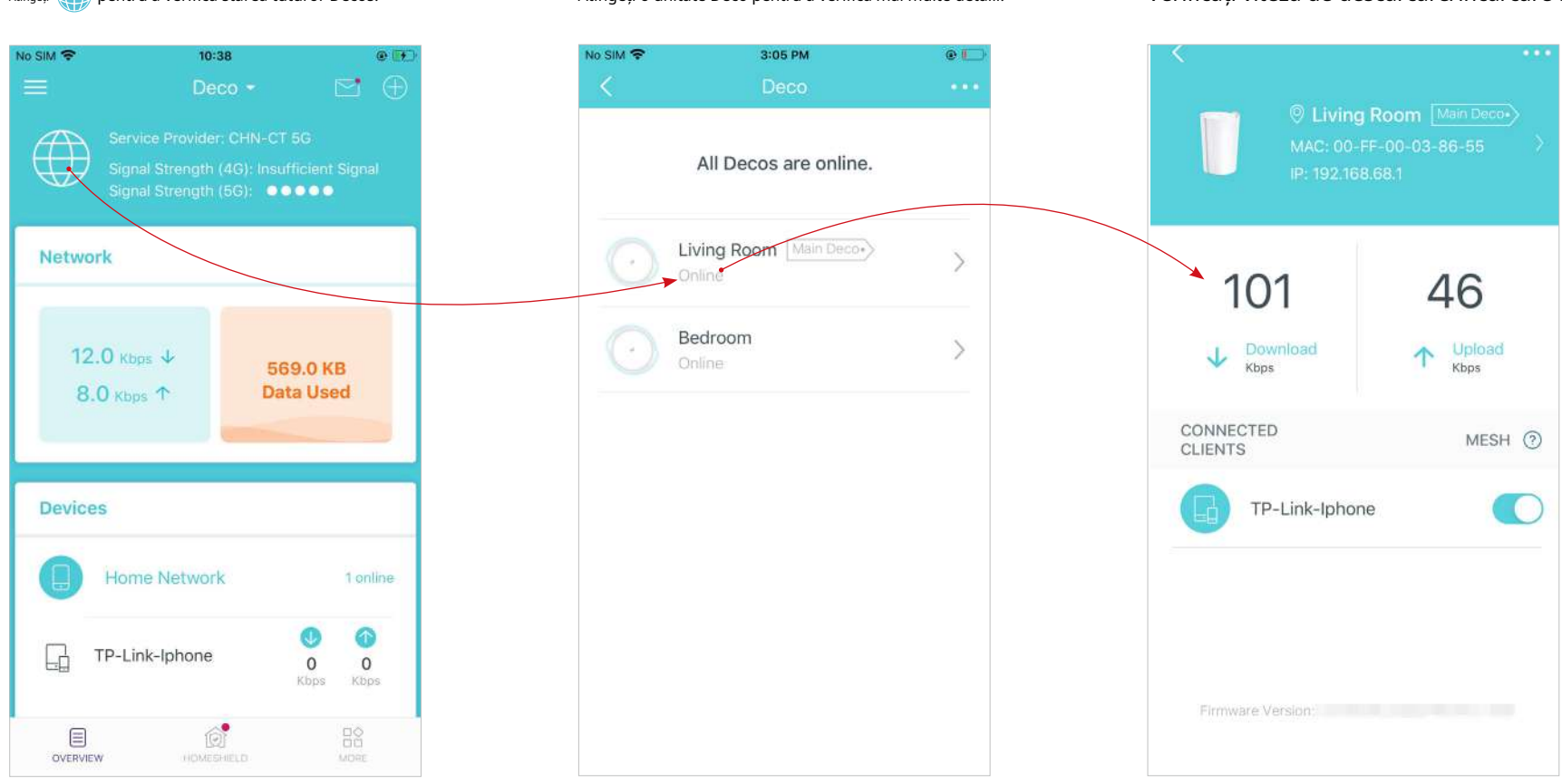

\* Ecranul aplicației prezentat este doar pentru modul Router 4G/5G și poate diferi atunci când Deco funcționează în moduri diferite.

## Atingeți **(1)** pentru a verifica starea tuturor Decos. Atingeți o unitate Deco pentru a verifica mai multe detalii. Verificați viteza de descărcare/încărcare a Deco.

Schimbați sau personalizați locația/numele Deco-ului. Verificați clienții conectați la Deco.

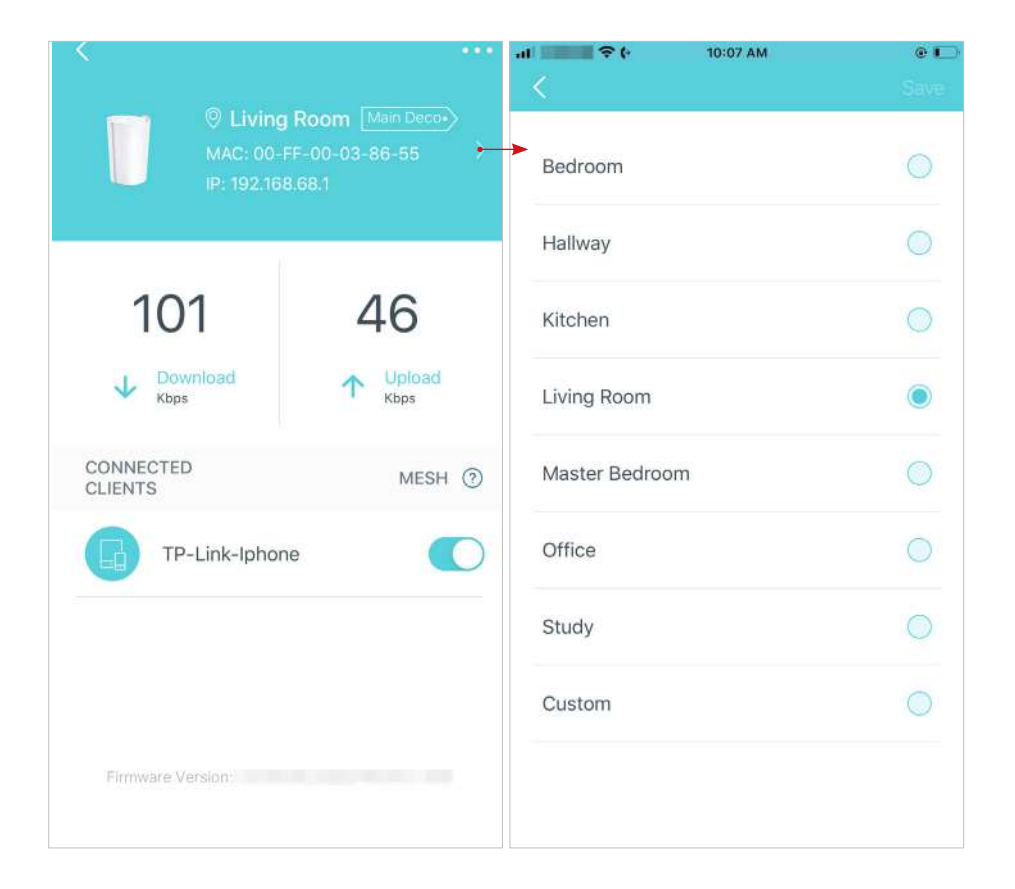

Activați funcția Mesh, apoi clientul poate comuta fără probleme la Deco care oferă cea mai rapidă viteză pe măsură ce vă deplasați.

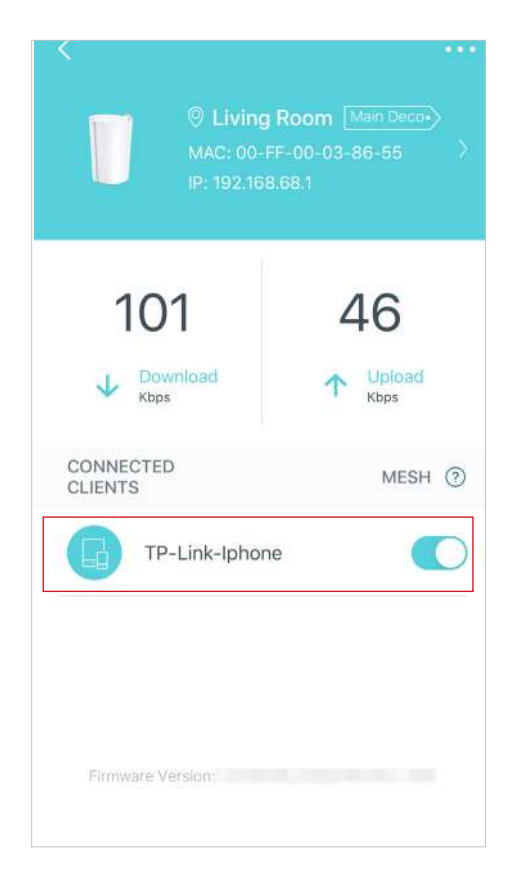

## <span id="page-20-0"></span>Set decor principal

După configurare, puteți înlocui Deco principal cu orice Deco satelit fără a reseta și reconfigura întreaga rețea. Urmați pașii de

### mai jos pentru a finaliza procesul de configurare.

Notă: Deco principal le leagă pe toate celelalte la internet. Trebuie să conectați noul Deco principal la modem sau la priza Ethernet pentru conexiune la internet. Pentru DSL Deco, conectați-l la mufa telefonului sau la un Pentru 4G/5G Deco, introduceți o cartelă nano SIM în el.

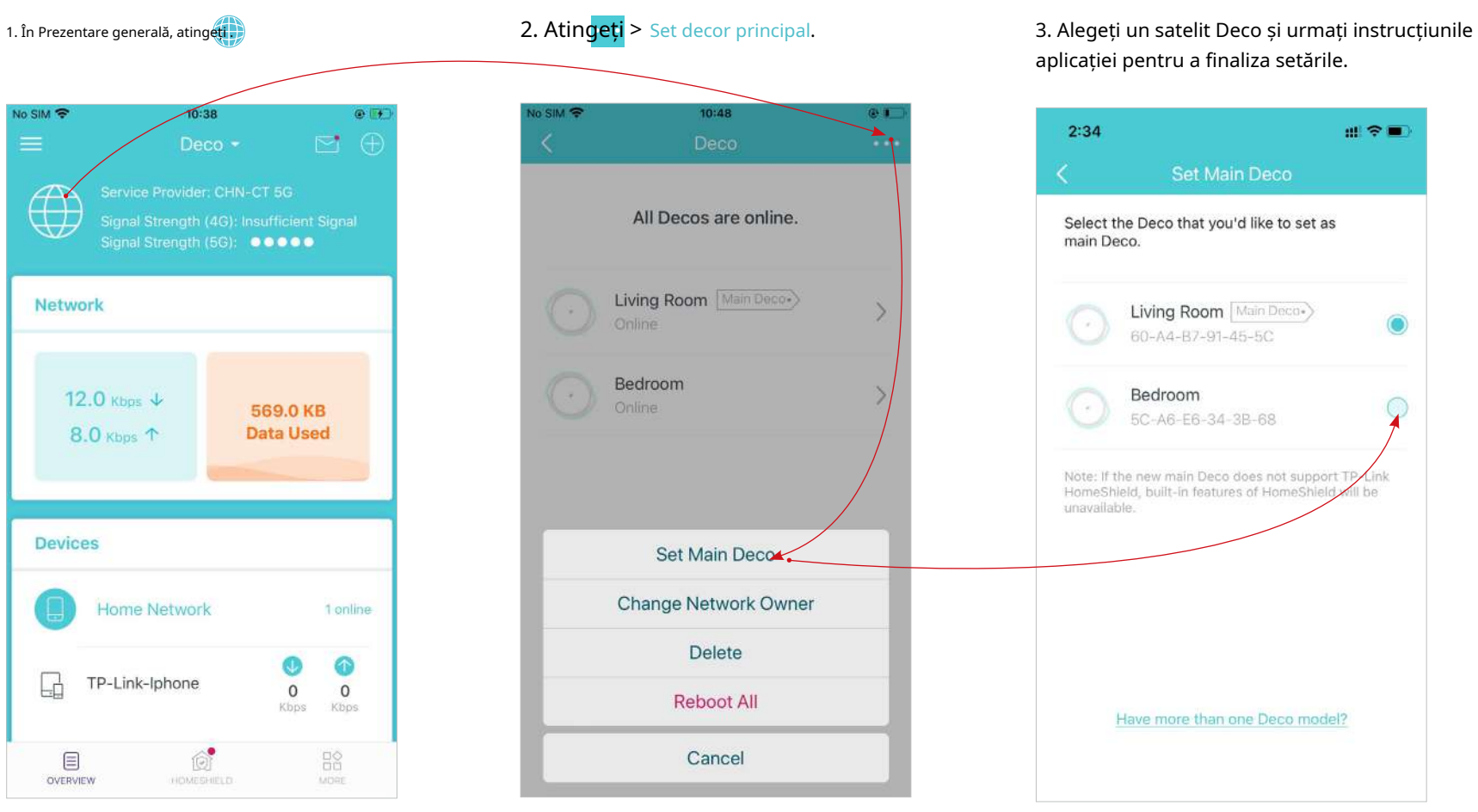

\* Ecranul aplicației prezentat este doar pentru modul Router 4G/5G și poate diferi atunci când Deco funcționează în moduri diferite. 1999 de al anul 1999 de al anul 1999 de al anul 1999 de al anul 1999 de al anu

## <span id="page-21-0"></span>Eliminați/Reporniți Deco

Puteți elimina sau reporni Deco cu ușurință în aplicația Deco. Urmați pașii de mai jos.

### Notă:

Repornirea Deco-ului va păstra setările curente pe acesta.

Eliminarea Deco-ului îl va reseta la setările implicite din fabrică și va trebui să configurați Deco-ul din nou. De asemenea, puteți apăsa butonul Reset de pe Deco timp de 1 secundă pentru a reseta rapid Deco-ul la setăril fabrică.

1. În Prezentare generală, atingeți . 2. Selectați o unitate Deco. 3. Atingeți pentru a elimina sau a reporni Deco.

Notă: Dacă lumina LED a lui Deco nu devine albastru pulsatoriu după atingereElimina, apăsați butonul Resetare de pe Deco timp de 1 secundă pentru a-l reseta.

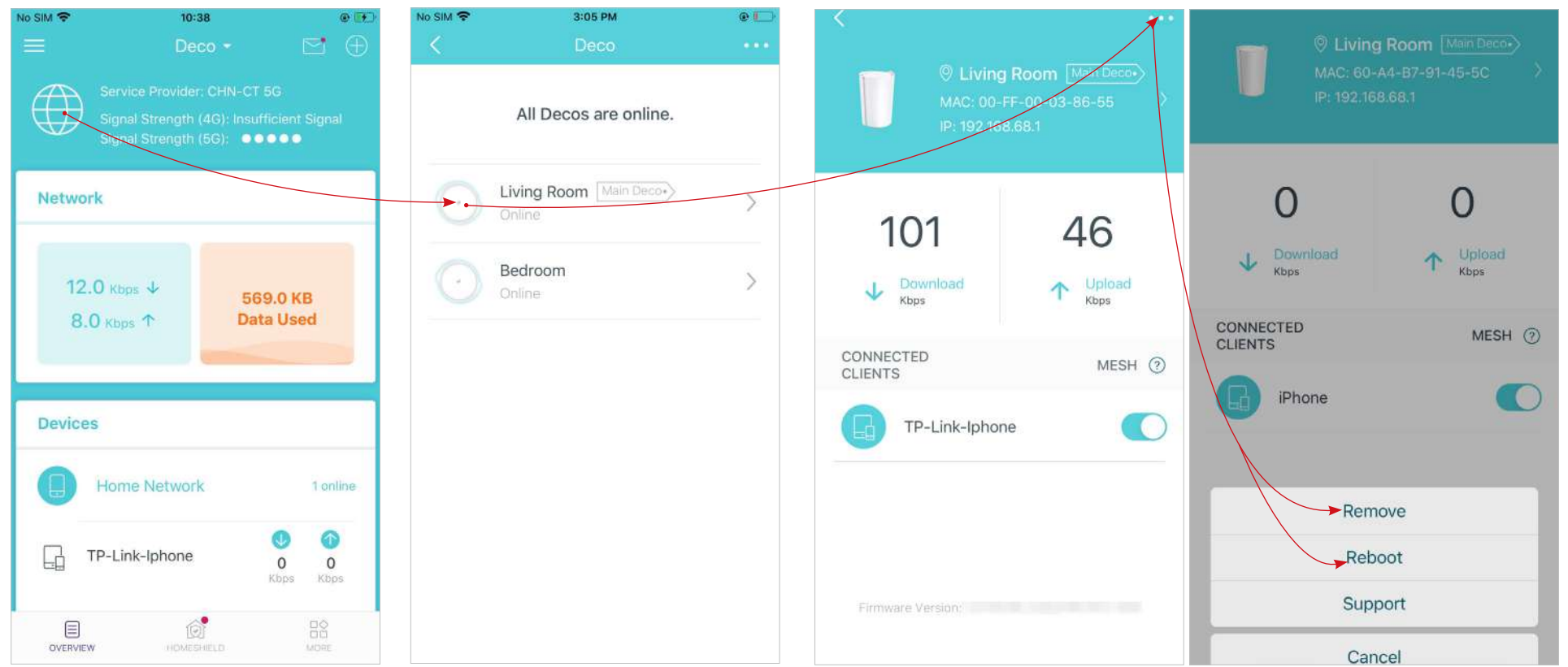

\* Ecranul aplicației prezentat este doar pentru modul Router 4G/5G și poate diferi atunci când Deco funcționează în moduri diferite.

# <span id="page-22-0"></span>Creați o nouă rețea

În aplicația Deco, puteți crea diferite rețele Deco cu ID-ul dvs. TP-Link și le puteți gestiona convenabil din aplicația Deco cu un singur cont. De asemenea, puteți ajuta familia sau prietenii să își gestioneze rețelele cu aplicația Deco. Sunt furnizate două metode, ca mai jos, pentru a crea o nouă rețea.

Metoda 1. Creați o nouă rețea din pagina Prezentare generală

Atingeți > Creați o nouă rețea. Apoi urmați instrucțiunile aplicației pentru a finaliza configurarea.

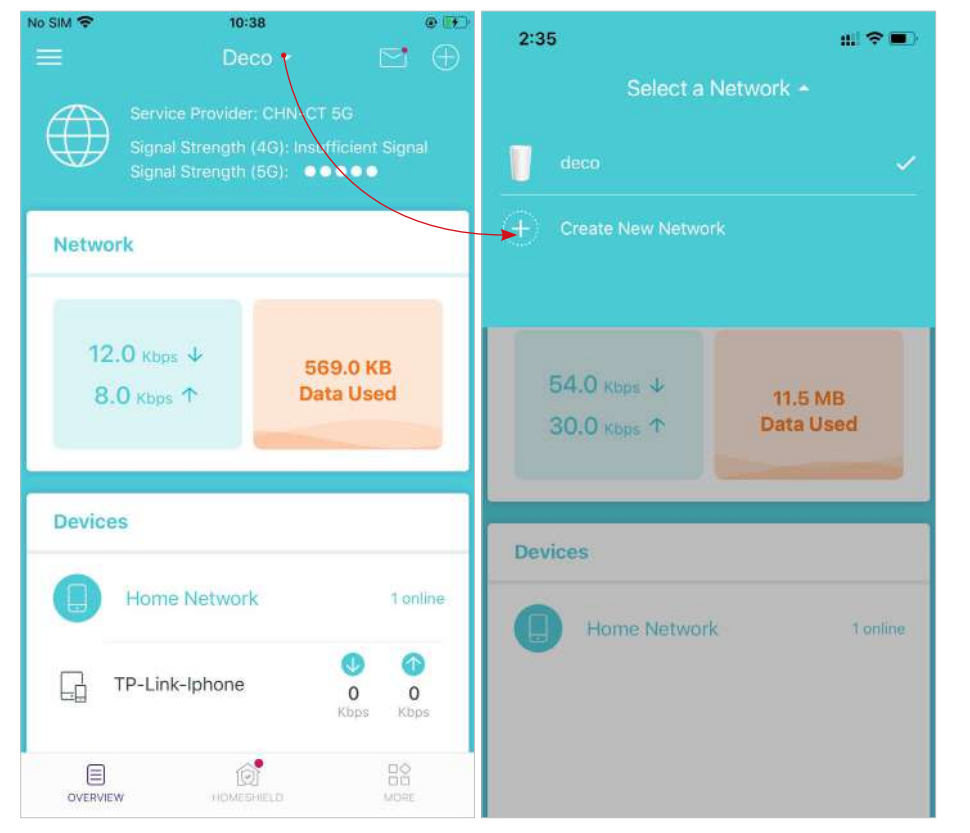

\* Ecranul aplicației prezentat este doar pentru modul Router 4G/5G și poate diferi atunci când Deco funcționează în moduri diferite.

## Metoda 2. Creați o nouă rețea din pagina Meniu

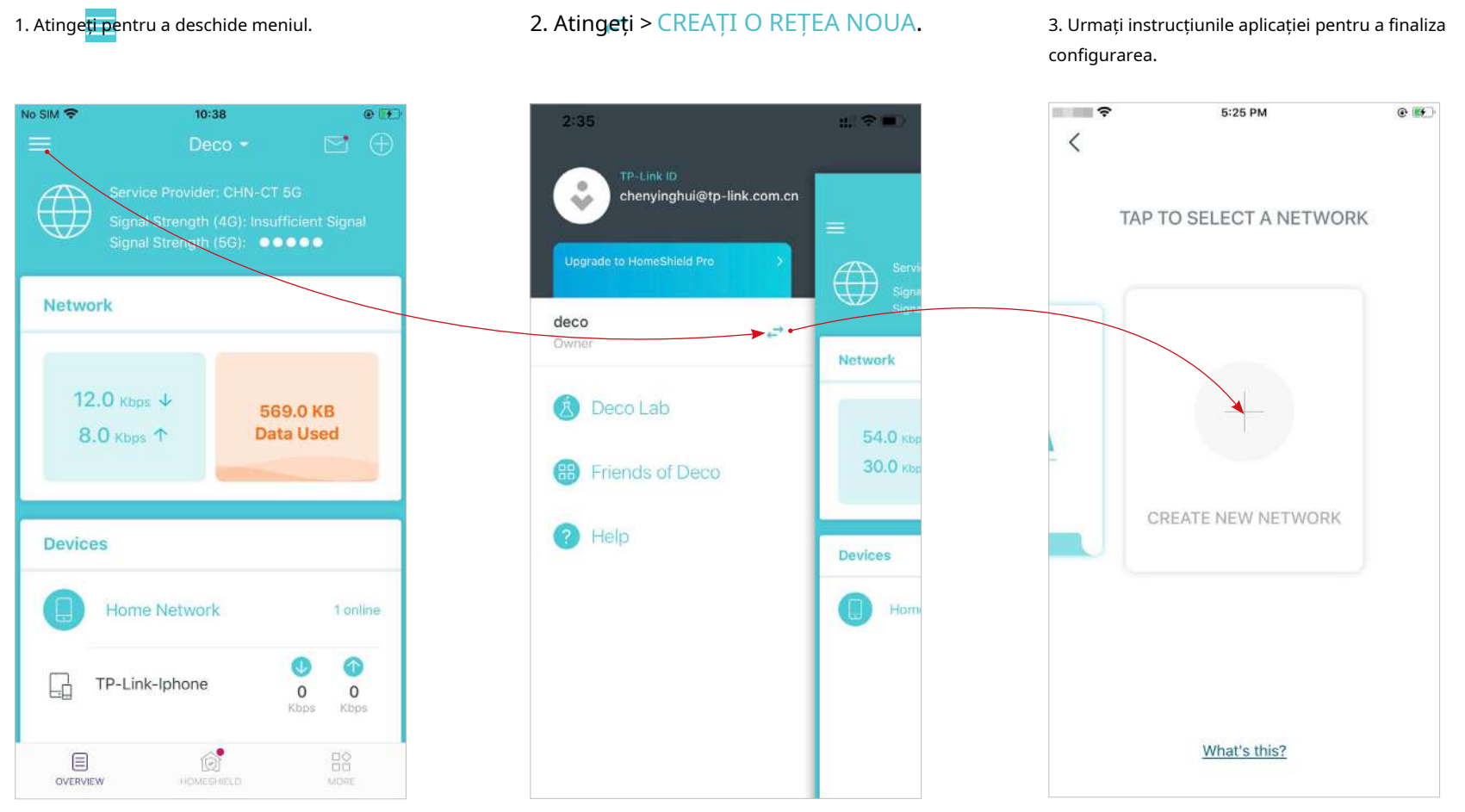

\* Ecranul aplicației prezentat este doar pentru modul Router 4G/5G și poate diferi atunci când Deco funcționează în moduri diferite.

## <span id="page-24-0"></span>Schimbați proprietarul rețelei

Puteți schimba proprietarul rețelei în aplicația Deco fără a reseta întreaga rețea Deco. Urmați pașii de mai jos.

În Prezentare generală, atingeți+>Schimbați proprietarul rețelei. Urmați instrucțiunile aplicației pentru a schimba proprietarul rețelei. Atunci nu vei mai putea gestiona această rețea cu contul tău. Noul proprietar trebuie să urmeze pașii dintr-un e-mail trimis de la TP-Link pentru a se conecta și a gestiona rețeaua.

Notă: schimbarea proprietarului rețelei va șterge rețeaua de la proprietarul actual, iar acest proprietar nu va mai putea gestiona această rețea.

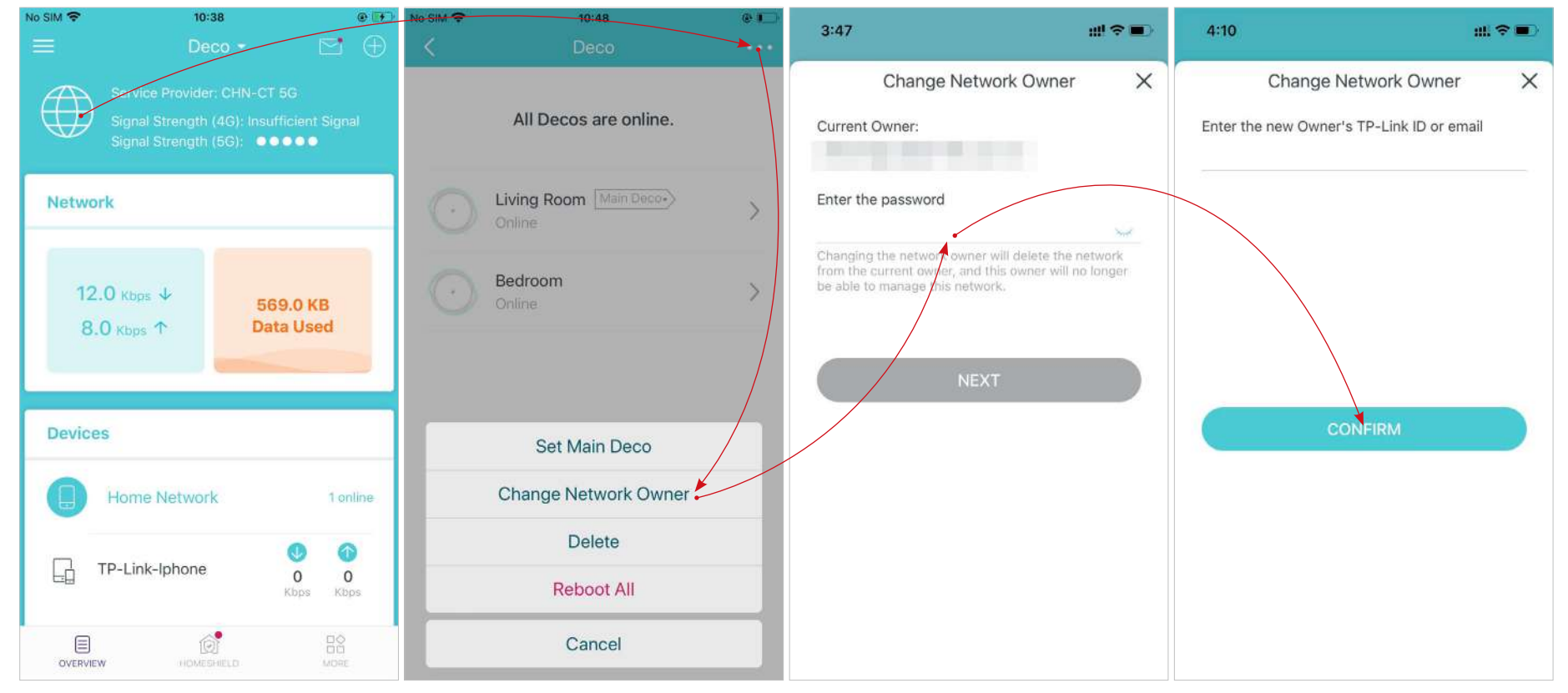

\* Ecranul aplicației prezentat este doar pentru modul Router 4G/5G și poate diferi atunci când Deco funcționează în moduri diferite.

# <span id="page-25-0"></span>Ștergeți o rețea

Puteți șterge o rețea Deco dacă nu mai aveți nevoie de ea. Ștergerea unei rețele Deco va reseta toate Deco din această rețea la setările implicite din fabrică.

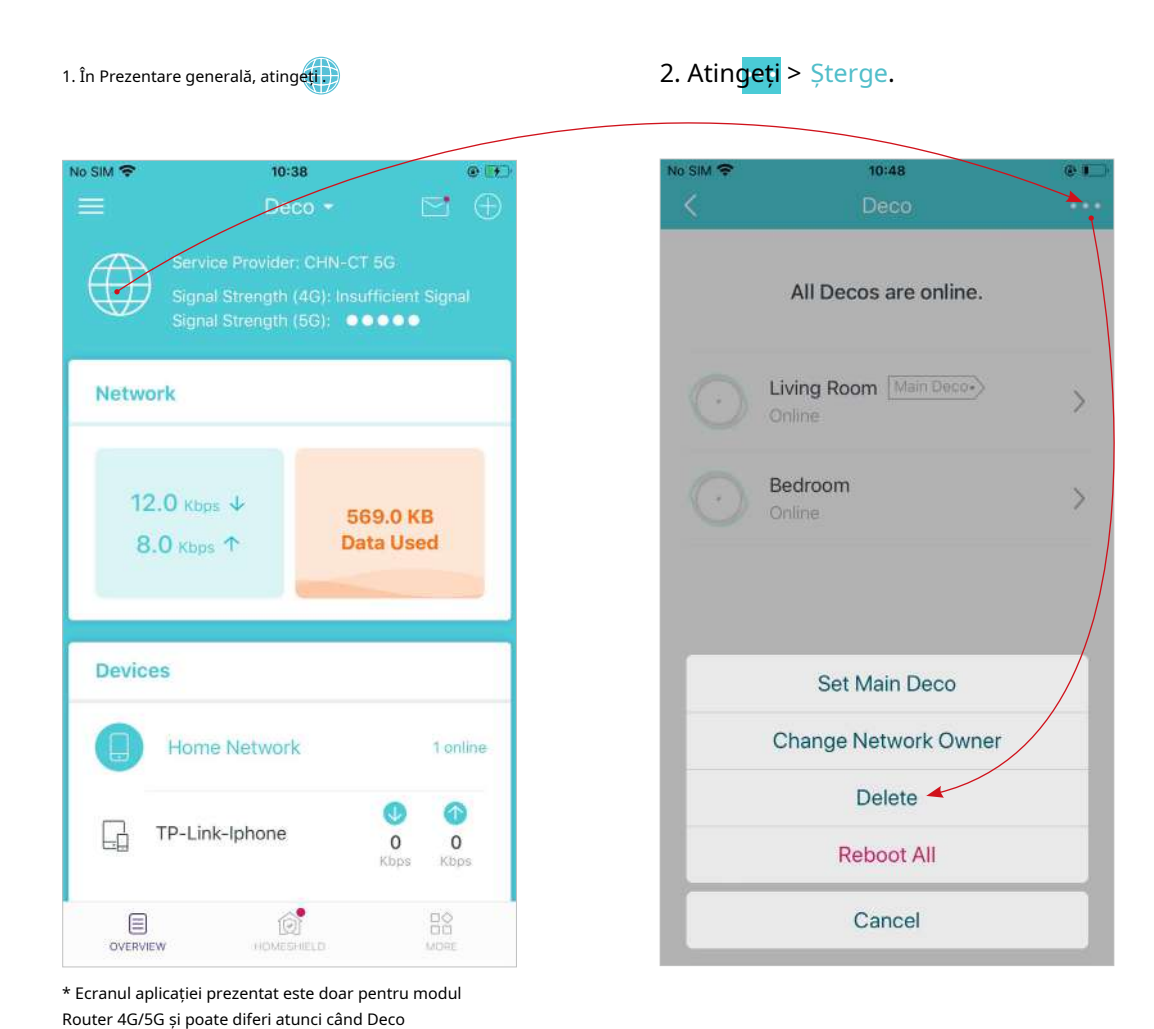

## <span id="page-26-0"></span>Setări de date (pentru modul router 4G/5G)

Setările de date sunt utilizate pentru a monitoriza utilizarea datelor de către Deco în timp real. Vă puteți limita utilizarea datelor în funcție de alocația lunară sau totală și veți primi un avertisment dacă utilizarea datelor dvs. atinge nivelul specificat.

Notă: Nu este disponibilă modificarea setărilor de date atunci când gestionați de la distanță rețeaua din aplicația Deco.

Când Deco funcționează în modul Router fără fir, trebuie să accesațiMAI MULT>Avansat>Mod de operare>Backup 4G/5Gși activațiBackup 4G/5Gpentru a configura setările de date.

1. În Prezentare generală, atingeți butonulRețeacard pentru a intra înSetări de datepagină. 2. Setati tipul de utilizare a datelor Sfat: Puteți merge și laMAI MULT>Avansat>Setări de datepentru a intra în pagina Setări de date. utilizate dacă datele sunt inexacte.

ca LunarsauTotal.

3. Corectați manual datele totale/lunare

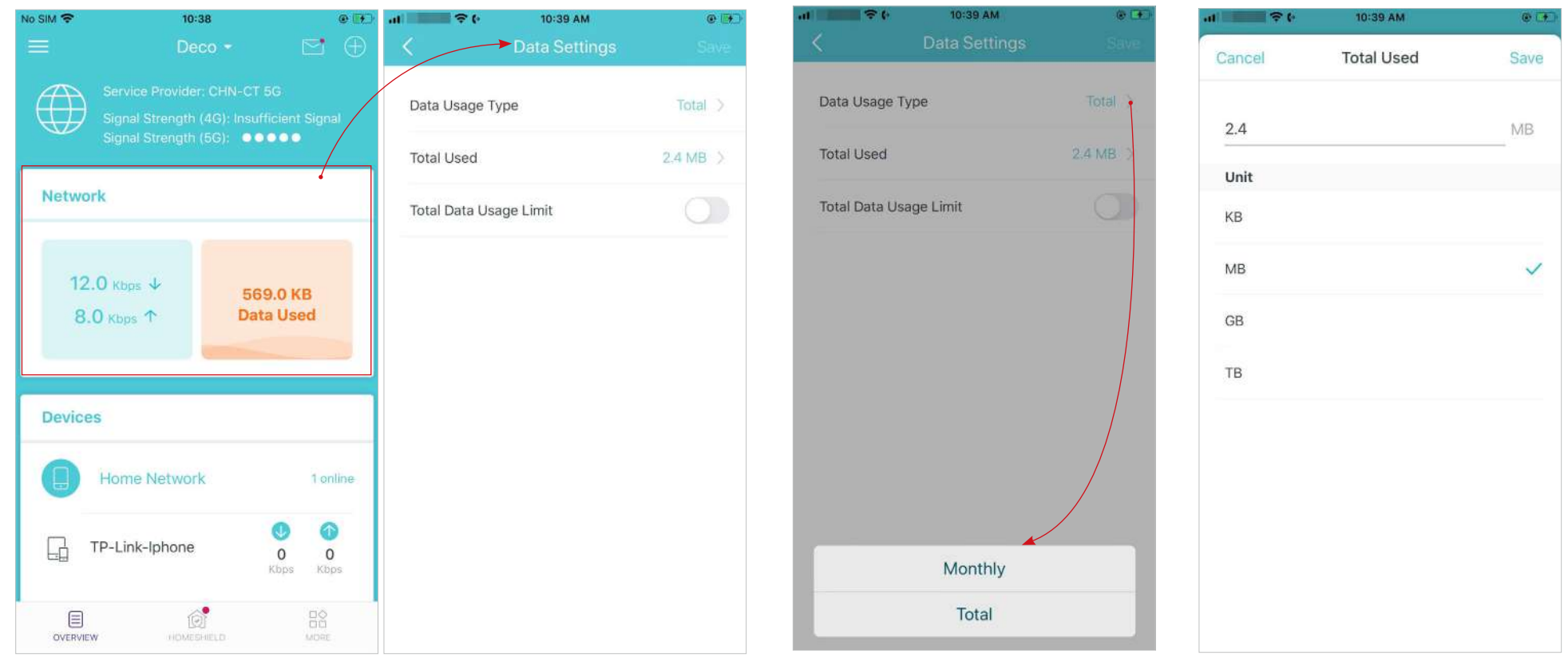

4. ActivațiLimita de utilizare a datelorpentru a seta alocația totală/lună de date și alerta de utilizare pentru a preveni utilizarea excesivă a datelor.

 $10 - 86$ 10:07 AM  $O$   $\Box$ Data Usage Type Total  $\geq$  $16.2 \text{ MB}$  > **Total Used**  $\overline{\mathcal{C}}$ Total Data Usage Limit **Total Allowance**  $0.0$  KB  $>$ Off > Usage Alert

5. Introduceți cantitatea permisă de date totale/lunare. Când utilizarea datelor depășește nivelul permis, Deco se va deconecta de la internet.

6. Alegeți o metodă de notificare dacă doriți să primiți un avertisment când utilizarea datelor atinge nivelul permis. 7. Alegeți un procentaj de date pentru a preveni suprautilizarea datelor.

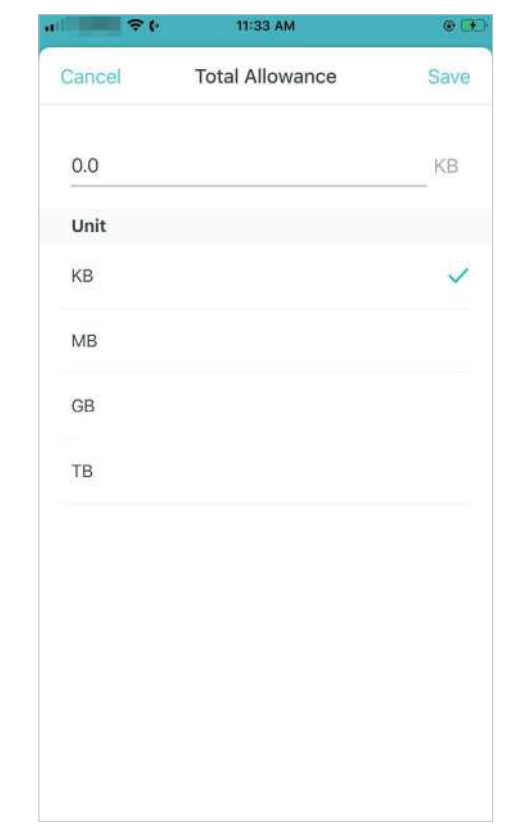

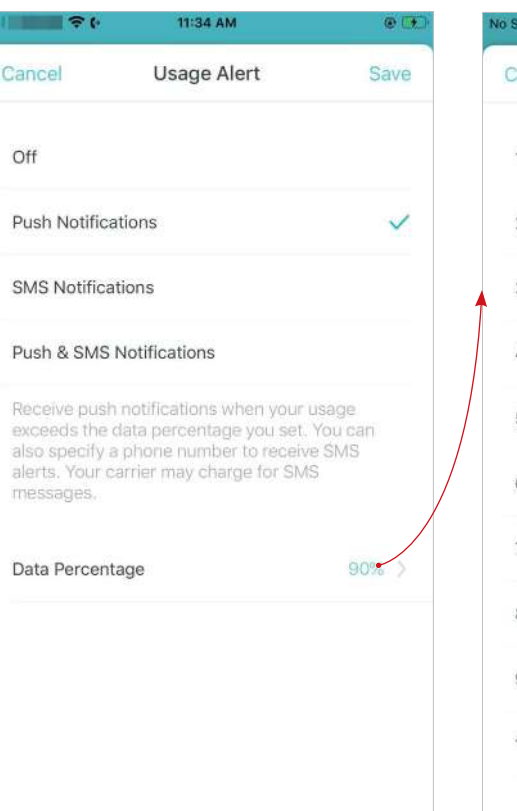

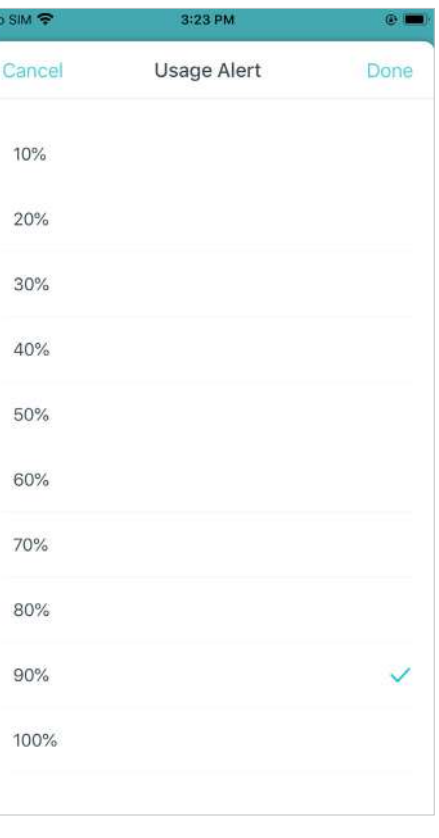

## <span id="page-28-0"></span>Gestionați dispozitivele conectate

În Prezentare generală, puteți gestiona cu ușurință dispozitivele conectate, cum ar fi schimbarea numelui și tipului dispozitivului, activarea tehnologiei Mesh și prioritate ridicată și setarea unui profil pentru a-și gestiona activitățile online și multe altele.

Atingeți un dispozitiv conectat pentru a verifica detaliile (de exemplu, viteze de încărcare și descărcare în timp real, numele/profilul dispozitivului etc.).

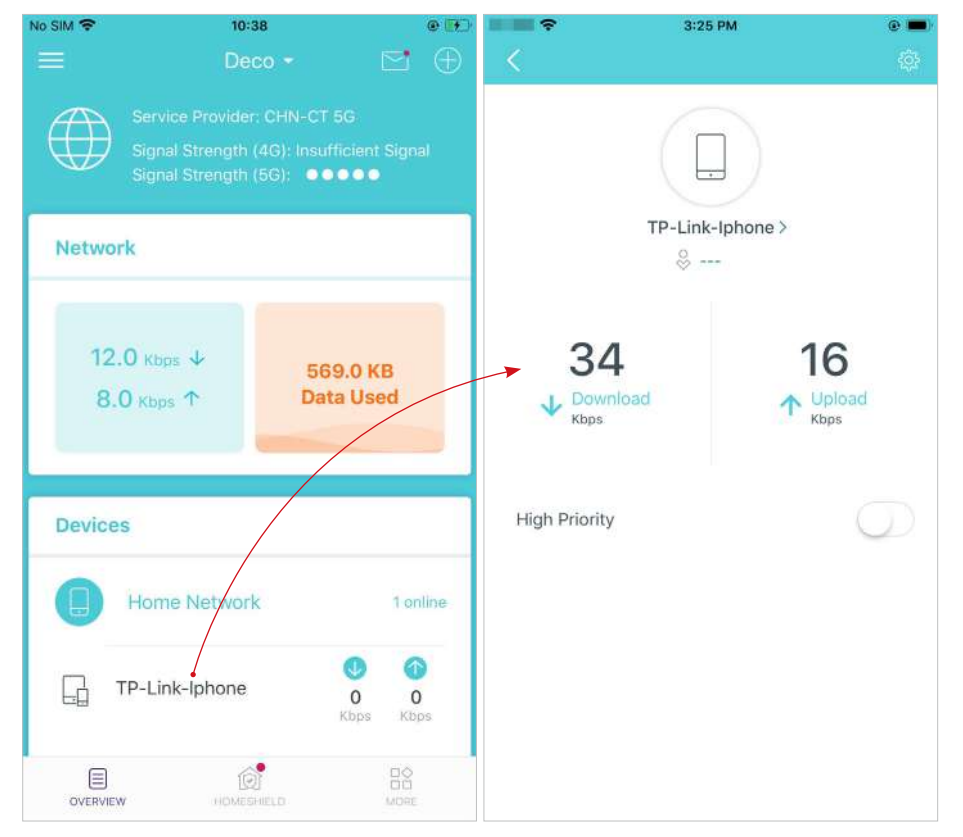

Schimbați numele dispozitivului după cum este necesar.

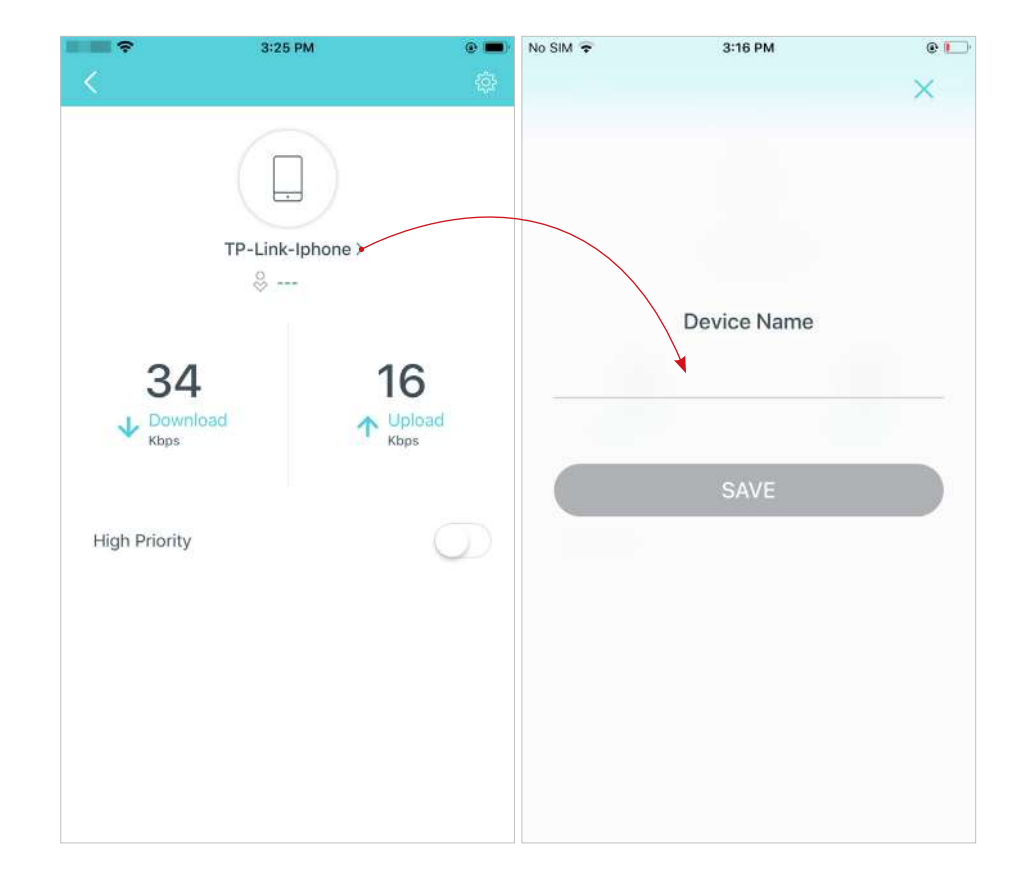

PermitePrioritate ridicatăși setațiDuratătimp pentru a acorda prioritate conexiunii acestui dispozitiv în acest timp, cum ar fi laptopul unui membru al familiei, timp de o oră în timpul unui apel video.

No SIM  $\bar{z}$ 3:18 PM No SIM  $\tau$  $Q$   $\mathbf{I}$ 3:18 PM  $O(1)$  $\times$ Duration ٢Ó TP-Link-Iphone >  $8 -$ ALL THE TIME 3 11 1 HOUR Download  $\bigwedge_{\text{Kbps}}^{\text{Upload}}$ 2 HOURS  $\sqrt{2}$ **High Priority** 4 HOURS Duration All The Time >

<sub>Atingeți</sub> 30 ; pentru a gestiona setările dispozitivului, inclusiv schimbarea dispozitivului numele/tipul, vizualizarea informațiilor detaliate despre dispozitiv (adresă IP, adresa MAC, rețea conectată, Deco conectată etc.) și multe altele.

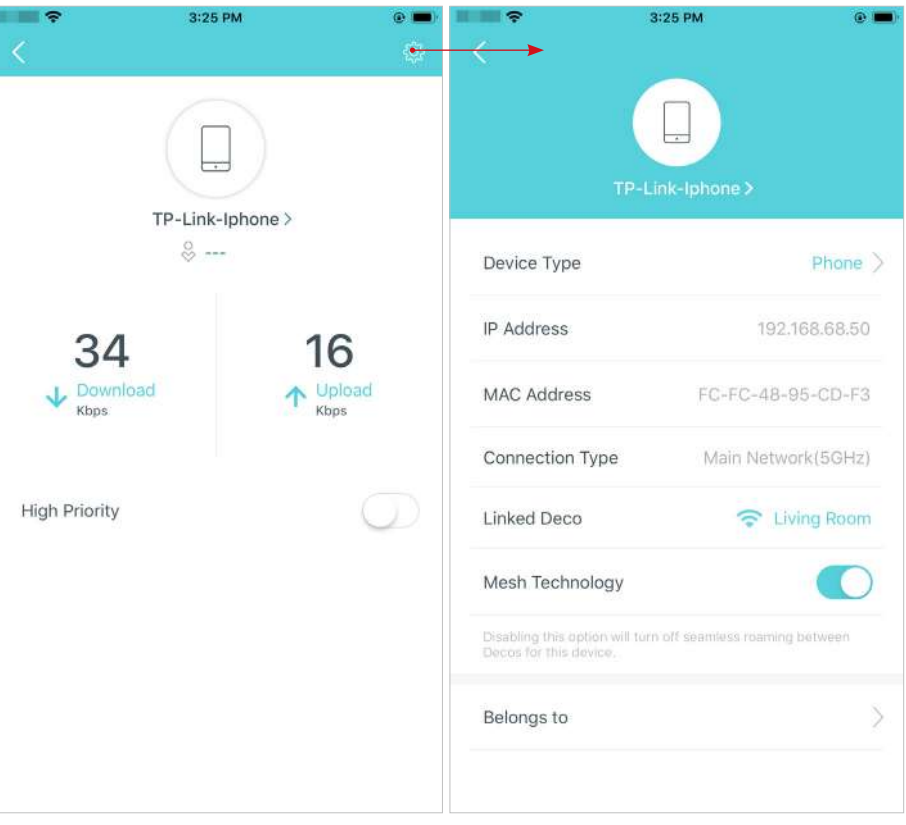

### PermiteTehnologia Meshiar apoi

dispozitivul poate comuta fără probleme la Deco care oferă cea mai rapidă viteză pe măsură ce vă deplasați.

3:25 PM  $\blacksquare$ Device Type  $Phone$ **IP Address** 192.168.68.50 **MAC Address** FC-FC-48-95-CD-F3 Main Network(5GHz) Connection Type **Linked Deco** C Living Room Mesh Technology œ Disabling this option will turn off seamless roaming between Decos for this device. Belongs to

AtingețiAparține luipentru a adăuga un profil unic pentru dispozitiv și pentru a gestiona activitățile sale online. De exemplu, când și pentru cât timp acest dispozitiv poate accesa internetul, bloca conținutul neadecvat și întrerupe internetul dacă este necesar. Pentru mai multe informații despre caracteristică, consultațiHomeShield .

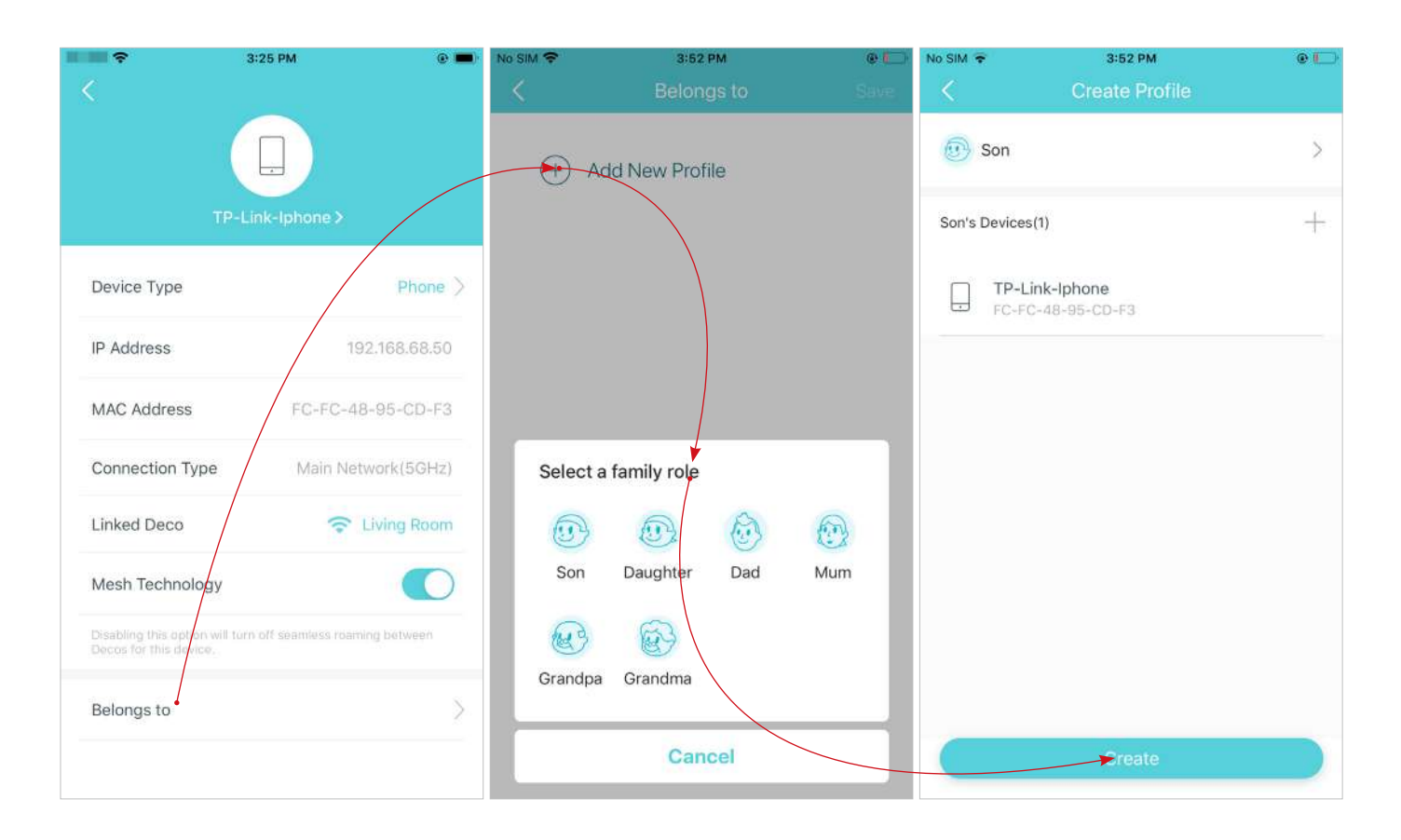

# <span id="page-31-0"></span>HomeShield

Indiferent dacă vă protejați rețeaua de atacuri rău intenționate, gestionați activitățile online ale familiei dvs. sau prioritizați dispozitivele pentru a obține performanțe mai bune, TP-Link HomeShield vă oferă un set de funcții de bază (gratuite) și Pro (încărcate) pentru a vă îmbunătăți întreaga rețea de acasă cu o securitate sporită. .

O prezentare generală a caracteristicilor HomeShield este prezentată mai jos.

• Ce este HomeShield:htt[ps://www.tp-link.com/homeshield/](https://www.tp-link.com/homeshield/)

Notă: Vă rugăm să consultați aplicația dvs. Deco pentru a verifica caracteristicile de bază și Pro ale modelului dvs. real.

• Cum să utilizați funcțiile HomeShield și să faceți upgrade la HomeShield Pro:accesați pagina de asistență pentru produs lahttps://www.tp-link.com și se referă la Ghidul utilizatorului TP-Link HomeShield.

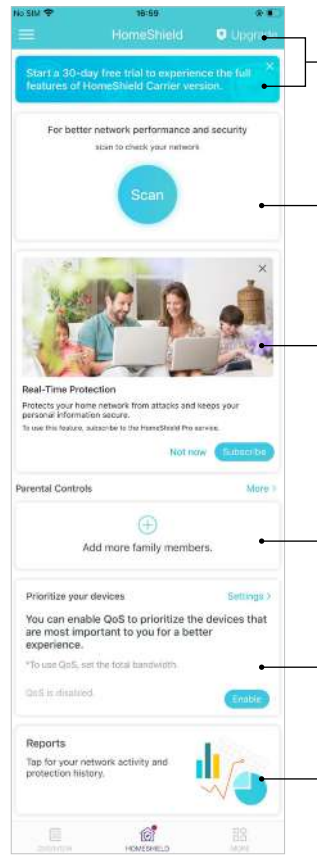

Abonament HomeShield Pro:Pentru a vă bucura de mai multe funcții, puteți face upgrade la HomeShield Pro. Consultați mai multe detalii despre funcțiile Basic și Pro aici.

Scanare:Examinați-vă rețeaua în mod regulat pentru a identifica riscurile potențiale, îmbunătățind astfel performanța și securitatea rețelei.

Protectie in timp real:Protecția în timp real este numai pentru utilizatorii Pro. Există trei moduri de a vă asigura că rețeaua dvs. de domiciliu și dispozitivele dvs. IoT rămân în siguranță: (1) blocați site-urile web rău intenționate, protejați-vă rețeaua de domiciliu și aplicațiile împotriva atacurilor externe și eliminați vulnerabilitățile; (2) împiedică dispozitivele infectate să trimită informații sensibile sau amenințări de securitate către clienții din afara rețelei dvs.; (3) să identifice dispozitivele IoT și să le monitorizeze imediat performanța de securitate odată ce se alătură rețelei.

Control parental:Creați profiluri pentru membrii familiei și specificați dispozitivele care aparțin fiecăruia. Setați controale parentale individualizate, inclusiv când și pentru cât timp fiecare persoană poate accesa internetul. Blocați conținutul neadecvat și întrerupeți internetul dacă este necesar.

QoS:Prioritizează conexiunea unui anumit dispozitiv pentru o durată stabilită, cum ar fi laptopul unui membru al familiei timp de o oră în timpul unui apel video.

Rapoarte săptămânale/lunare:Examinați o listă săptămânală sau lunară de utilizare, cum ar fi amenințările de securitate, conținutul cel mai vizitat și multe altele, pentru a gestiona mai bine activitățile online ale familiei dvs.

# <span id="page-32-0"></span>Setări Wi-Fi

Puteți schimba oricând numele rețelei și parola rețelei principale și puteți partaja cu ușurință rețeaua cu familia și prietenii.

 $A_{\text{Atingeti}} = \frac{N}{n}$  Wifi. Gestionați rețeaua principală (de exemplu, schimbați numele și parola Wi-Fi ale rețelei principale, ascundeți rețeaua din lista Wi-Fi etc.).

Partajați-vă rețeaua cu alții.

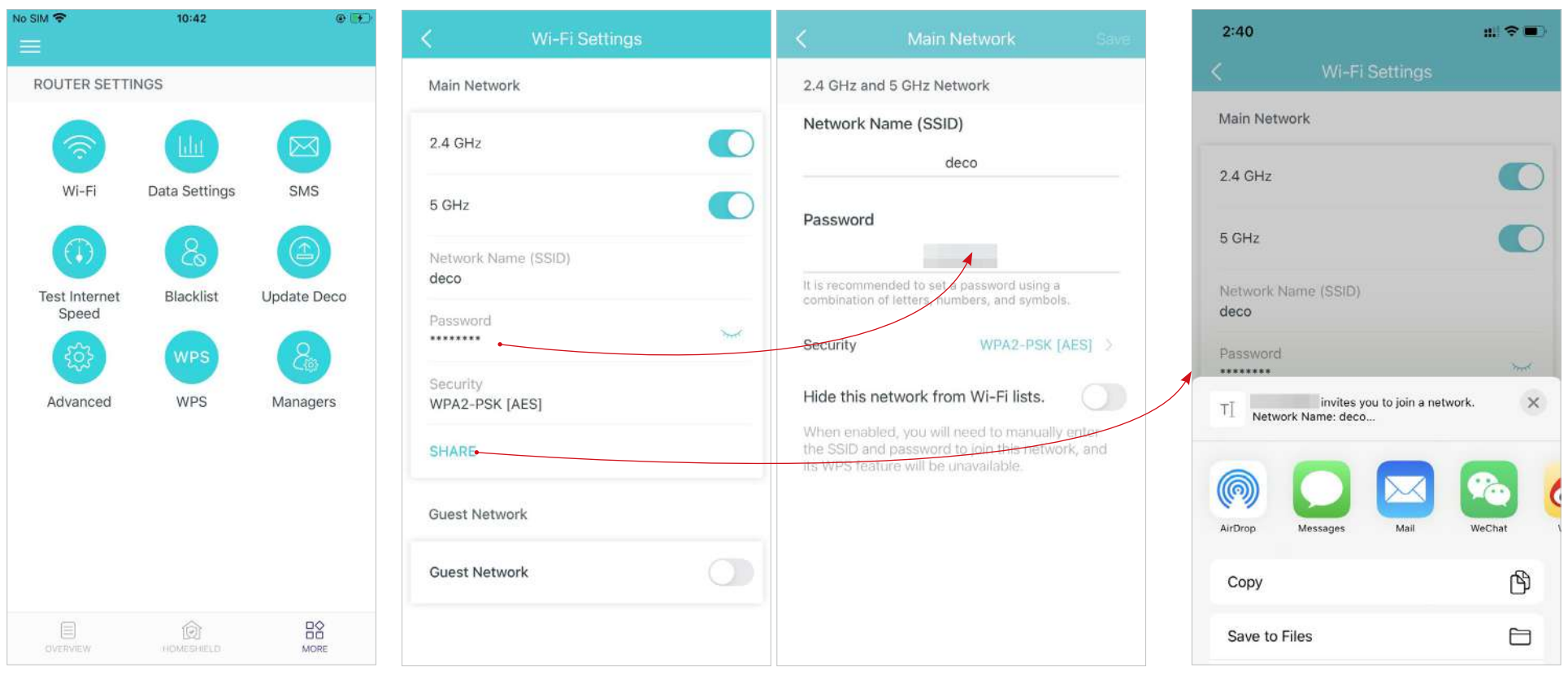

\* Ecranul aplicației prezentat este doar pentru modul Router 4G/5G și poate diferi atunci când Deco funcționează în moduri diferite.<br>funcționează în moduri diferite.

## <span id="page-33-0"></span>Rețeaua de oaspeți

Puteți crea și partaja o rețea separată pentru oaspeți, pentru a garanta securitatea și confidențialitatea rețelei principale.

## $A_{\text{Atinget}}$   $\frac{DQ}{D}$  > Wifiși activați $\text{Re}$ țeaua de oaspeți. Setați un nume și o parolă Wi-Fi pentru

rețeaua pentru oaspeți.

Partajați rețeaua dvs. de invitați cu alții.

10:48

 $\odot$  +

 $\bigcirc$ 

 $\bigcap$ 

 $\bigcap$ 

 $\sim$ 

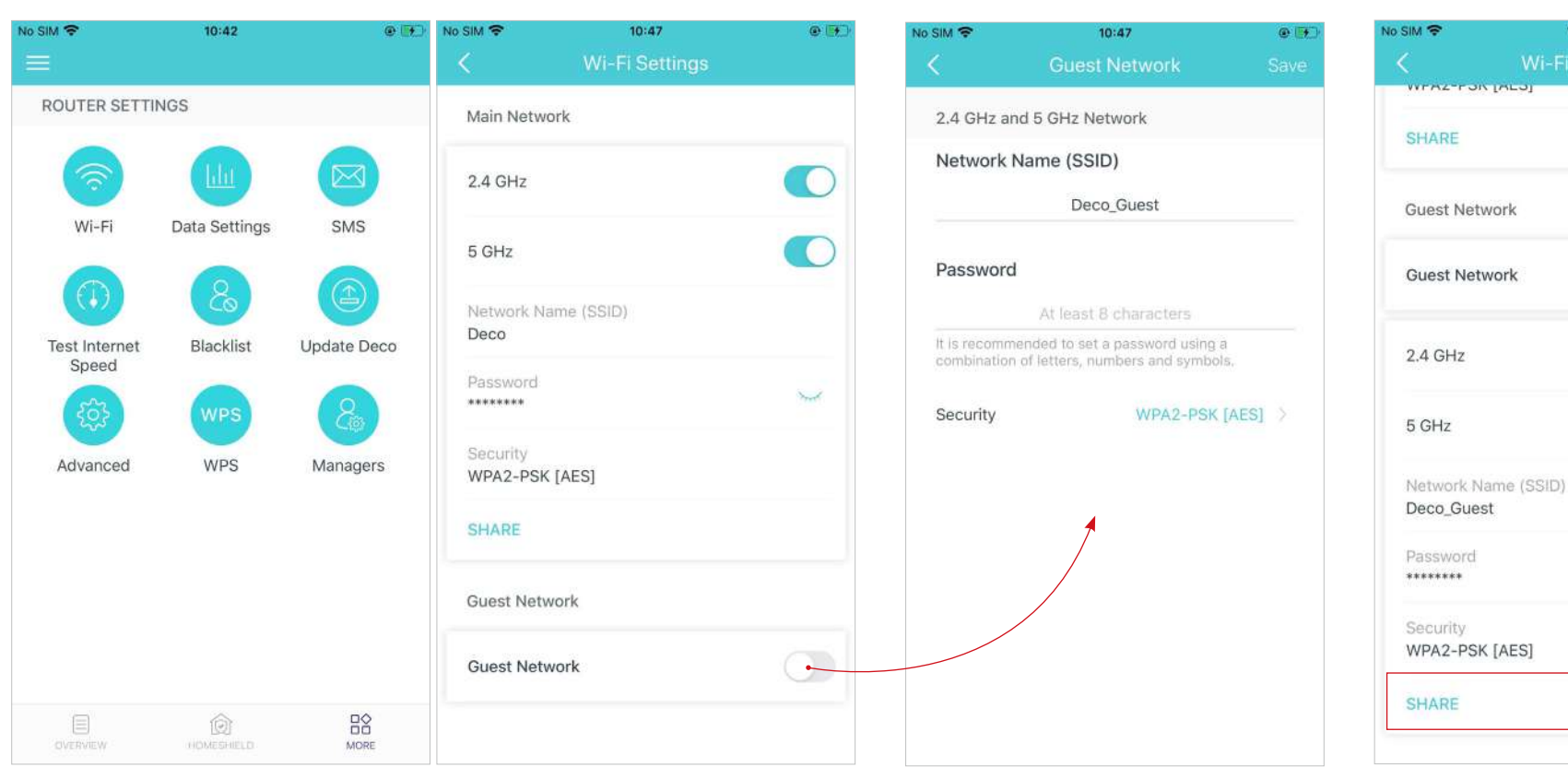

## <span id="page-34-0"></span>Serviciu SMS (pentru modul Router 4G/5G)

Când Deco funcționează în modul Router 4G/5G, puteți vizualiza, trimite și primi mesaje cu serviciul SMS în aplicația Deco. Notă: Când Deco funcționează în modul Router fără fir, trebuie să accesațiMAI MULT>Avansat>Mod de operare>Backup 4G/5Gși activațiBackup 4G/5Gpentru a utiliza serviciul SMS.

 $A_{\text{triangle}} = \frac{N}{N}$  > SMS. Vizualizați mesajele primite și trimise. Creați mesaje noi. Răspunde la mesaje. 10:07 AM  $-176$ 10:07 AM 10:07 AM No SIM 全  $10:42$ 2010  $\mathbb{R}^n$  $O$   $I$  $Q$  i 2417  $\Box$  $Q$ <sub>1</sub>  $\circ$   $\circ$ 1812613 ROUTER SETTINGS  $A$  Inbox Recipient  $\mathcal{S}_2$ 2021-04-13 17:14:33  $To:$ Fine thank you ! fh Outbox Content Wi-Fi Data Settings SMS Blacklist **Test Internet** Update Deco Speed **WPS** WPS Advanced Managers  $\overline{2}$ 3 ĭ ABC DEF 5  $\overline{4}$ 6 GHI JKL MNO  $\overline{7}$ 8 9 PORS TUV WXYZ  $\circledcirc$  $B<sup>o</sup>$  $157 + 11$  $\Omega$ Mew Message  $\left( \nabla \right)$  $\mathcal{C}_1$  Reply MODE **HOMESHELD** 

## <span id="page-35-0"></span>Testați viteza internetului

Testați-vă viteza de internet, inclusiv viteza de încărcare și viteza de descărcare, oricând când este necesar. Cel mai recent rezultat al testului este afișat pe tabloul de bord, reflectând rata la care datele sunt descărcate și încărcate.

Notă: Rezultatul testului de viteză arată viteza pe care Deco-ul principal o primește de la modem, nu viteza clientului conectat la Deco. Viteza de testare va varia ca urmare a condițiilor rețelei, a instrumentului de test vitezei și a factorilor de mediu.

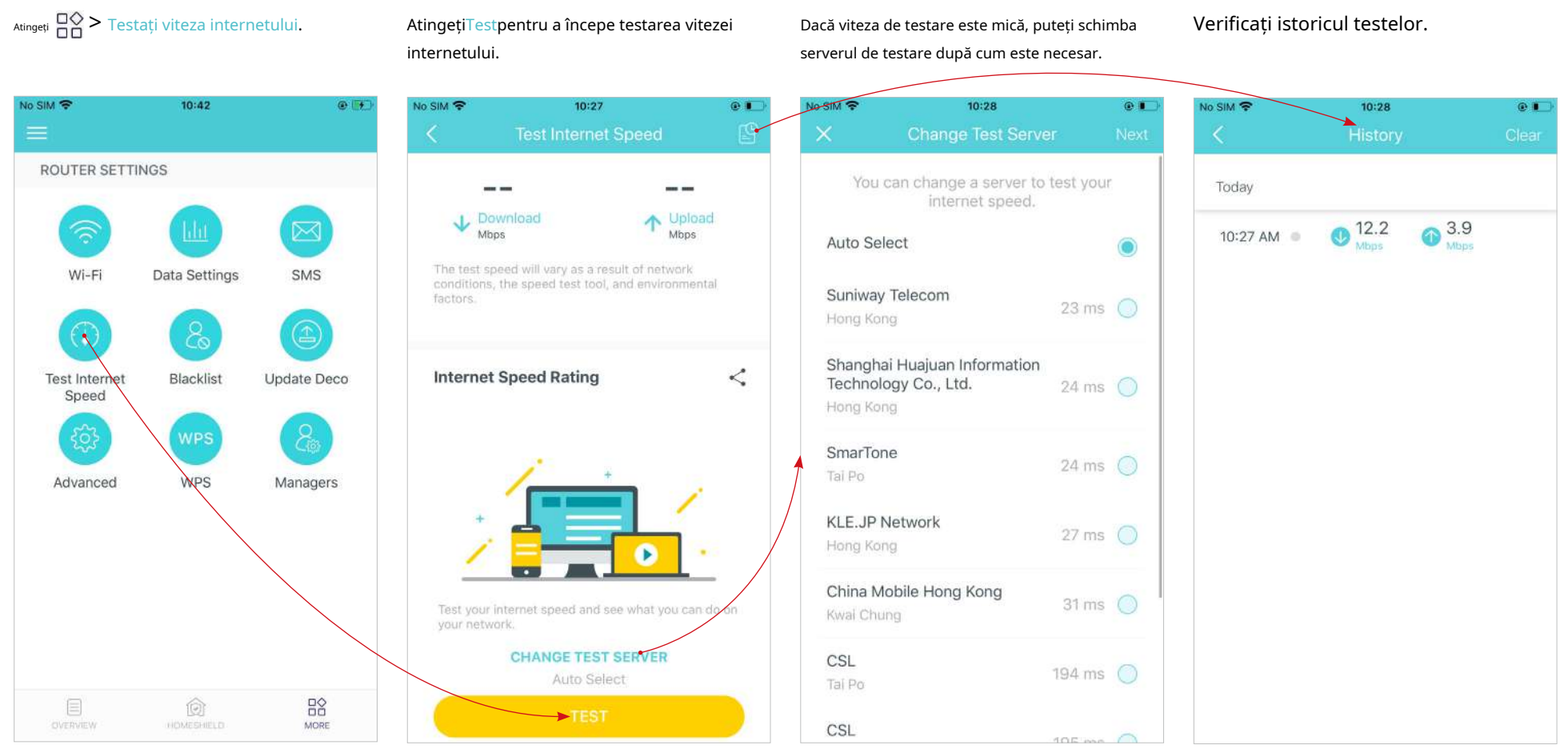

## <span id="page-36-0"></span>Lista neagră

Adăugați dispozitive pe lista neagră pentru a împiedica dispozitivele să vă acceseze rețeaua, asigurând siguranța informațiilor dvs. personale partajate în rețea.

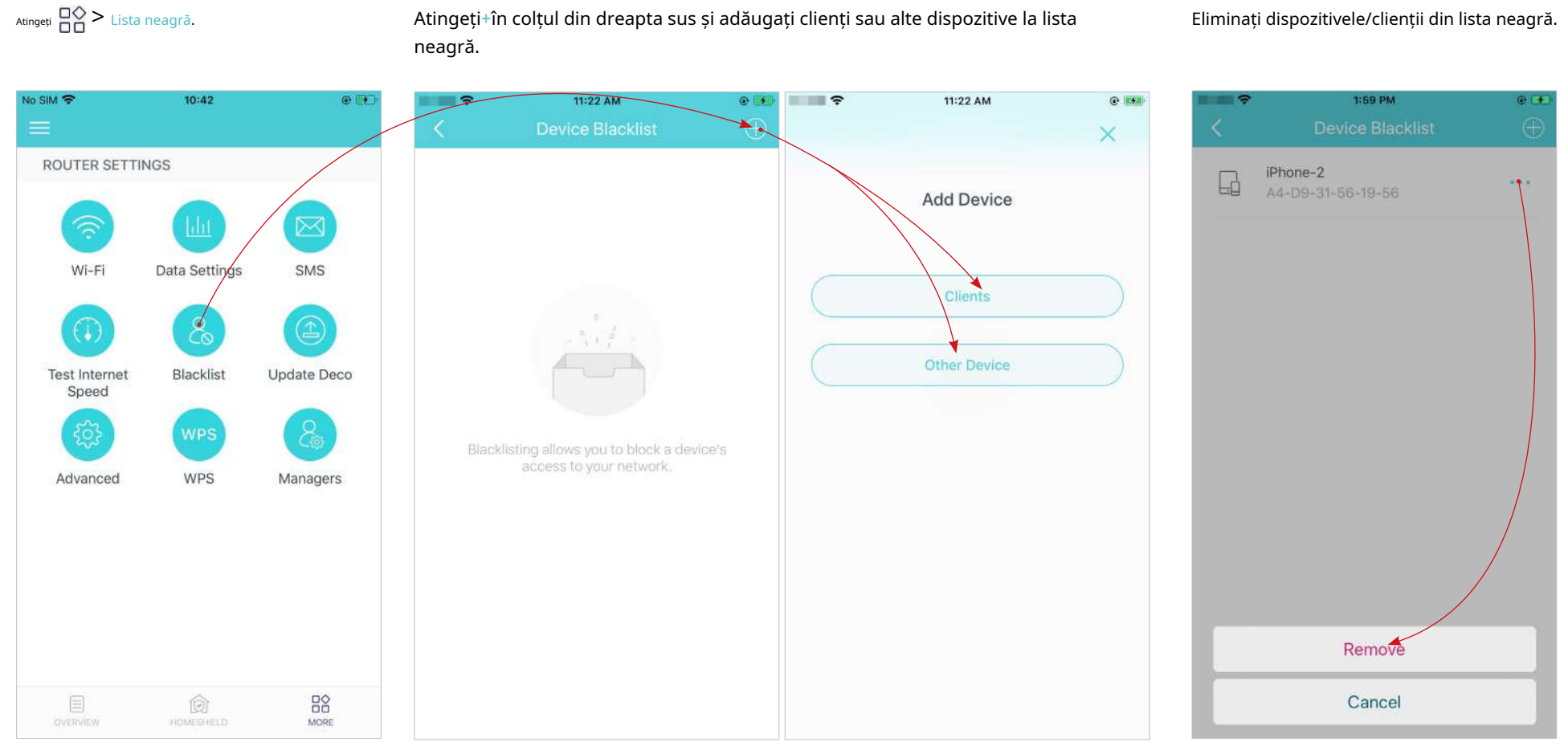

\* Ecranul aplicației prezentat este doar pentru modul Router 4G/5G și poate diferi atunci când Deco funcționează în moduri diferite. Subsection de alternative de alternative de alternative de alternative de alternative de alternative de alternative de alternative de alternative de alternative de alternative de alternativ

## <span id="page-37-0"></span>Actualizați-vă decorul

TP-Link este dedicat îmbunătățirii caracteristicilor produsului și oferirii unei experiențe mai bune pentru clienți. Un firmware actualizat oferă o performanță mai bună și mai stabilă a rețelei. Actualizați întotdeauna Deco-ul la cea mai recentă versiune de firmware când vi se solicită în aplicația Deco.

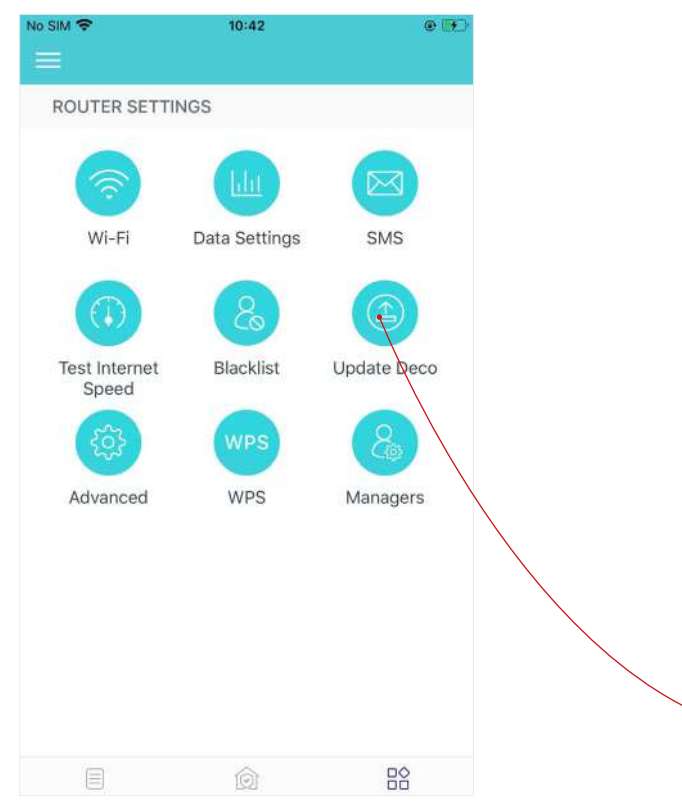

1. Atingeți > Actualizați Deco. 2. Descărcați și instalați firmware-ul (dacă există) și urmați instrucțiunile aplicației pentru a vă actualiza Deco la cea mai recentă versiune.

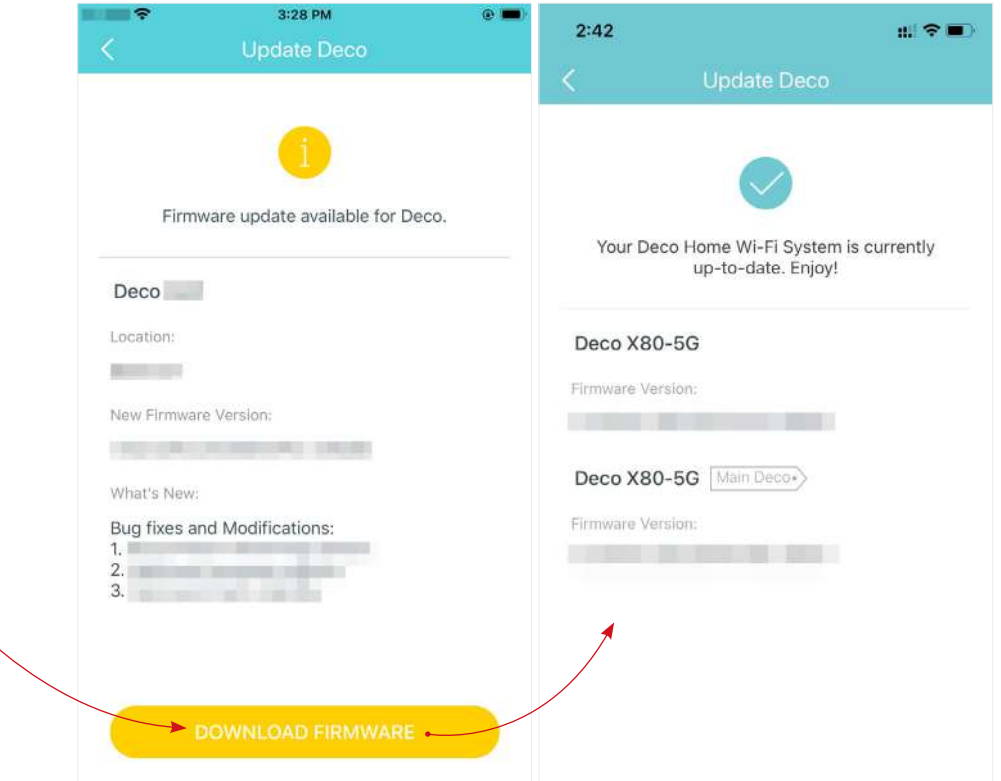

## <span id="page-38-0"></span>Setări Internet (pentru modul Router 4G/5G)

Când Deco funcționează în modul Router 4G/5G, puteți configura setările de internet, inclusiv actualizarea sau crearea profilului dvs. ISP, activarea/dezactivarea datelor mobile și roamingul de date, schimbarea unui mod de rețea și multe altele.

Notă: Nu este disponibilă modificarea setărilor de internet atunci când controlati de la distantă reteaua din aplicatia Deco.

Când Deco funcționează în modul Router fără fir, trebuie să accesațiMAI MULT>Avansat>Mod de operare>Backup 4G/5Gși activațiBackup 4G/5Gpentru a configura setările de internet.

 $\lim_{\text{triangle}}$   $\frac{DQ}{D}$  > Avansat>Internet. detaliate, contactați ISP-ul dvs.

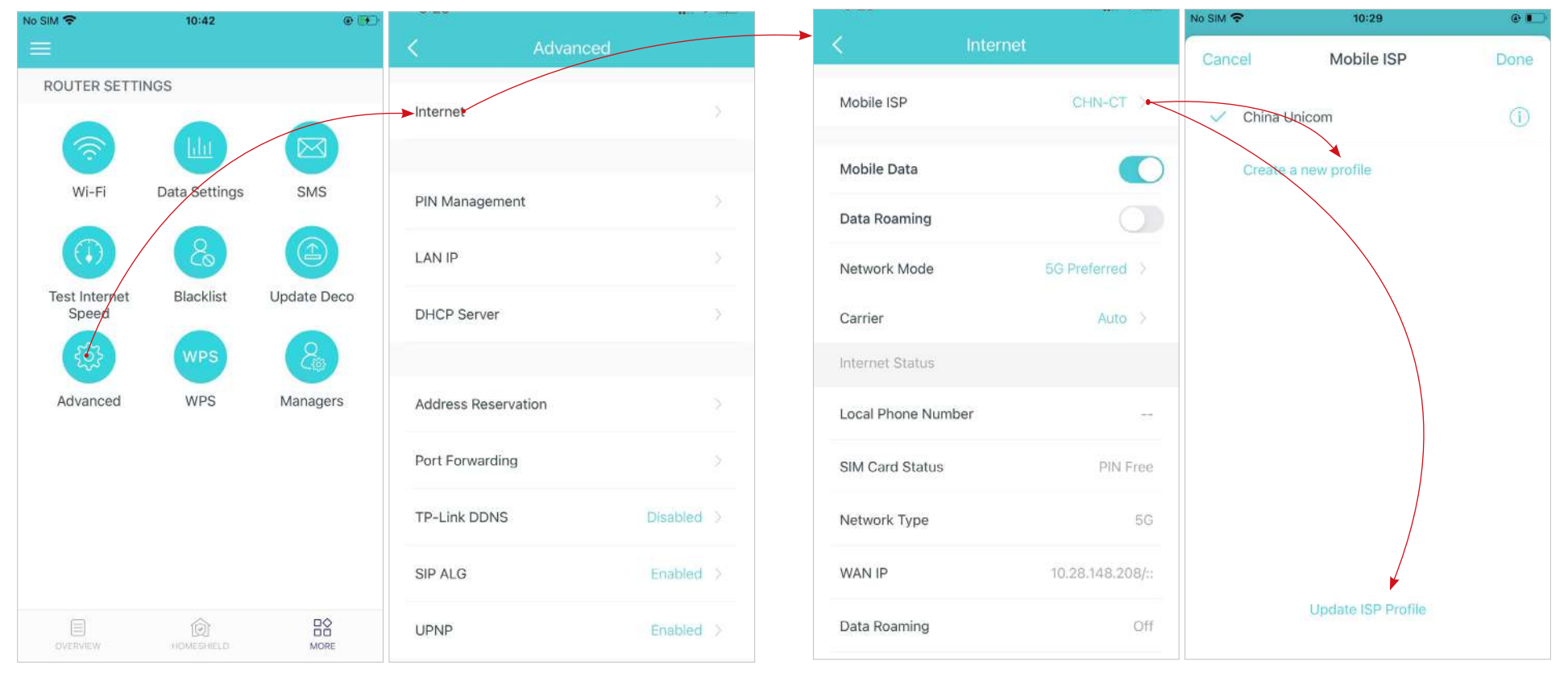

PermiteDe date mobilepentru a asigura accesul la internet.

PermiteRoaming de datepentru a asigura accesul la internet în timp ce vă aflați în afara zonei de serviciu a operatorului dvs.

Schimbați modul rețelei mobile (5G Preferred / 4G Only) în funcție de nevoile dvs.

Selectați manual sau automat rețeaua operatorului preferat.

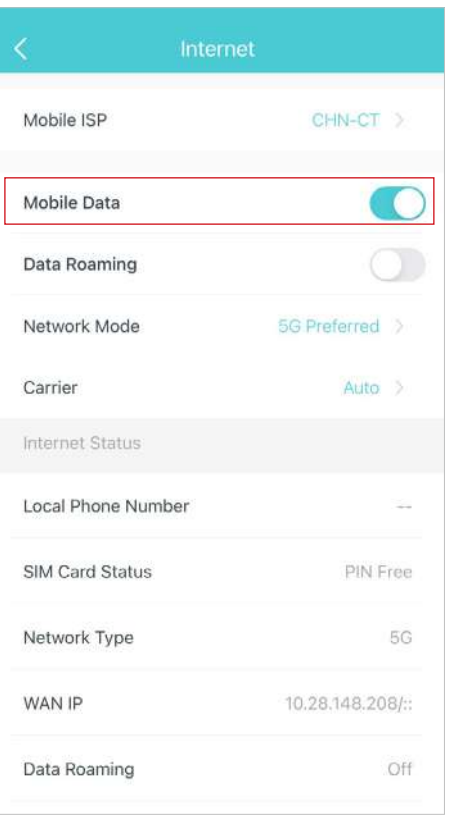

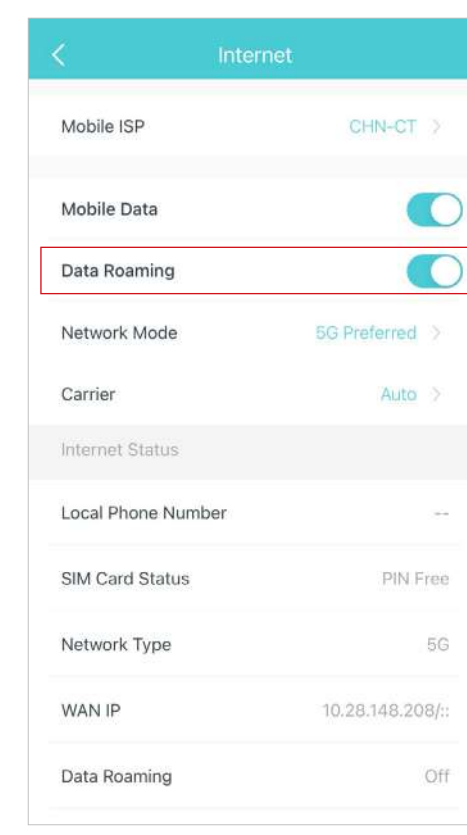

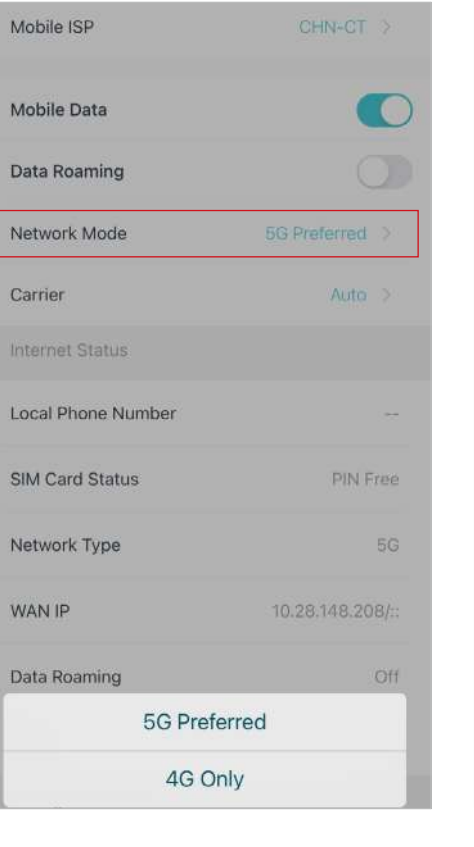

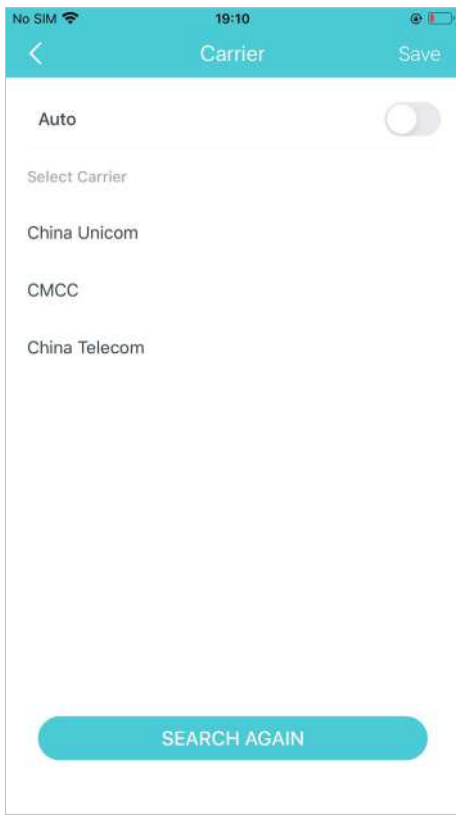

## Verificați informații detaliate pe internet.

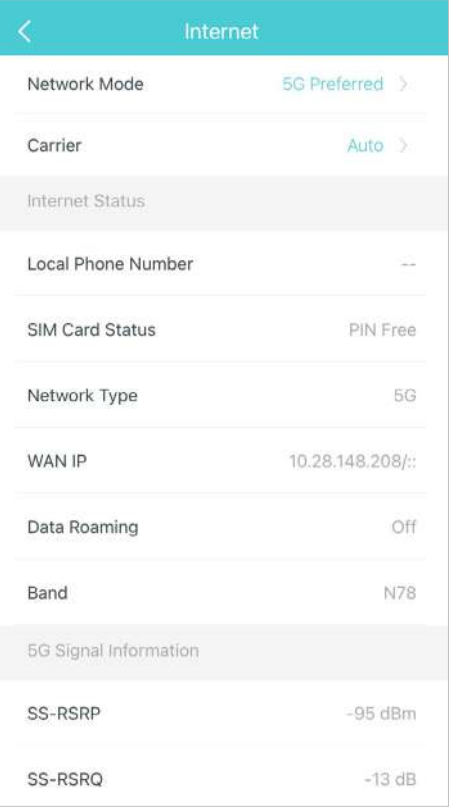

## <span id="page-41-0"></span>Management PIN (pentru modul router 4G/5G)

În timp ce Deco funcționează în modul Router 4G/5G, este introdusă o cartelă SIM pentru acces la internet. Pentru a vă proteja cartela SIM de deturnare, Gestionarea PIN este disponibilă în aplicația Deco. Când este activat, codul PIN este necesar când reporniți Deco sau reintroduceți cartela SIM în acesta.

Notă: Această funcție nu este disponibilă atunci când Deco funcționează în modul Router 4G/5G și este controlat de la distanță din aplicația Deco.

Când Deco funcționează în modul Router fără fir, trebuie să accesațiMAI MULT>Avansat>Mod de operare>Backup 4G/5Gși activațiBackup 4G/5Gpentru a utiliza funcția de qestionare a codului PIN.

1. Atingeți > Avansat>Management PIN. The stelle superior este de la ActivațiCod PINși setați un cod PIN pentru deblocarea cartelei SIM. Apoi, codul PIN este necesar de fiecare dată când reporniți Deco sau reintroduceți cartela SIM în el.

> Notă: Dacă introduceți codul PIN greșit de prea multe ori, cartela SIM va fi blocată automat. Contactați operatorul pentru ajutor dacă cartela SIM este blocată.

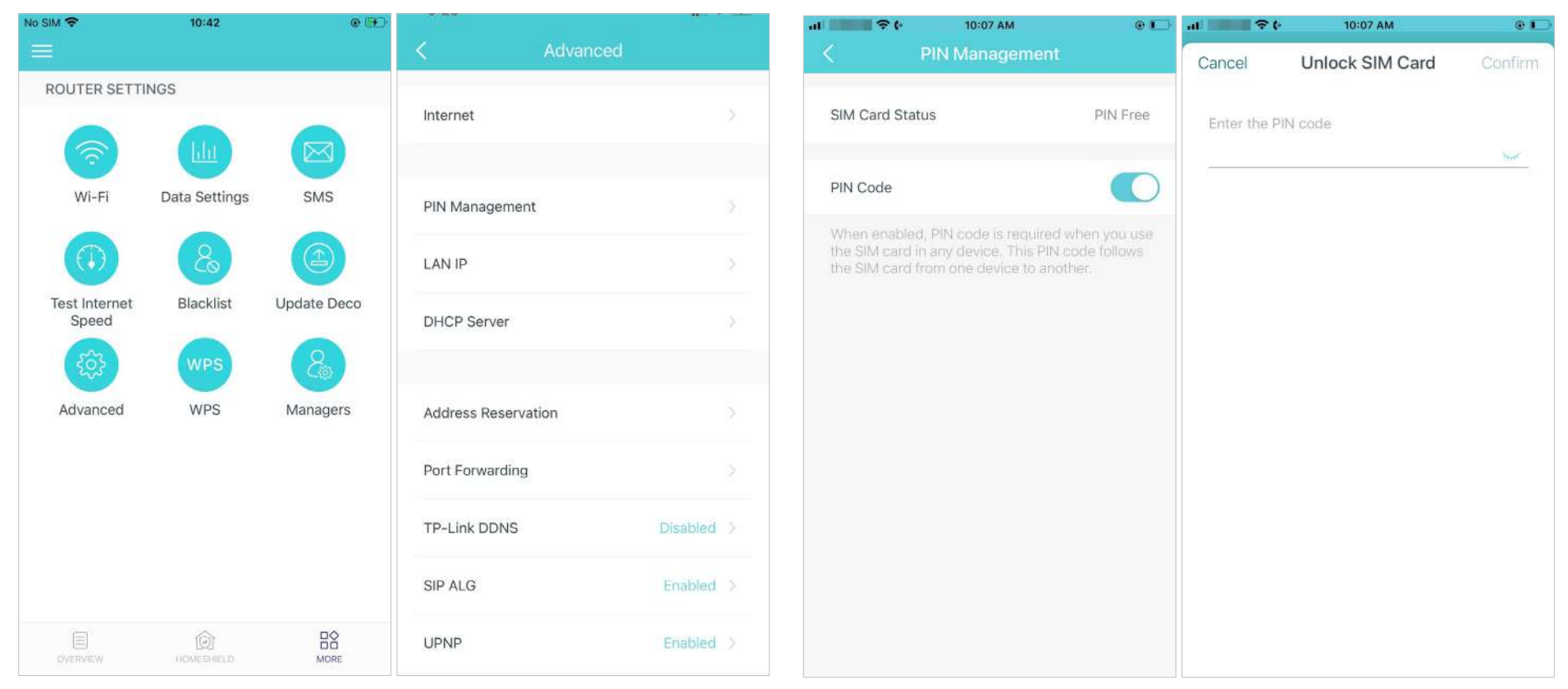

3. AtingețiSchimba pin-uloricând doriți să setați un nou cod PIN. Trebuie să introduceți codul PIN curent înainte de a seta unul nou.

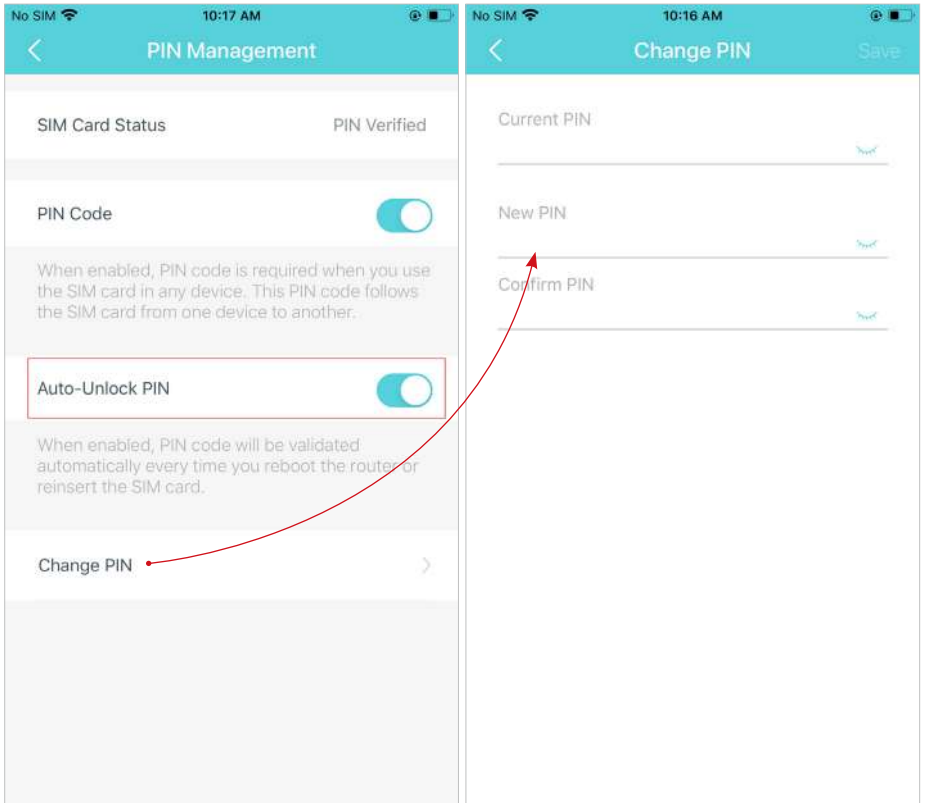

4. ActivațiPIN de deblocare automată, atunci codul PIN va fi validat automat de fiecare dată când reporniți routerul sau reintroduceți cartela SIM.

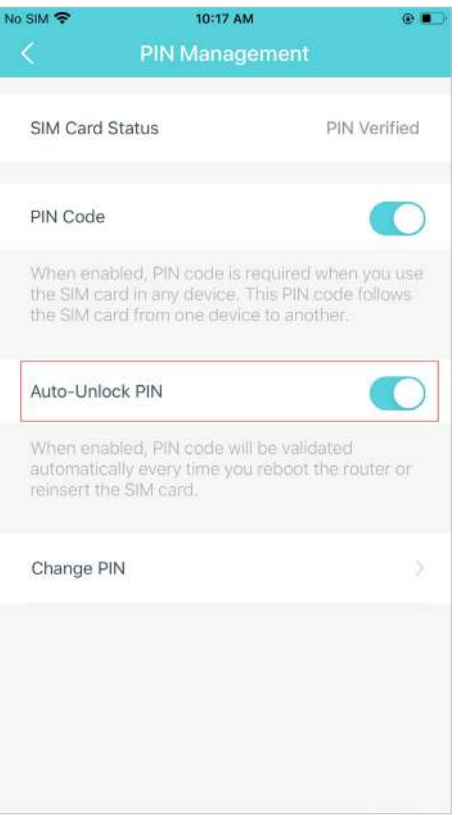

## <span id="page-43-0"></span>Caracteristici avansate

Funcții suplimentare sunt disponibile în meniul Avansat. Caracteristicile variază în funcție de modul de lucru al Deco. De exemplu, puteți modifica setările WAN numai în modul Router fără fir. Urmați instrucțiunile pentru a explora diferite funcții.

Notă: Când Deco funcționează în modul Router 4G/5G și este controlat de la distanță din aplicația Deco, Setările Internet, Managementul PIN, Setările datelor și antenele externe nu sunt disponibile. Când Deco funcționează în modul Router fără fir și este controlat de la distanță din aplicația Deco, IPv4, IPv6, VLAN/IPTV, Backup 4G/5G și Detectare offline nu sunt disponibile.

Atingeți > Avansat. Vizualizați detaliile IPv4 sau modificați tipul de conexiune la internet.

când Deco funcționează în modul Router fără fir.

conexiune la internet IPv6. Notă: Această funcție este disponibilă numai atunci stervicii serviciile specificate. Serviciile specificate.

Activați IPv6 pentru a configura o

Adăugați reguli de firewall IPv6 pentru a permite anumitor dispozitive să acceseze

când Deco funcționează în modul Router fără fir.<br>Notă: Această funcție este disponibilă numai atunci când Deco funcționează în modul Router fără fir.

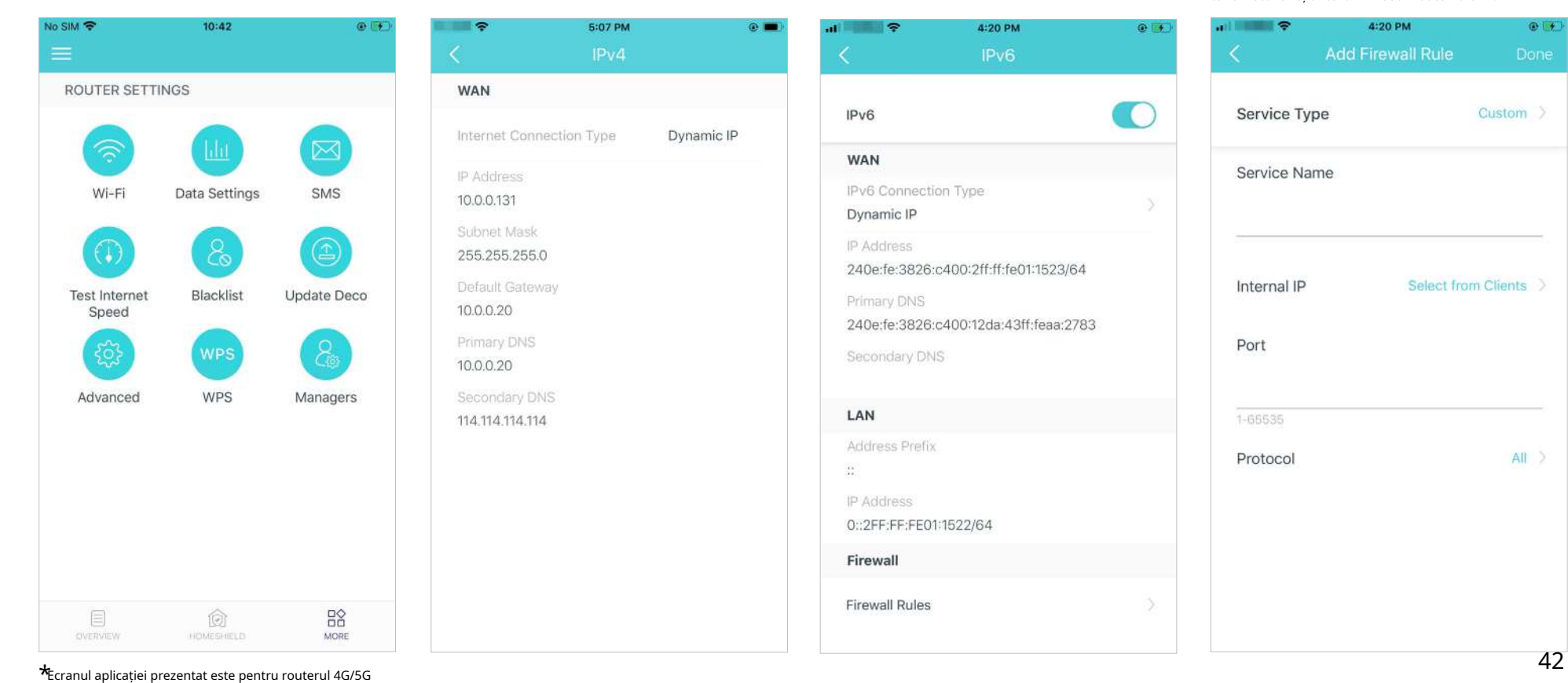

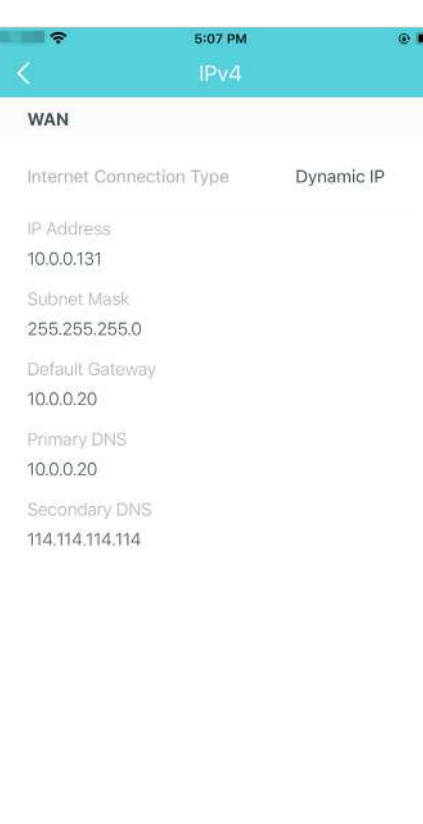

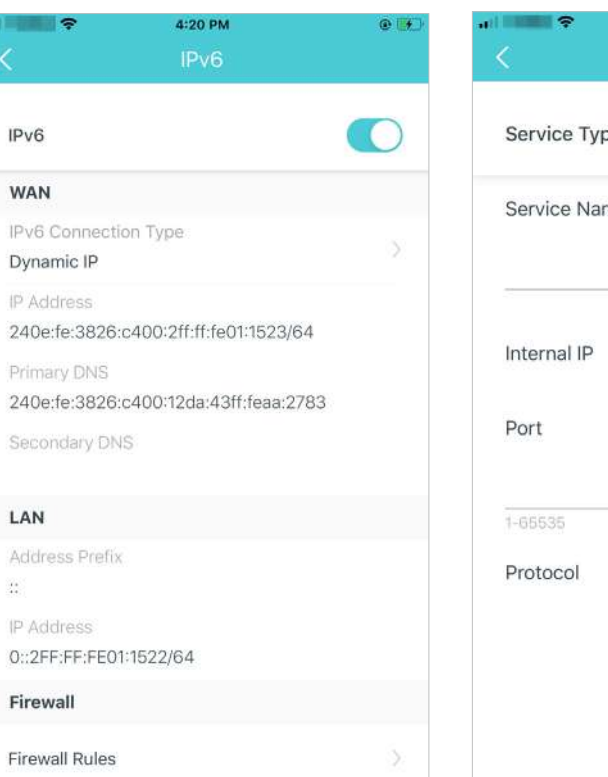

4:20 PM  $Q$ Custom > e ne Select from Clients  $All$ 

numai în mod și poate diferi atunci când Deco funcționează în moduri diferite.

Modificați IP-ul LAN pentru a evita conflictul de adrese IP.

Notă: Această funcție nu este disponibilă numai atunci Deco funcționează în modul Access Point. când Deco funcționează în modul Access Point.

Modificați setările serverului DHCP. Activați modul IPTV/VLAN pentru a accepta serviciile IPTV. Notă: Această funcție nu este disponibilă numai atunci când să se conecteze la internet.

> Notă: Această funcție este disponibilă numai atunci când Deco funcționează în modul Router fără fir.

Activați MAC Clone dacă Deco nu reușește

Sfat: Pentru mai multe despre MAC Clone, consultați [https://www.tp-link.com/support/faq/2925/](https://www.tp-link.com/hk/support/faq/2925/) Notă: Această funcție este disponibilă numai atunci

când Deco funcționează în modul Router fără fir.

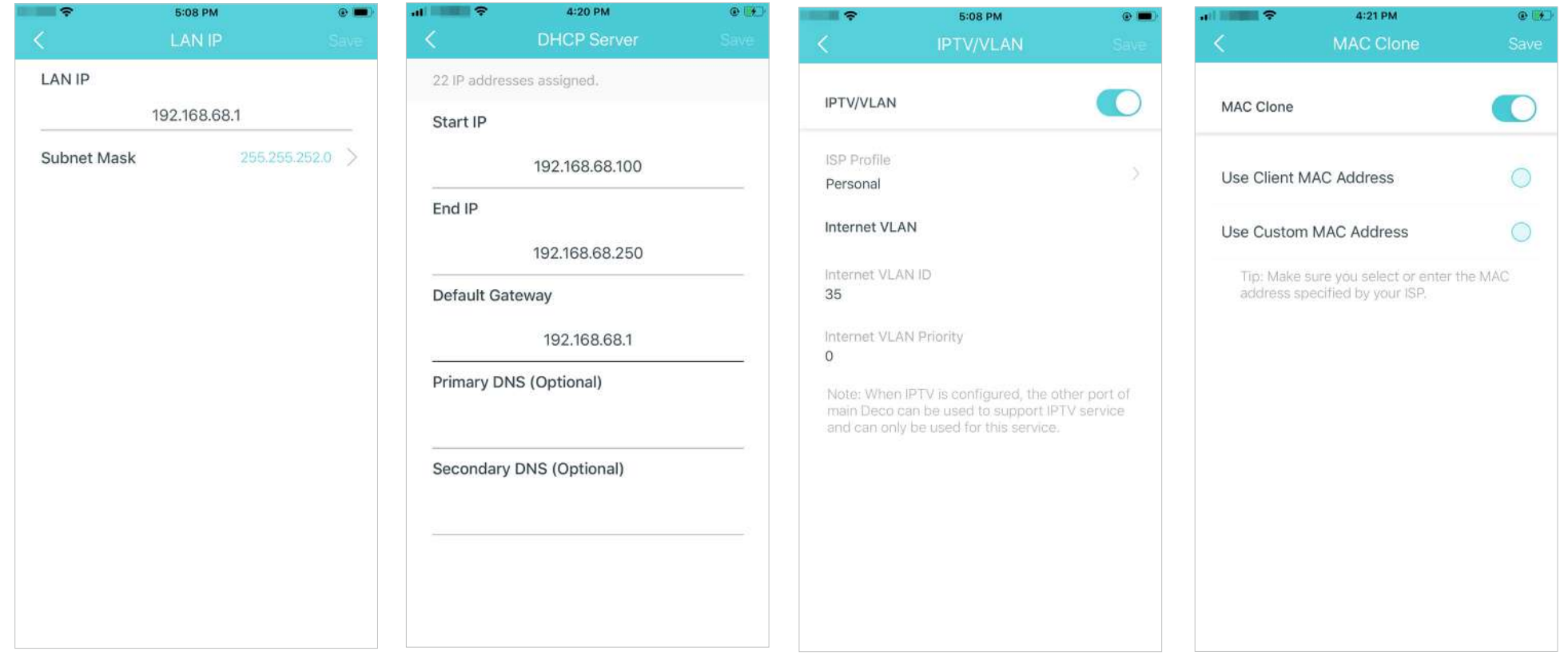

Rezervați adrese IP pentru anumite dispozitive pentru a recunoaște și gestiona dispozitivul mai ușor.

Notă: Această funcție nu este disponibilă numai atunci când Deco funcționează în modul Access Point.

Configurați regulile de redirecționare a portului pentru a permite dispozitivele din rețeaua dvs. accesibile prin internet în siguranță.

Deco funcționează în modul Access Point.

Înregistrați un nume de domeniu TP-Link DDNS pentru a vă accesa routerul și serverele locale folosind un nume de domeniu.

Notă: Această funcție nu este disponibilă numai atunci când Deco funcționează în modul Access Point. Notă: Această funcție nu este disponibilă numai atunci când Deco funcționează în modul Access Point.<br>
Octobrilian această funcție nu este disponibilă numai atunci când Deco funcționează în modul Access Point.

Activați SIP ALG pentru a comunica cu serverele SIP (Session Initiation Protocol) prin NAT).

Notă: Această funcție nu este disponibilă numai atunci când

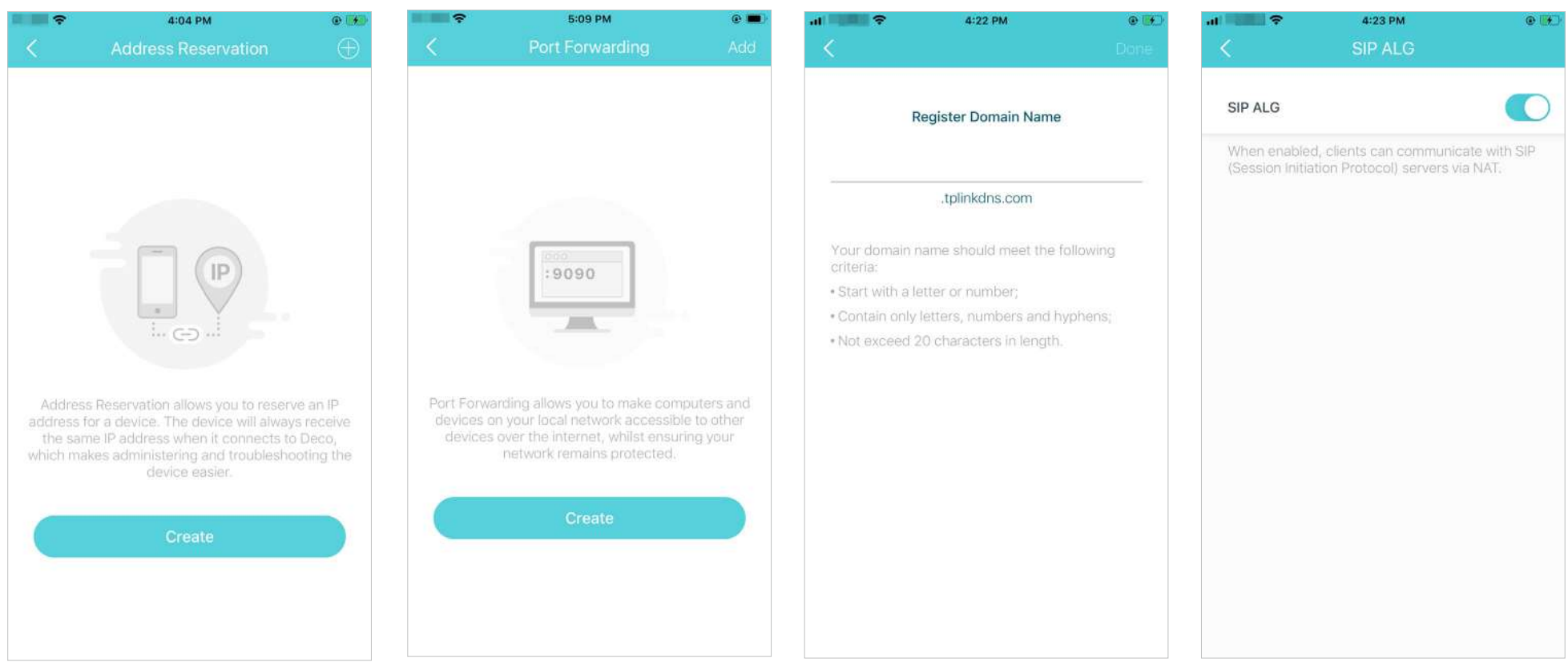

Activați UPNP pentru a permite rețelei dvs. locale să deschidă dinamic porturi pentru aplicații precum jocurile.

Activați roaming rapid pentru a permite dispozitivelor dvs. fără fir să comute conexiunea la diferite Decos. Activați Beamforming pentru concentrați semnalul Wi-Fi către dispozitivele conectate pentru conexiuni mai puternice.

Opriți LED-ul pentru a stinge lumina pe Deco. Configurați modul de noapte pentru a stinge lumina LED numai la culcare.

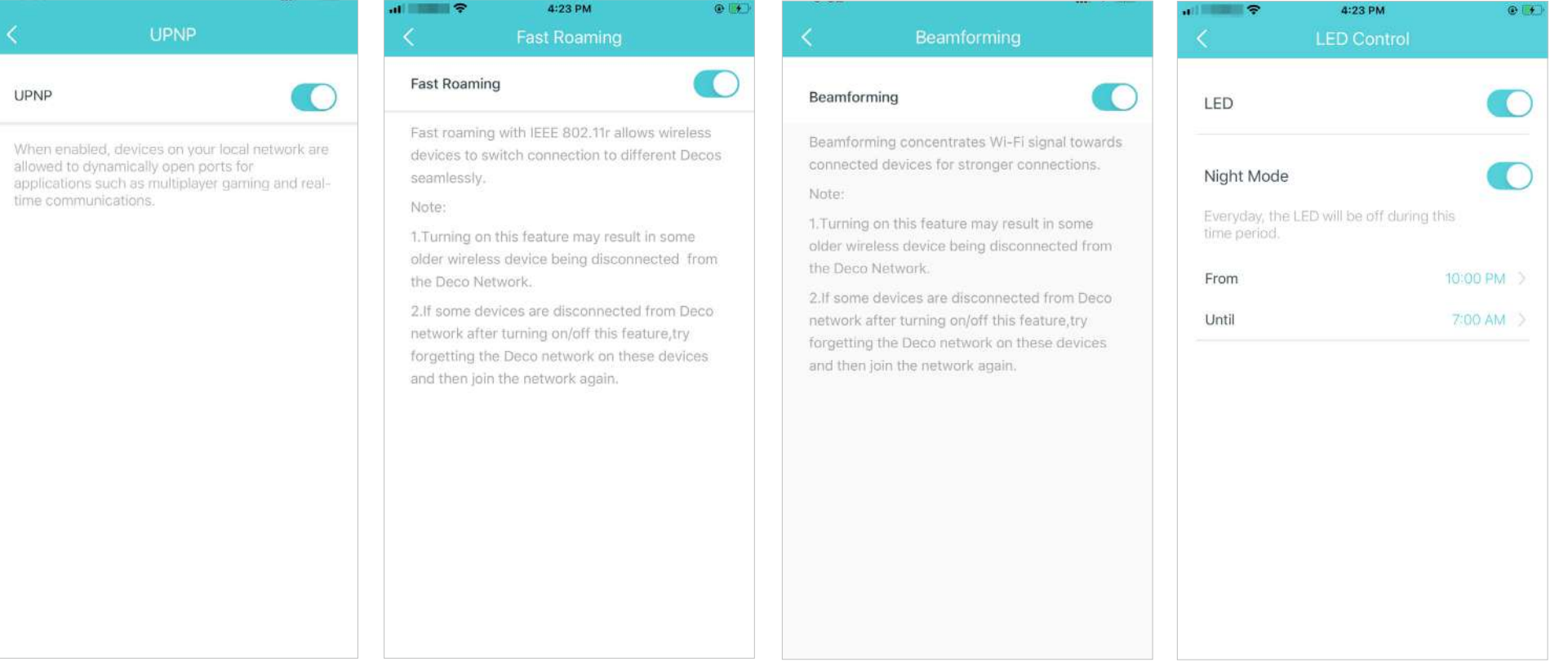

Sfat: Puteți activa Backup 4G/5G atunci când comutați rețeaua în modul Router fără fir. A se referi laBackup 4G/ 5G (pentru modul router wireless) pentru detalii.

## Schimbati modul de functionare. Activați utilizarea antenelor externe în locul celor interne.

în modul Router 4G/5G și când Backup 4G/5G este funcționează în modul Router 4G/5G. activat în modul Router fără fir. Asigurați-vă că ați instalat două antene externe pentru a vă asigura că rețeaua 5G a Deco funcționează corect.

r.

### Poziționați Deco-ul pentru cel mai bun semnal 5G conform instrucțiunilor.

Notă: Această funcție este disponibilă atunci când Deco funcționează Notă: Această funcție este disponibilă numai atunci când Deco

Setați alerte de conectare pentru a primi notificări odată ce clienții se conectează la sau se deconectează de la Deco.

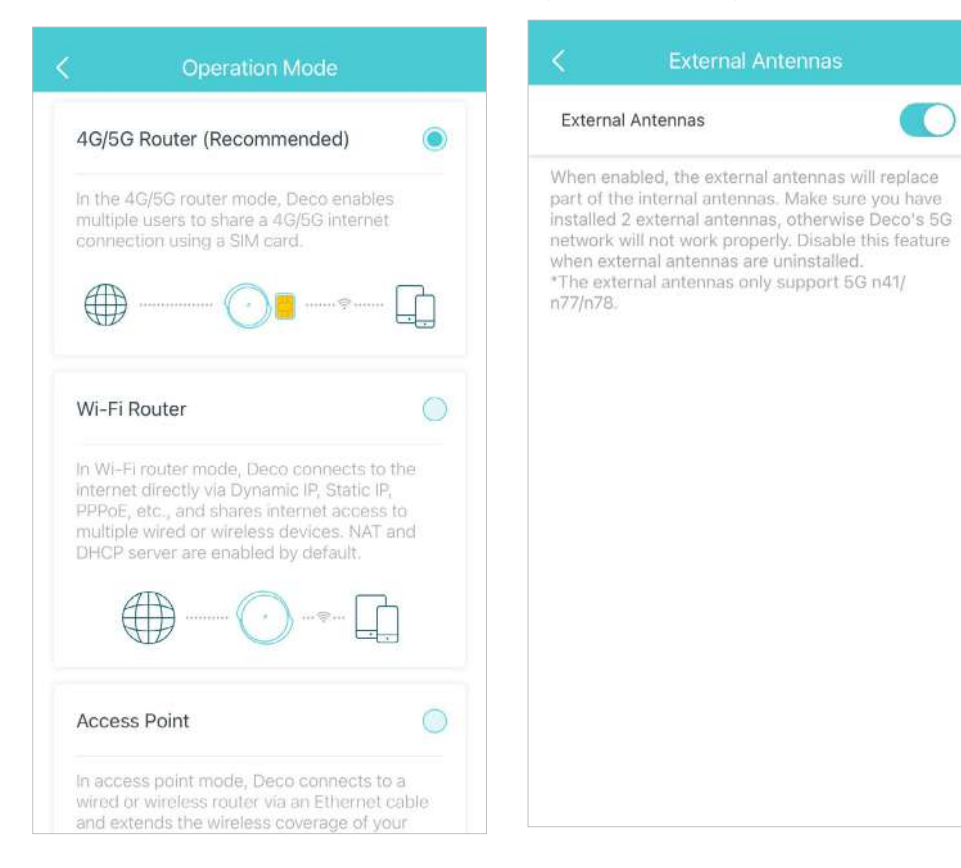

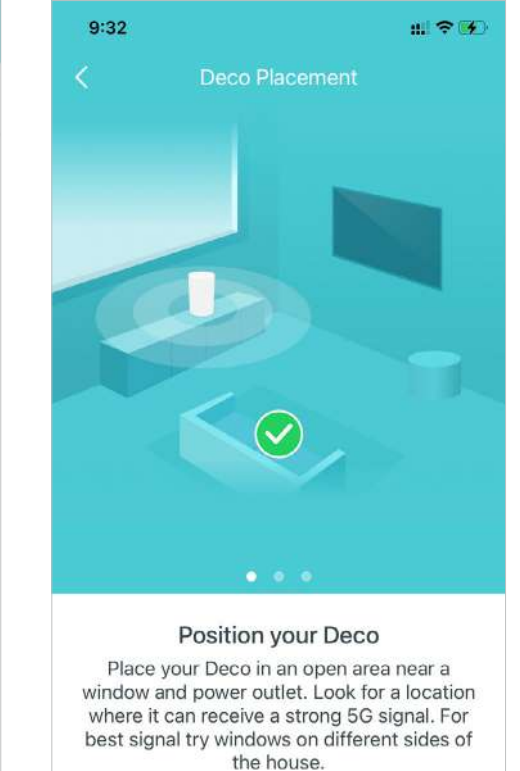

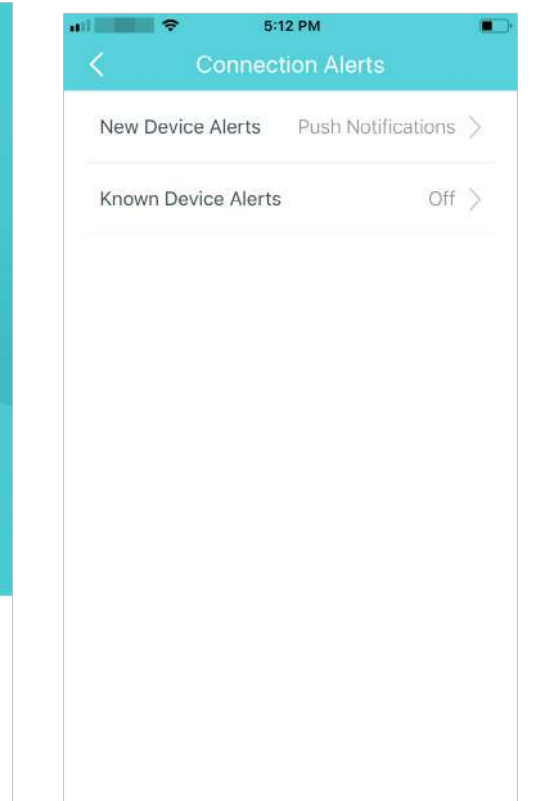

Setați notificări pentru a primi alerte în bara de notificări.

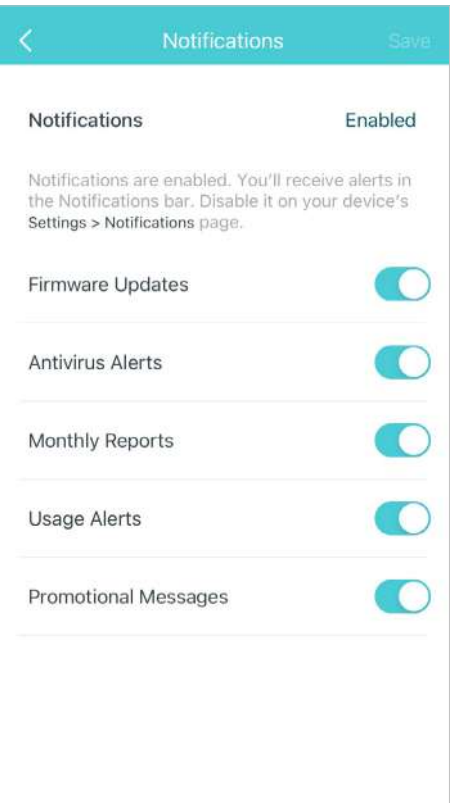

## <span id="page-49-0"></span>Backup 4G/5G (pentru modul router wireless)

Când Deco funcționează în modul Router fără fir, puteți utiliza rețeaua 4G/5G ca soluție de rezervă pentru accesul la internet. Când Backup 4G/5G este activat, Deco va fi conectat direct la rețeaua 4G/5G atunci când serviciul de rețea original eșuează.

Urmați pașii de mai jos pentru a activa Backup 4G/5G și configurați setările corespunzătoare.

Notă: Backup-ul 4G/5G și Detectarea offline pot fi activate numai din managementul local atunci când Deco funcționează în modul Router fără fir.

## Atingeți  $\frac{DQ}{D}$  > Avansat > Mod de operare > Backup 4G/5G și activați Backup 4G/5G.

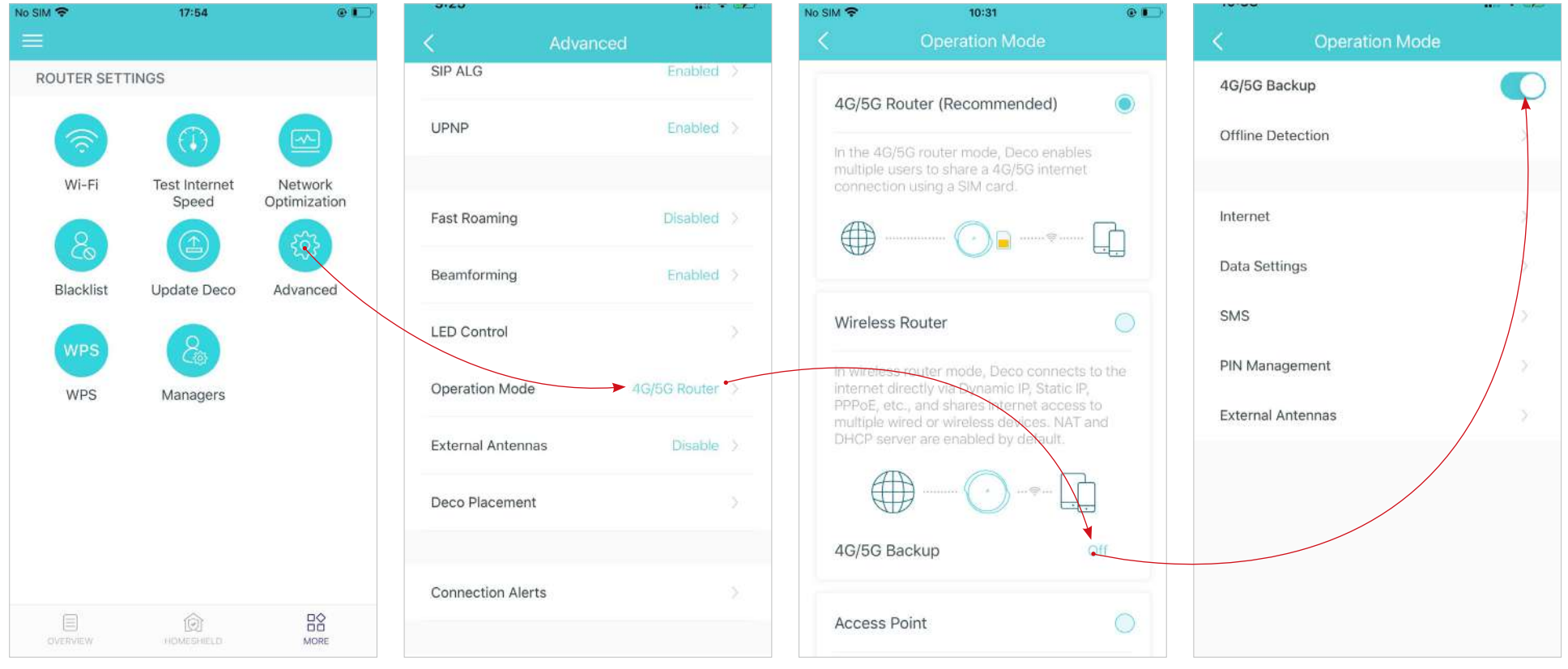

\* Ecranul aplicației prezentat este doar pentru modul Router 4G/5G și poate diferi atunci când Deco funcționează în moduri diferite.

Selectați metode de detectare (detecție unică cu Căutare DNS sau detectare dublă cu Căutare DNS și Ping) care determină când rețeaua este deconectată și backup-ul are efect.

Configurați setările de internet pentru cartela dvs. SIM (de exemplu, modificați informațiile ISP-ului mobil și modul de rețea, activați/ dezactivați datele mobile și roamingul de date, selectați benzile de frecvență și rețeaua operatorului preferat etc.).

Configurați setările de utilizare a datelor (de exemplu, selectați tipul de utilizare a datelor, ajustați datele totale/lunare utilizate, setați permisiunea pentru utilizarea totală/lună a datelor, setați alertele de utilizare etc.).

Vizualizați, trimiteți, primiți și răspundeți la mesaje prin serviciul SMS.

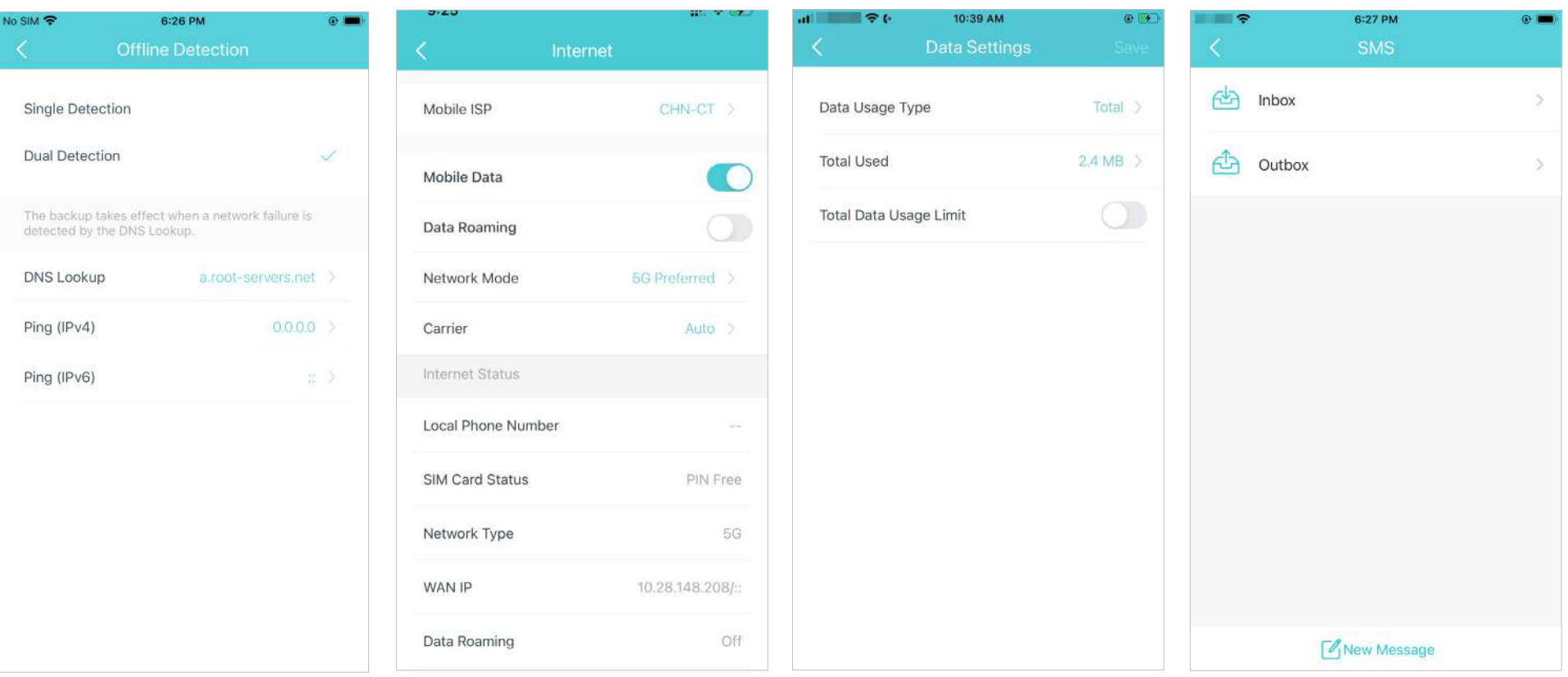

Setați un cod PIN pentru a proteja cartela SIM de deturnare. Când este activat, codul PIN este necesar atunci când utilizați cartela SIM pe orice dispozitiv.

### Activați utilizarea antenelor externe în locul celor interne.

Notă: Asigurați-vă că ați instalat două antene externe pentru a vă asigura că rețeaua 5G a Deco funcționează corect.

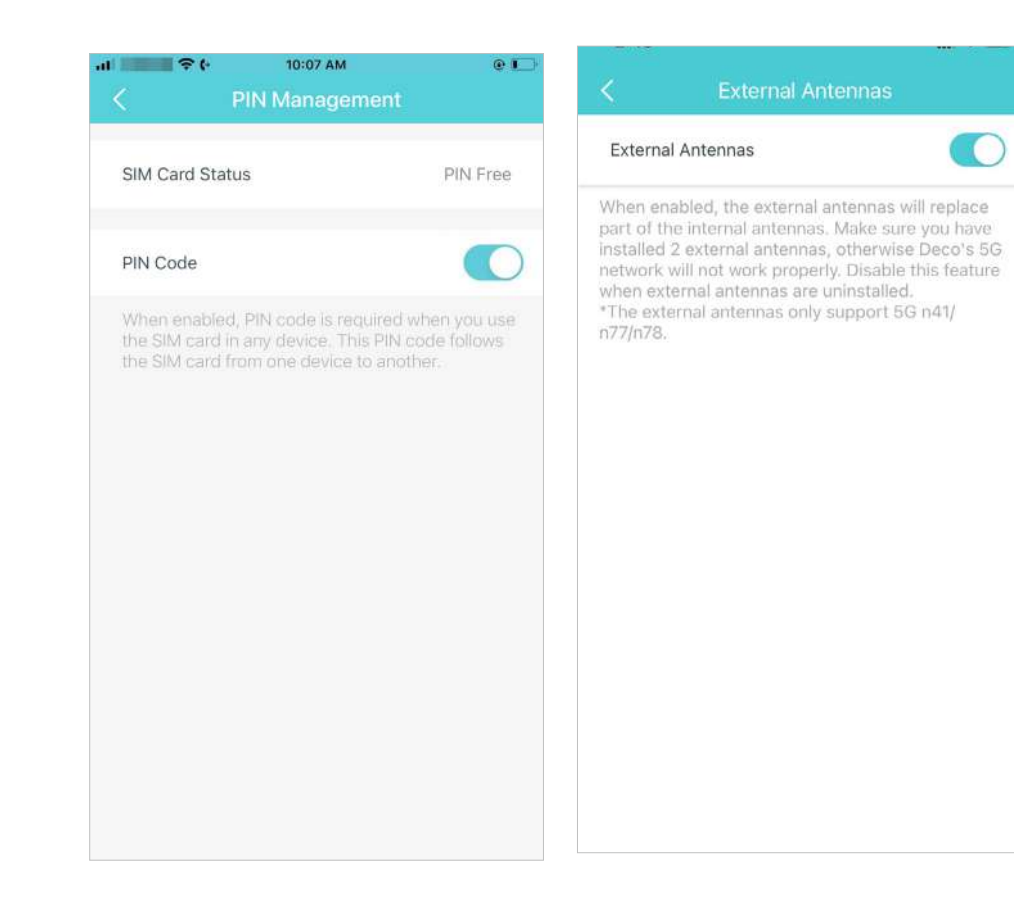

# <span id="page-52-0"></span>**WPS**

WPS (Wi-Fi Protected Setup) vă ajută să conectați rapid și în siguranță un client la rețea printr-o atingere fără a introduce nicio parolă.

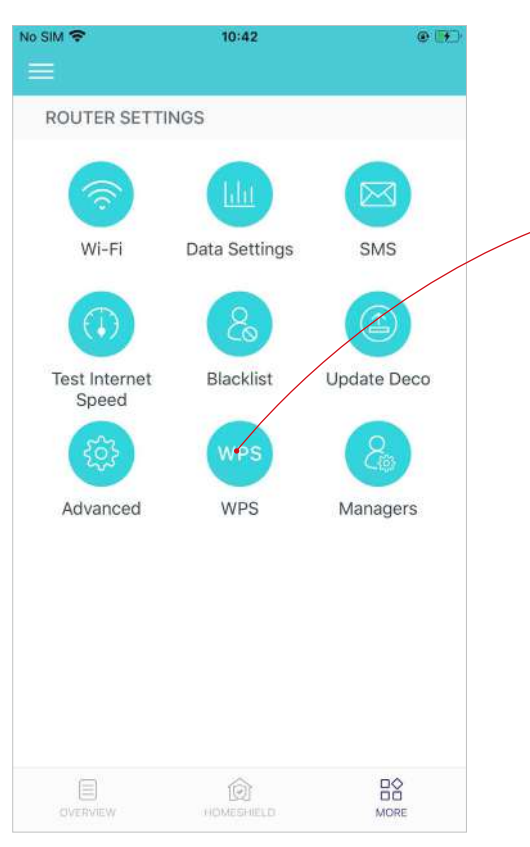

1. Atingeți > WPS. 2. Atingeți butonul PS pictograma în aplicația Deco și apoi pe clientul dvs.

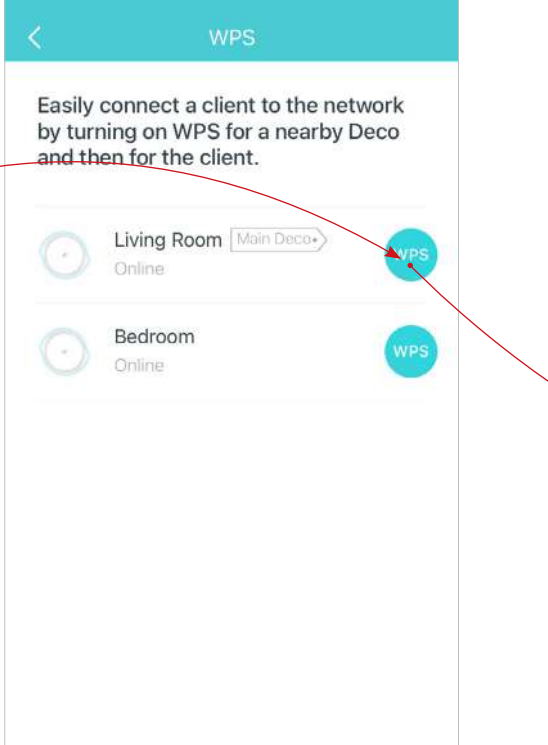

3. Clientul dumneavoastră s-a conectat la rețea cu succes, dacă este afișat mai jos.

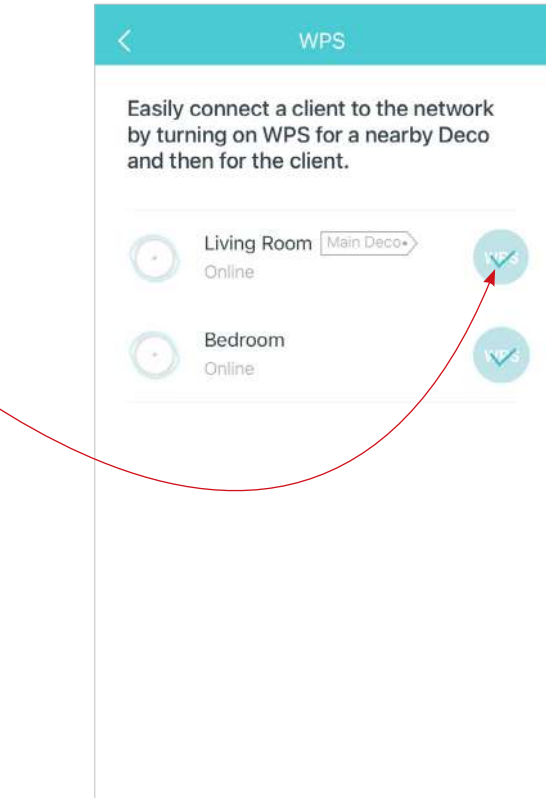

# <span id="page-53-0"></span>Managerii

Adăugați prieteni și membri ai familiei pentru a vă ajuta să vă gestionați rețeaua. Fiecare manager ar trebui să aibă propriul ID TP-Link. Notă: Managerii nu pot modifica contul proprietarului, nu pot adăuga alte conturi sau nu pot seta privilegii de administrator.

 $A_{\text{Atingeti}} \n\overset{\text{max}}{\bigcap} A$  Manageriiși urmați instrucțiunile aplicației pentru a adăuga un alt cont TP-Link ID ca manager.

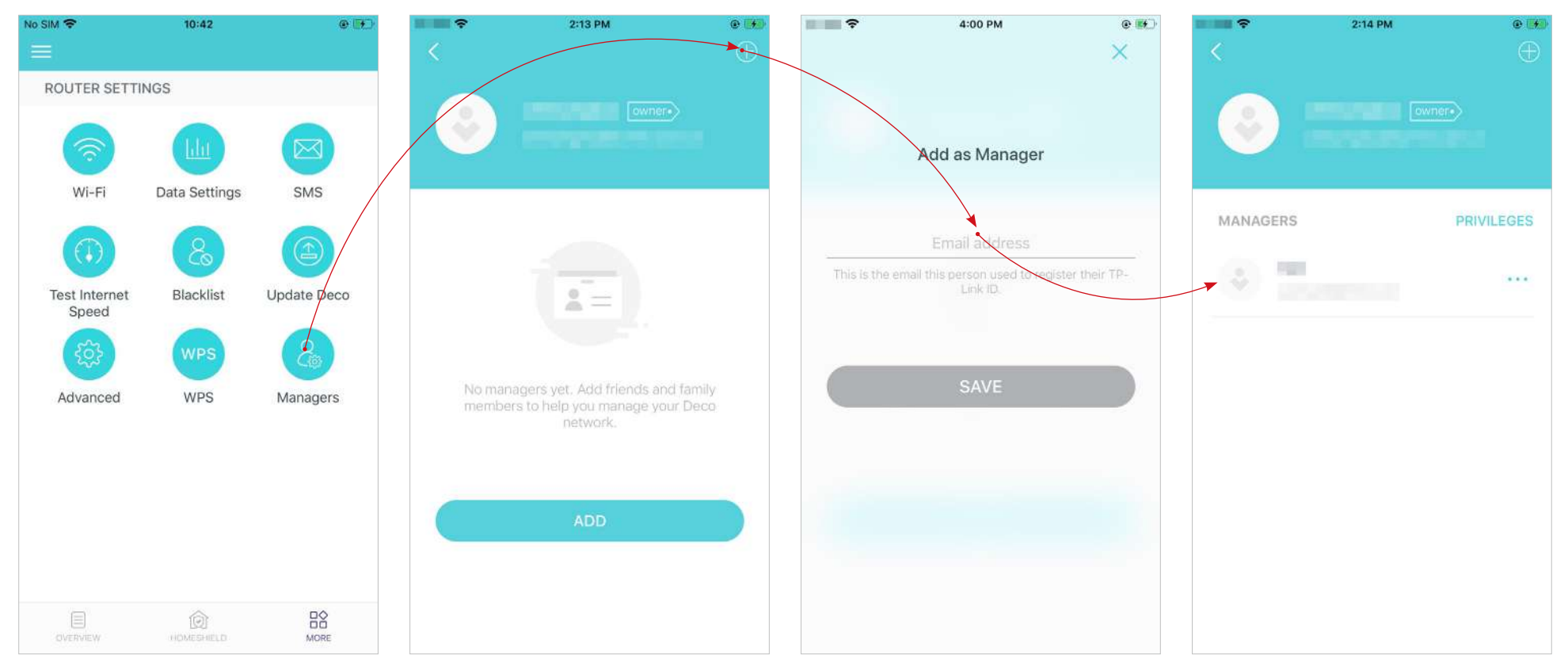

### Setați privilegii pentru manageri. Eliminați managerii.

Notă: privilegiile pot varia ușor în funcție de model, modul de funcționare curent și versiunea de software pe care o aveți.

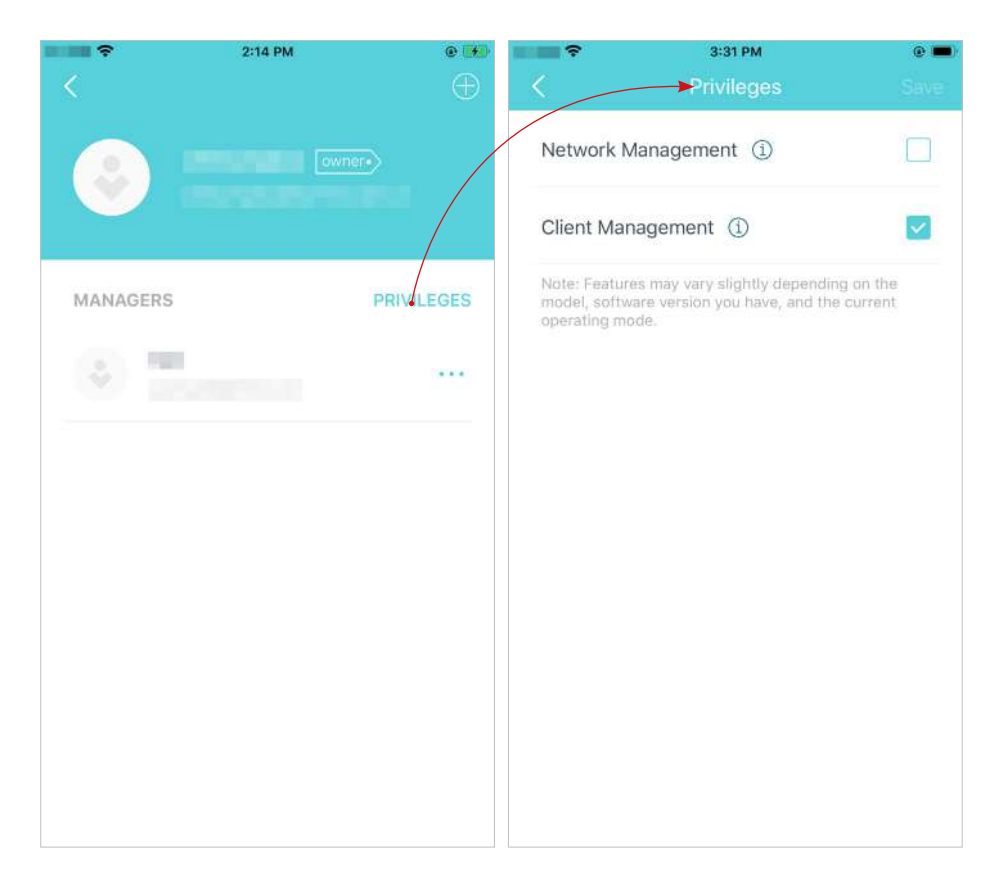

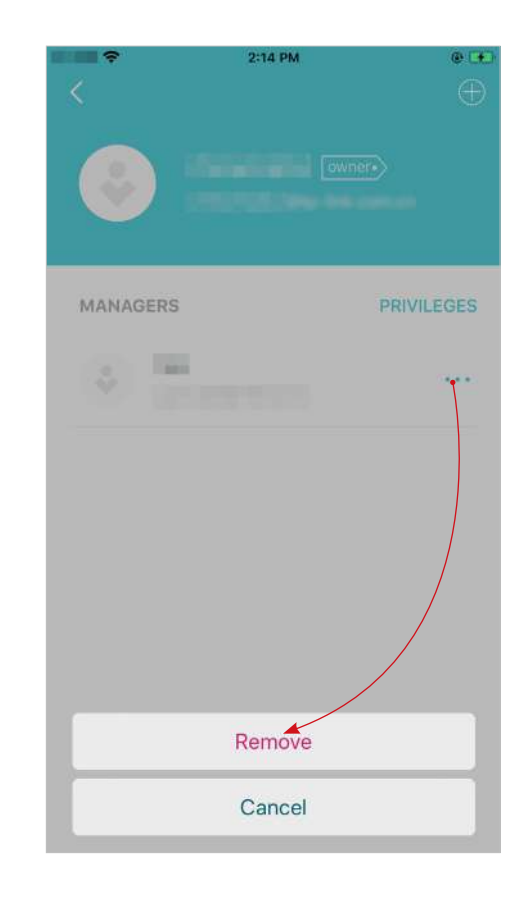

# <span id="page-55-0"></span>Depanare

Soluțiile la problemele comune în timpul instalării sau utilizării sunt furnizate aici pentru referință. Urmați pașii și linkul furnizat de mai jos pentru a diagnostica și rezolva problemele pe care le puteți întâmpina cu Deco.

Dacă problemele mai există, contactați-[ne:https://www.tp-link.com/support](https://www.tp-link.com/support)

- Î1. Ce ar trebui să fac dacă nu mă conectez la internet prin conexiunea mobilă?
- Verificați dacă cartela SIM este o cartelă NR sau LTE.
- Asigurați-vă că cartela nano SIM este introdusă corect în Deco și că Deco funcționează în modul Router 4G/5G.

• Verificaţi cu ISP-ul dumneavoastră pentru a vă asigura că cartela SIM se află în zona de servicii a ISP-ului dumneavoastră.

• Verificați cu ISP-ul dumneavoastră pentru a vă asigura că planul dumneavoastră de telefonie mobilă 4G/5G este disponibil.

- Mutați Deco într-o altă locație, cum ar fi mai aproape de fereastră sau de ușă, pentru a vedea dacă semnalul este mai bun.
- Lansați aplicația Deco, accesațiAvansat>Setări de datepentru a verifica dacăTotal/Utilizat lunardepasesteLimită totală/lună de utilizare a datelor. Dacă da, setați Limita totală/lună de utilizare a datelor la0(zero), sau dezactivațiLimită totală/lună de utilizare a datelor.
- Lansați aplicația Deco, accesațiAvansat>Interneta verificaDe date mobileeste activat.
- Confirmați cu ISP-ul dumneavoastră dacă vă aflați într-o zonă de servicii de roaming. Dacă ești, mergi laAvansat>Internetîn aplicația Deco pentru a verificaRoaming de dateeste activat.

Q2. Ce ar trebui să fac dacă nu reusesc să configurez satelitul Deco și rămân blocat pe "Nu am putut găsi alt Deco"?

- Pentru Deco care funcționează în modul Router 4G/5G și setat ca Deco principal, deconectați cablul Ethernet (dacă există) conectat la routerul front-end cu funcția Server DHCP de la portul Ethernet al Deco și încercați din nou. Dacă nu funcționează, încercați următorul ghid.
- Consultati ghidulhtt[ps://www.tp-link.com/support/faq/1447/](https://www.tp-link.com/support/faq/1447/) sau videohtt[ps://youtu.be/iVgDzoo16T4](https://youtu.be/iVgDzoo16T4)

Q3. Ce ar trebui să fac dacă nu reușesc să configurez Deco principal și rămân blocat la "Testarea conexiunii la internet"?

• Consultați videoclipul<https://youtu.be/OSUrGdWH-i0>

• UrmaÎ5 si incearca din nou.

Î4. Ce ar trebui să fac dacă dispozitivele mele wireless nu se pot conecta la Deco? A

se referi l[ahttps://www.tp-link.com/support/faq/2718/](https://www.tp-link.com/support/faq/2718/)

Î5. Ce ar trebui să fac dacă Deco și-a pierdut brusc accesul la internet?

- Pentru Deco care funcționează în modul Router 4G/5G și setat ca Deco principal, deconectați cablul Ethernet (dacă există) conectat la routerul front-end cu funcția Server DHCP de la portul Ethernet al Deco și încercați din nou. Dacă nu funcționează, încercați următorul ghid.
- Vizită192.168.68.1pe un browser web și conectați-vă cu ID-ul dvs. TP-Link. AtingețiInternetși verificațiAdresa IP de Internet.

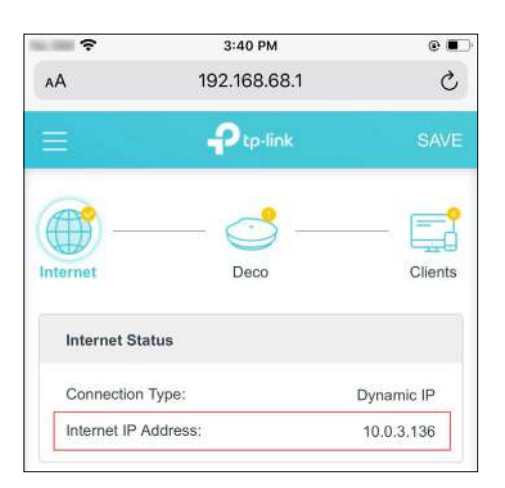

Dacă adresa IP Interent estenu 0.0.0.0, încercați următoarele metode:

1) Asigurați-vă că cartela SIM funcționează stabil când este introdusă în telefon în același loc sau confirmați cu ISP-ul dvs. că SIM-ul funcționează în mod corespunzător.

2) Lansați aplicația Deco și accesaț $\mathbb{R}$  Avansat>Server DHCP, schimbați DNS primar în8.8.8.8și schimbați DNS secundar în8.8.4.4. Dacă adresa IP

de Internet este0.0.0.0, încercați următoarele metode:

1) Verificați cu ISP-ul dumneavoastră pentru a vă asigura că cartela SIM acceptă tipul de rețea acceptat de Deco. De asemenea, asigurați-vă că cartela SIM funcționează corect când este introdus în telefon.

2) Contactați furnizorul de servicii de internet pentru a obține codul PIN al cartelei SIM, apoi accesați  $\frac{10^6}{10}$  Avansat>Management PIN>Cod PINîn aplicația Deco pentru a o completa. 3) Lansați aplicația Deco, accesa $\overline{H}$ <sup>3</sup> Avansat>Internet>ISP mobilpentru a crea un profil nou. Contactați furnizorul dvs. de servicii de internet pentru informațiile necesare.

Î6. Cum pot găsi un loc potrivit pentru Deco-ul meu? A se

referi lah[ttps://www.tp-link.com//support/faq/1446/](https://www.tp-link.com/en/support/faq/1446/)

Î7. Ce pot face dacă aplicația Deco nu funcționează corect? A se referi la<https://www.tp-link.com/support/faq/1456/>

# <span id="page-58-0"></span>Autentificare

Avertisment marcaj CE

## $\epsilon$

Acesta este un produs de clasa B. Într-un mediu casnic, acest produs poate provoca interferențe radio, caz în care utilizatorului i se poate cere să ia măsurile adecvate.

## FRECVENTA DE OPERARE (puterea maxima transmisa)

## 2400~2483,5MHz/20dBm

5150~5250 MHz (numai pentru utilizare în interior)/23dBm

5250~5350 MHz (numai pentru utilizare în interior)/23dBm

5470~5725 MHz/30dBm

Banda WCDMA 1,3,8 / Clasa de putere 3

Banda LTE 1,3,7,8,20,28,43 / Clasa de putere 3

Banda LTE 38,40,42 / Clasa de putere 2 și Clasa de putere 3

5G N1,3,7,8,20,28,38,40 / Clasa de putere 3

5G N41,77,78 / Clasa de putere 2 și Clasa de putere 3

## Declarație de conformitate UE

TP-Link declară prin prezenta că dispozitivul respectă cerințele esențiale și alte prevederi relevante ale directivelor 2014/53/UE, 2009/125/CE, 2011/65/UE și (UE) 2015/863.

Declarația de conformitate UE originală poate fi găsită lahttps[://www.tp-link.com/en/support/ce/](https://www.tp-link.com/en/support/ce/)

Informații despre expunerea la RF

Acest dispozitiv îndeplinește cerințele UE (2014/53/UE Articolul 3.1a) privind limitarea expunerii publicului larg la câmpurile electromagnetice prin protecția sănătății.

Dispozitivul respectă specificațiile RF atunci când dispozitivul este utilizat la 32 cm de corp.

## Restricții naționale

Atenție: Acest dispozitiv poate fi utilizat numai în interior în toate statele membre ale UE și țările EFTA și Irlanda de Nord.

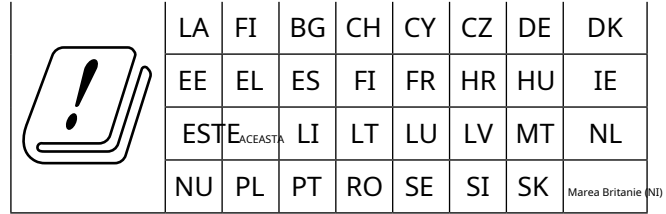

## Marca UKCA

## **UK** CA

Declarația de conformitate din Marea Britanie

TP-Link declară prin prezenta că dispozitivul respectă cerințele esențiale și alte prevederi relevante din Regulamentul privind echipamentele radio din 2017.

Declarația de conformitate originală din Regatul Unit poate fi găsită lahttps://www.tp-link.com/support/ukca/

## Restricții naționale

Atenție: acest dispozitiv e poate fi folosit numai în interior în Marea Britanie.

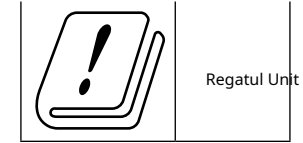

Declarații de avertizare pentru Coreea:

당해 무선설비는 운용중 전파혼신 가능성이 있음.

Notificare NCC și Notificare BSMI:

注意!

取得審驗證明之低功率射頻器材,非經核准,公司、商號或使用者均不器材核准,公司、商號或使用者均不器者均不致逅均不凴寵核准大功率或變更原設計之特性及功能。

低功率射頻器材之使用不得影響飛航安殳及干擾合法通信;經發現有得影響飛航安全及干擾合法通信;經發現有干發現有干恇有干恜有干恜用,並改善至無干擾時方得繼續使用。

前述合法通信,指依電信管理法規定作業之無線電通信。

低功率射頻器材須忍受合法通信或工業、科學及醫療用電波輻射性電波輻射性電波射性電機性電機蹨、或工業、科學及醫療

### 應避免影響附近雷達系統之操作。

減少電磁波影響,請妥適使用。

安全諮詢及注意事項

- •請按照本產品注明的電源類型使用本產品。
- 清潔本產品之前請先切斷電源。請勿使用液體、噴霧清潔劑或濕布進行濕布進行渃進
- 注意防潮, 請勿將水或其他液體潑灑到本產品上。

•插槽與開口供通風使用,以確保本產品的操作可靠並防止過熱,請勿堵塀勿堵塞衞本產品的操作可靠並防止過熱

• 請勿將本產品置放於靠近熱源的地方。除非有正常的通風,否則不不胠放帍霷放帍籥地方。除非有正常的通風

• 不要私自拆開機殼或自行維修,如產品有故障請與原廠或代理商聯繫。

### 限用物質含有情況標示聲明書

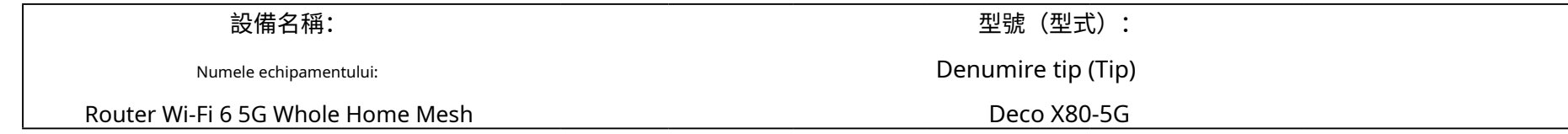

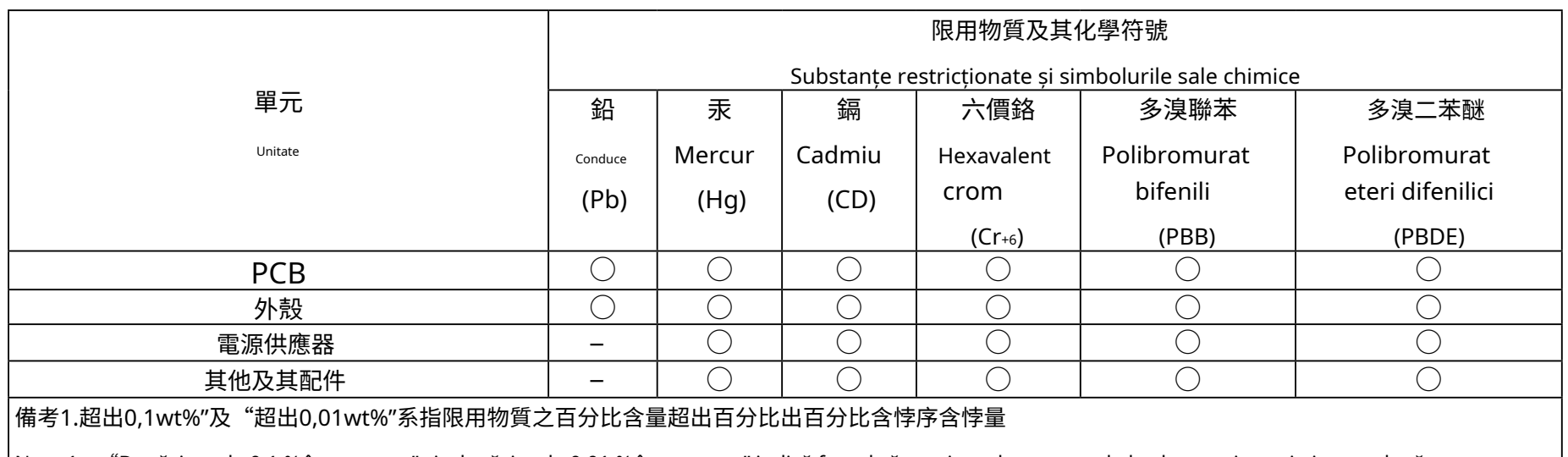

 $\,$ Nota 1 $:\,$  "Depășirea de 0,1 % în greutate" și "depășire de 0,01 % în greutate" indică faptul că conținutul procentual al substanței restricționate depășește valoarea procentuală de referință a condiției de prezență.

│備考2."○"系指該項限用物質之百分比含量未超出百分比含量基準值。

Nota 2:"○"indică faptul că conținutul procentual al substanței restricționate nu depășește procentul valorii de referință a prezenței.

備考3."−"系指該項限⽤物質為排除項⽬。

Nota 3: "-" indică faptul că substanța restricționată corespunde scutirii.

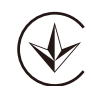

Продукт сертифіковано згідно с правилами системи УкрСЕПРО на відповідність вимогами системи УкрСЕПРО на відповідність вимогами системи имогам, що передбачені чинними законодавчими актами України.

# FAL

Informații de siguranță

• Țineți aparatul departe de apă, foc, umiditate sau medii fierbinți.

- Nu încercaţi să dezasamblaţi, să reparaţi sau să modificaţi dispozitivul. Dacă aveți nevoie de service, vă rugăm să ne contactați.
- Nu utilizaţi încărcător deteriorat sau cablu USB pentru a încărca dispozitivul.
- Nu utilizaţi alte încărcătoare decât cele recomandate.
- Nu utilizaţi dispozitivul acolo unde dispozitivele wireless nu sunt permise.
- Adaptorul trebuie instalat lângă echipament și trebuie să fie ușor accesibil.
- Utilizați numai surse de alimentare furnizate de producător și în ambalajul original al acestui produs. Dacă aveți întrebări, vă rugăm să nu ezitați să ne contactați.
- Temperatura de funcționare: 0°C~40°C (32°F~104°F)
- Acest produs folosește radiouri și alte componente care emit câmpuri electromagnetice. Câmpurile electromagnetice și magneții pot interfera cu stimulatoarele cardiace și cu alte dispozitive medicale implantate. Țineți întotdeauna produsul și adaptorul său de alimentare la mai mult de 15 cm (6 inchi) distanță de orice stimulatoare cardiace sau alte dispozitive medicale implantate. Dacă bănuiți că produsul dumneavoastră interferează cu stimulatorul cardiac sau cu orice alt dispozitiv medical implantat, opriți produsul și consultați-vă medicul pentru informații specifice dispozitivului dumneavoastră medical.

Vă rugăm să citiți și să urmați informațiile de siguranță de mai sus atunci când utilizați dispozitivul. Nu putem garanta că nu vor avea loc accidente sau daune din cauza utilizării necorespunzătoare a dispozitivului. Vă rugăm să utilizați acest produs cu grijă și să utilizați pe propriul risc.

## Explicația simbolurilor de pe eticheta produsului

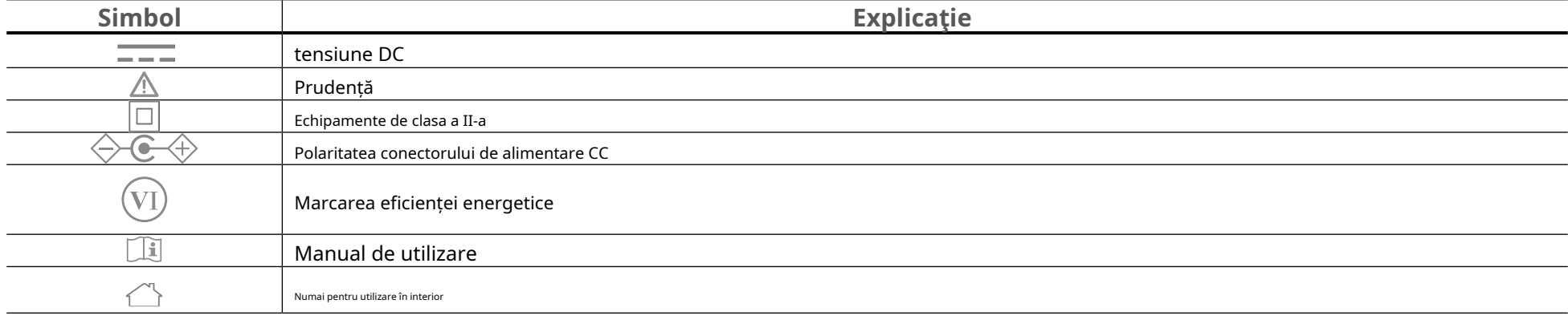

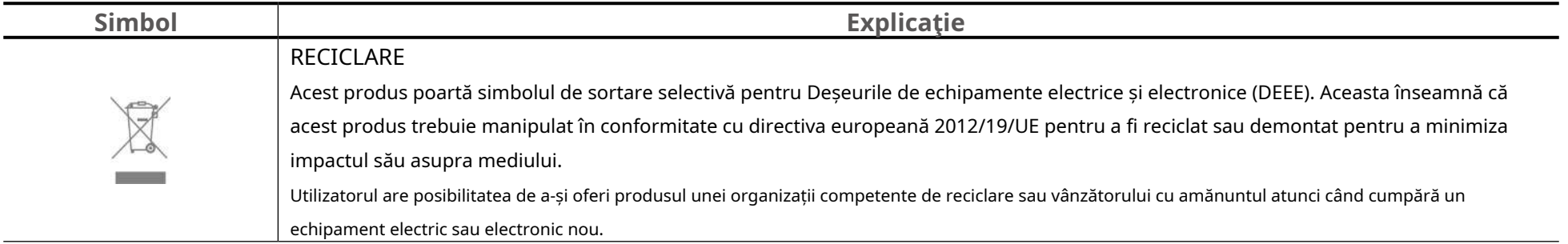